# sgi

SGI® InfiniteStorage Appliance Manager User's Guide

007–4699–009

#### COPYRIGHT

© 2004, 2006–2008 SGI. All rights reserved; provided portions may be copyright in third parties, as indicated elsewhere herein. No permission is granted to copy, distribute, or create derivative works from the contents of this electronic documentation in any manner, in whole or in part, without the prior written permission of SGI.

#### LIMITED RIGHTS LEGEND

The software described in this document is "commercial computer software" provided with restricted rights (except as to included open/free source) as specified in the FAR 52.227-19 and/or the DFAR 227.7202, or successive sections. Use beyond license provisions is a violation of worldwide intellectual property laws, treaties and conventions. This document is provided with limited rights as defined in 52.227-14.

#### TRADEMARKS AND ATTRIBUTIONS

SGI, the SGI cube, the SGI logo, Altix, and XFS are registered trademarks and CXFS, OpenVault, and Performance Co-Pilot are trademarks of Silicon Graphics, Inc., in the United States and/or other countries worldwide.

Active Directory, Internet Explorer, Microsoft, and Windows are registered trademarks of Microsoft Corporation. AIX, IBM, and Tivoli are registered trademarks of IBM Corporation. Apache is a trademark of the Apache Software Foundation. Apple and Mac OS are registered trademarks of Apple Computer, Inc. The BakBone Software company name and the NetVault:Replicator are trademarks of BakBone Software, Inc. Fedora, Red Hat and all Red Hat-based trademarks are trademarks or registered trademarks of Red Hat, Inc. in the United States and other countries. InfiniBand is a registered trademark and service mark of the InfiniBand Trade Association. Firefox and Mozilla are registered trademarks of the Mozilla Foundation. Kerberos is a trademark of the Massachusetts Institute of Technology. Kerberos is a trademark of the Massachusetts Institute of Technology. Linux is a registered trademark of Linus Torvalds in several countries. Novell is a registered trademark, and SUSE is a trademark of Novell, Inc. in the United States and other countries. OpenLDAP is a registered trademark of the OpenLDAP Foundation. Solaris and Sun are trademarks or registered trademarks of Sun Microsystems, Inc. All other trademarks mentioned herein are the property of their respective owners.

Microsoft product screen shots reprinted with permission from Microsoft Corporation.

# **New Features in This Guide**

This revision contains the following:

- The ability to list configured, unconfigured, and unmanaged filesystems. See "Listing Filesystems" on page 29.
- The ability to discover filesystems. See "Discovering Filesystems" on page 35.
- Removal of information about high availability (HA) and Appliance Manager.

# **Record of Revision**

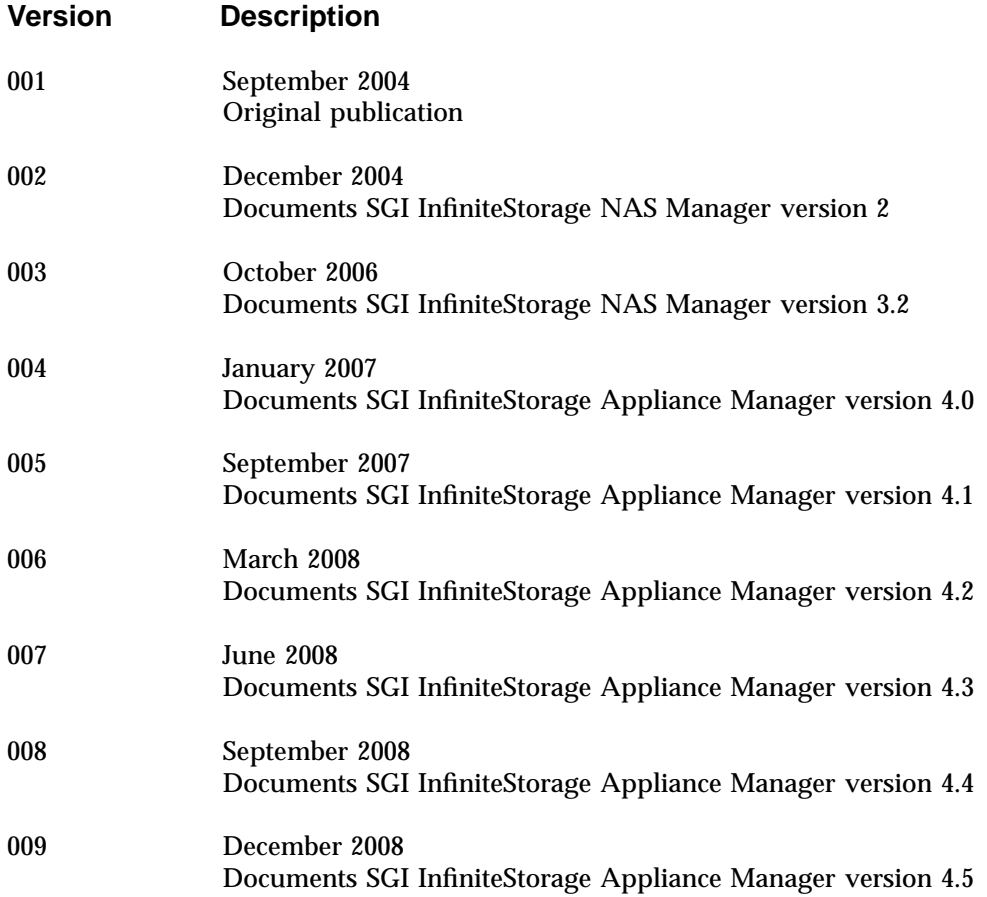

# **Contents**

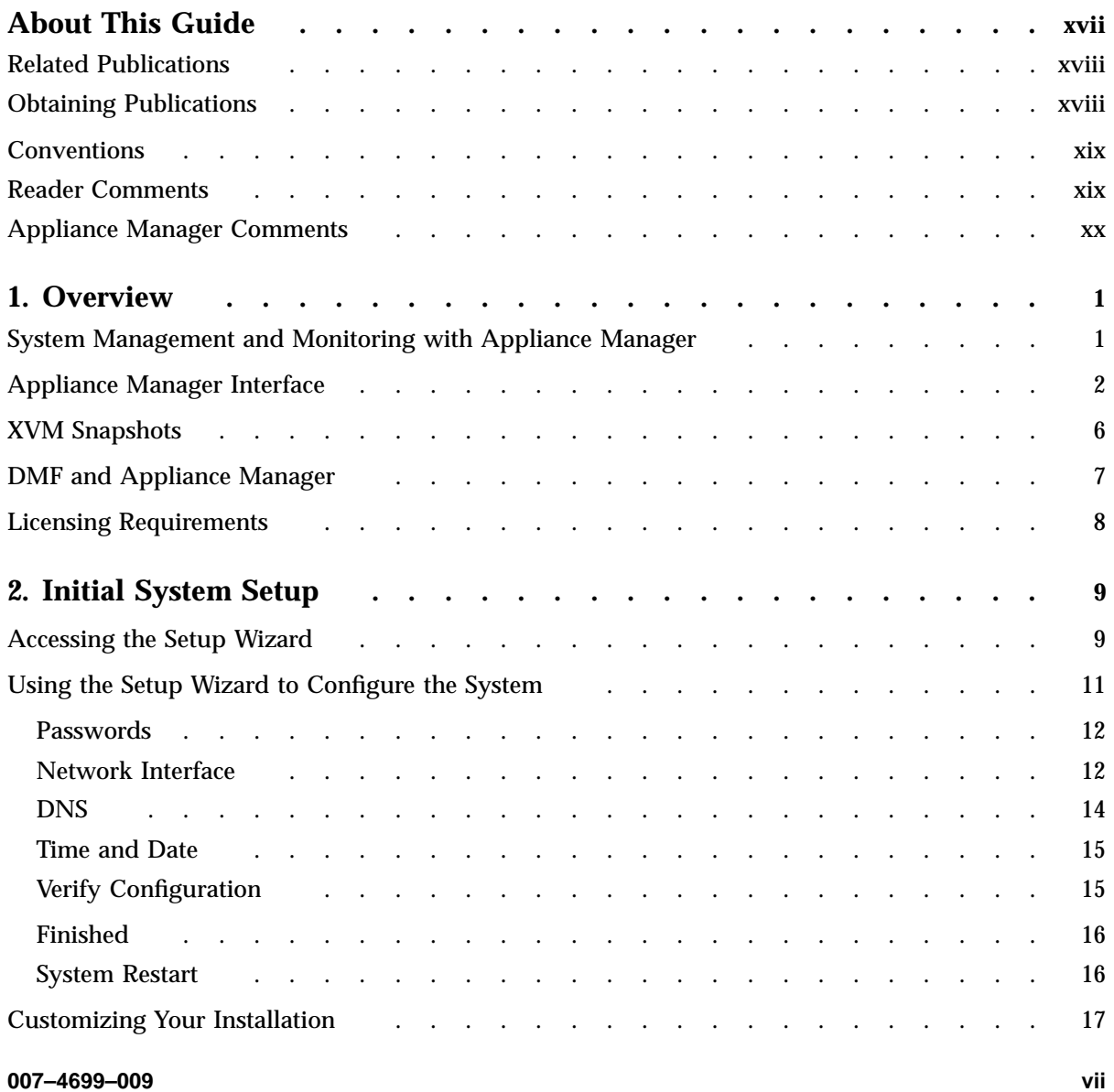

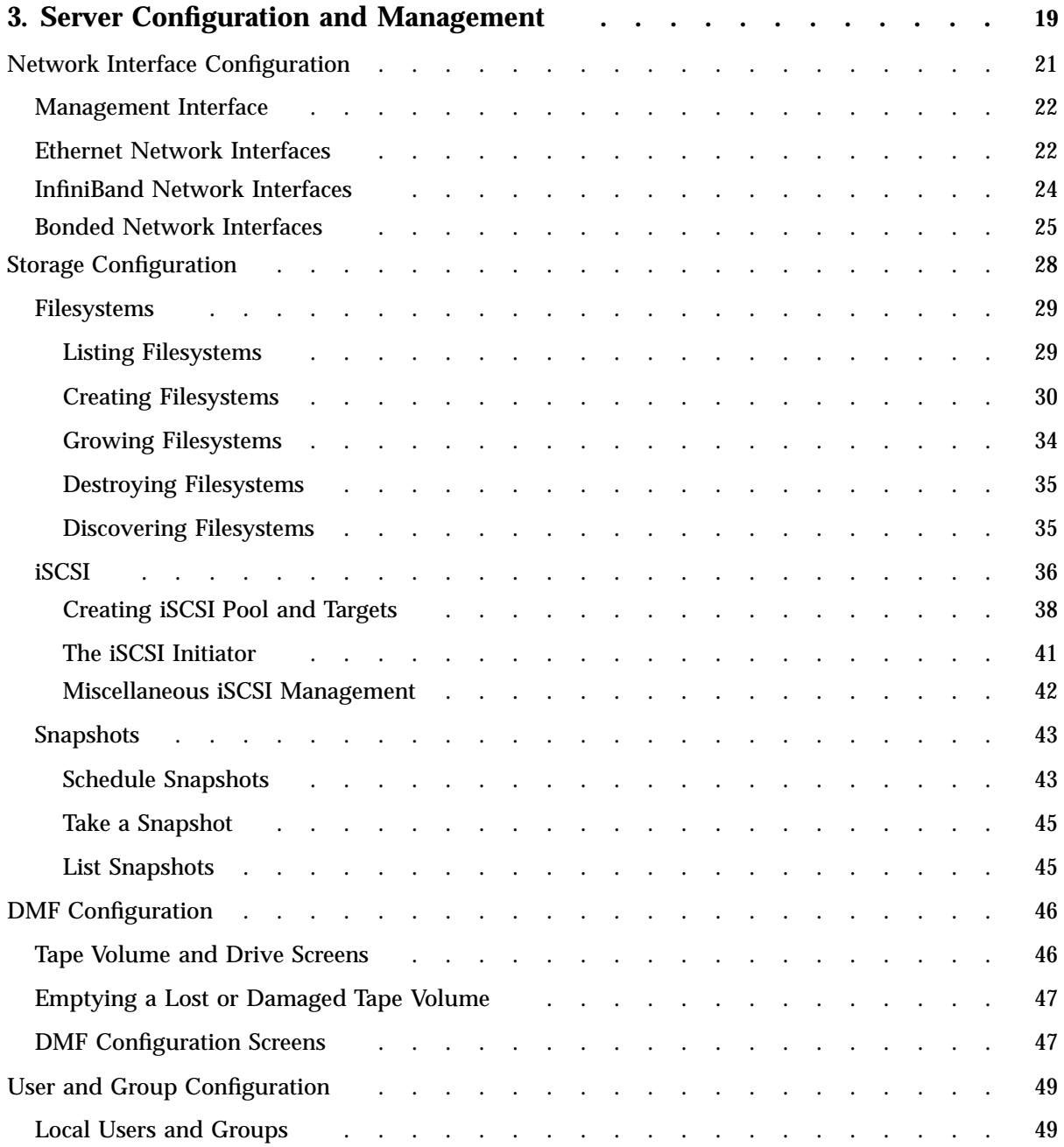

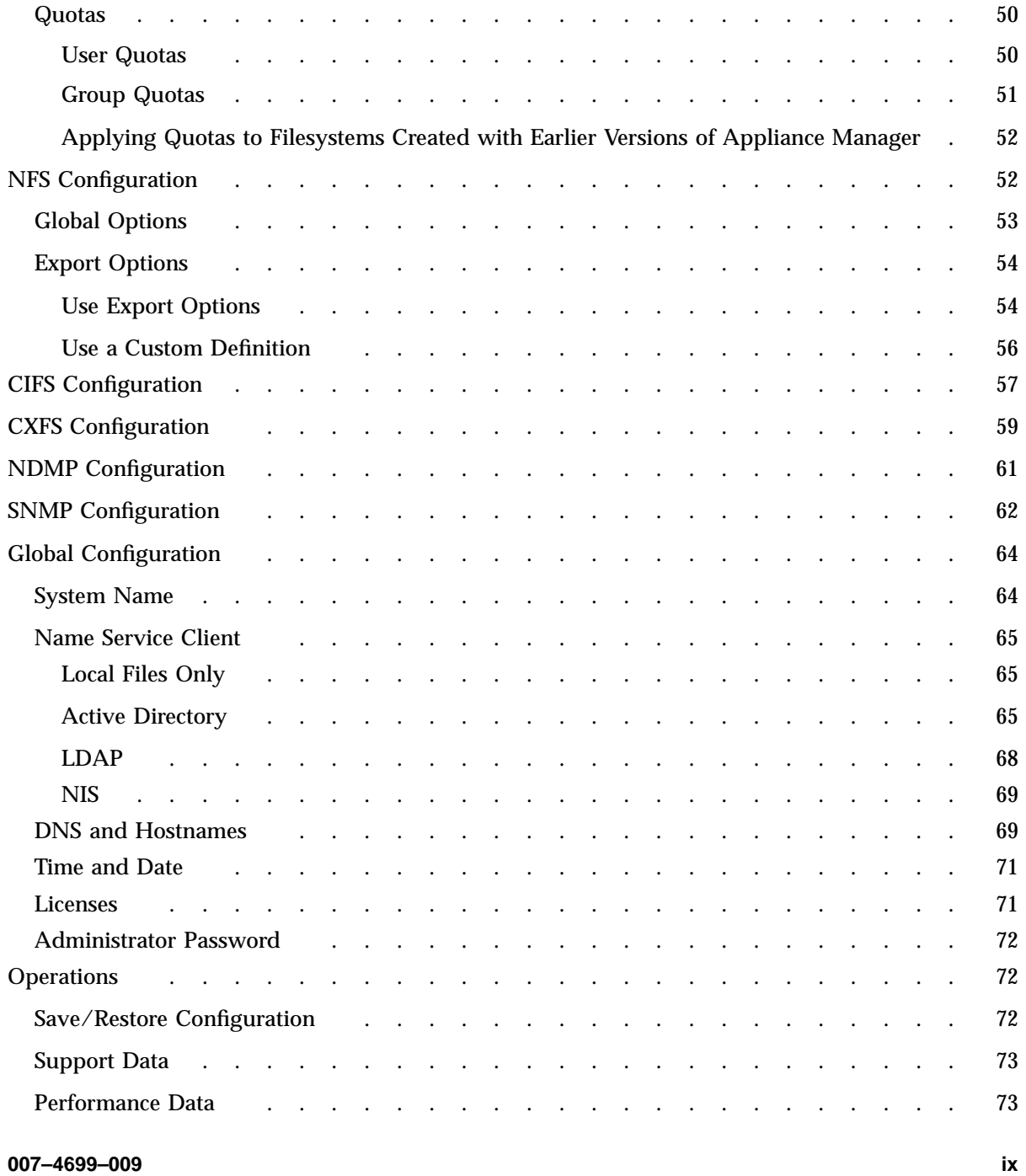

#### **Contents**

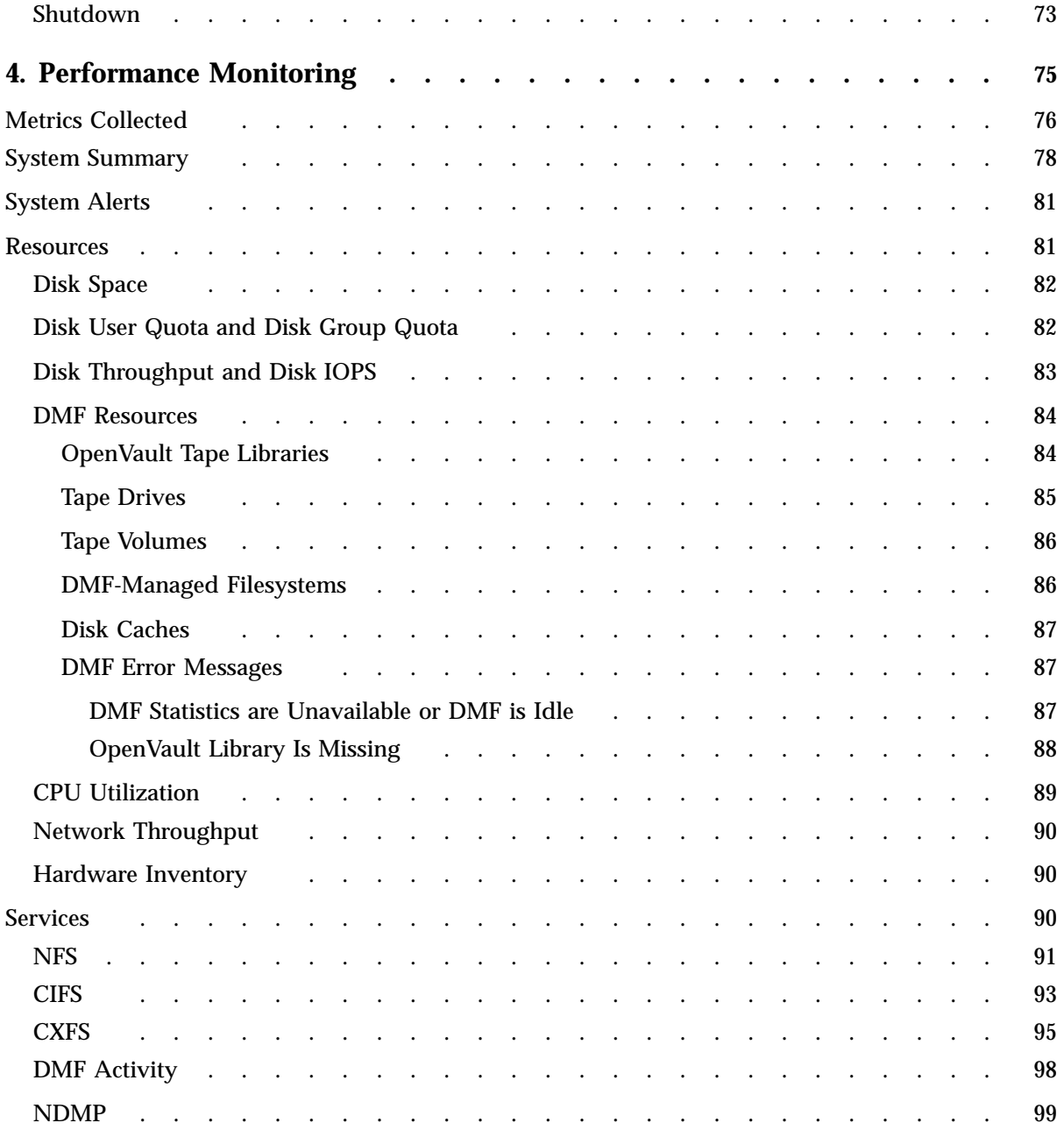

**x 007–4699–009**

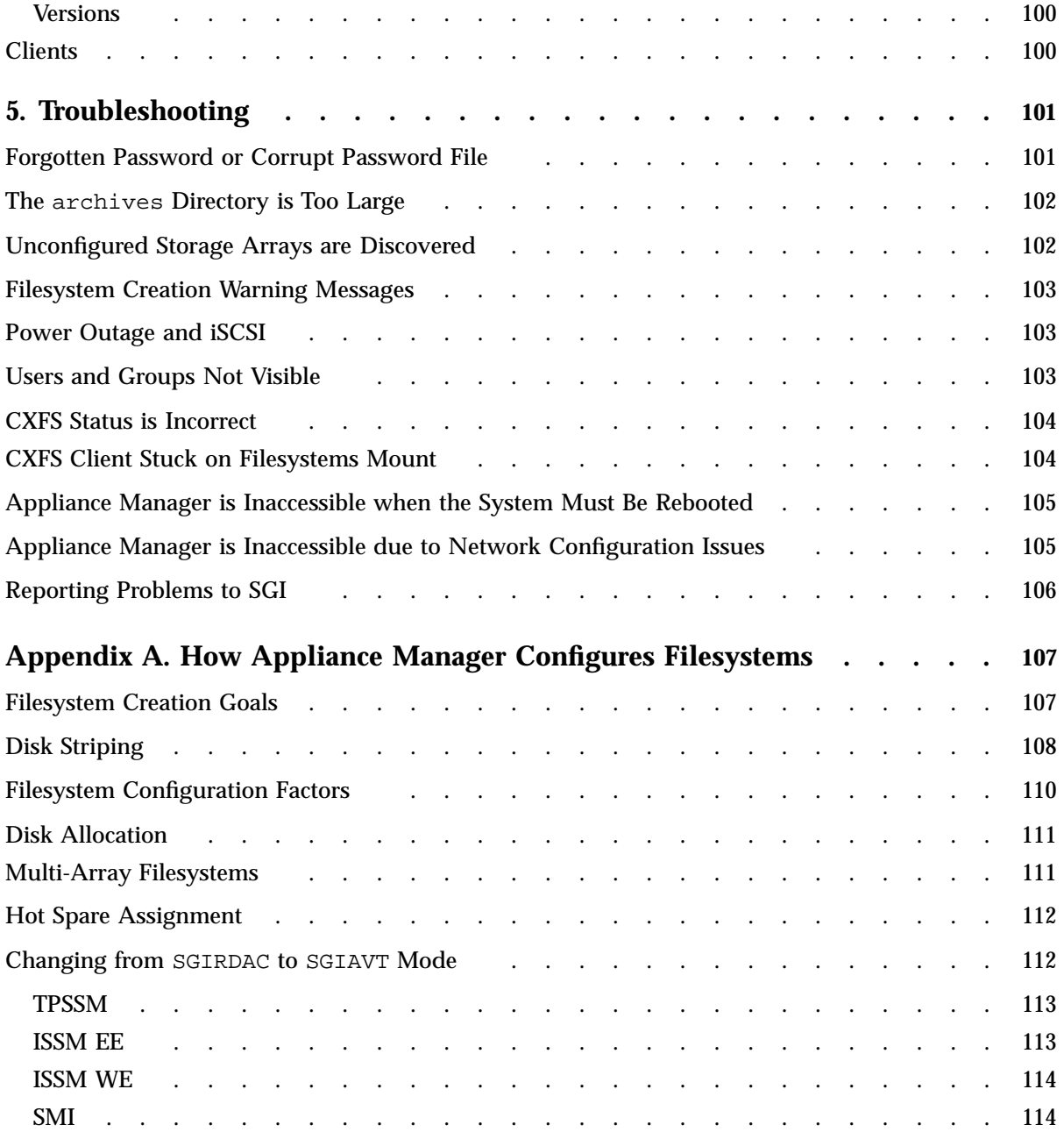

#### **Contents**

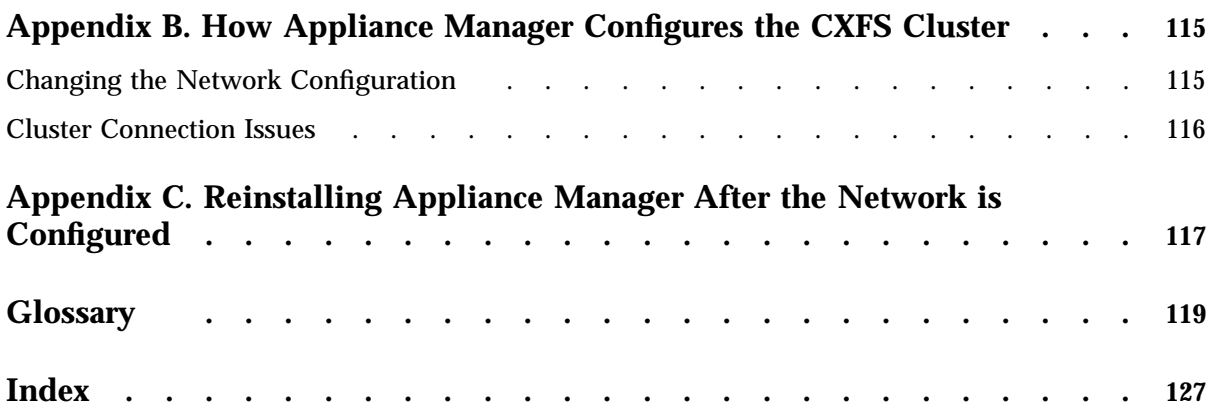

# **Figures**

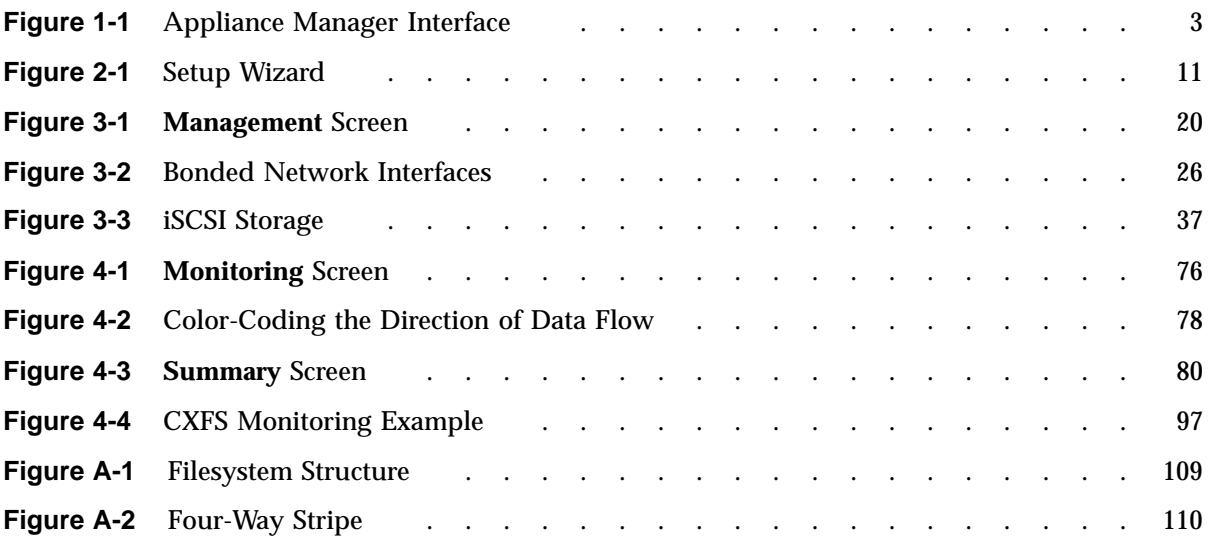

# **Tables**

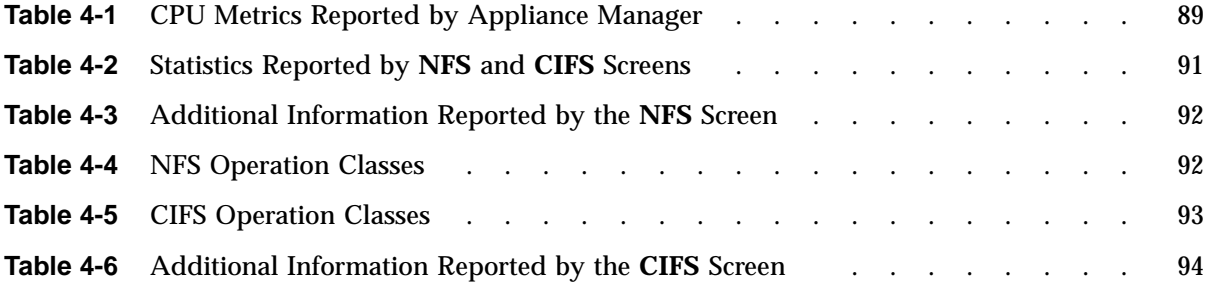

## **About This Guide**

This manual describes the operation of SGI InfiniteStorage Appliance Manager. It discusses the following:

- Chapter 1, "Overview" on page 1, describes the tasks you can accomplish with Appliance Manager and introduces the interface
- Chapter 2, "Initial System Setup" on page 9, describes how to use the Setup Wizard to perform your initial system configuration
- Chapter 3, "Server Configuration and Management" on page 19, describes how to use Appliance Manager to configure the various components of your system and perform general system administration
- Chapter 4, "Performance Monitoring" on page 75, describes the current and historical views of the state and the performance of a storage server
- Chapter 5, "Troubleshooting" on page 101, discusses problems that you might encounter and how to resolve them
- Appendix A, "How Appliance Manager Configures Filesystems" on page 107, describes how Appliance Manager constructs a filesystem and provides an overview of the underlying volume and RAID device configuration that the system uses to lay out the filesystem
- Appendix B, "How Appliance Manager Configures the CXFS Cluster" on page 115, describes how Appliance Manager constructs a CXFS cluster
- Appendix C, "Reinstalling Appliance Manager After the Network is Configured" on page 117, describes the procedure to reinstall Appliance Manager after the network is configured

In addition, this document includes a glossary of terms.

## **Related Publications**

For more information, see the following SGI publications:

- *DMF 4 Administrator's Guide for SGI InfiniteStorage*
- *DMF Filesystem Audit Guide for SGI InfiniteStorage*
- *CXFS 5 Administration Guide for SGI InfiniteStorage*
- *CXFS 5 Client-Only Guide for SGI InfiniteStorage*
- *OpenVault Operator's and Administrator's Guide*
- *SGI InfiniteStorage Software Platform Release Note*
- *TMF Release and Installation Guide*
- *TMF User's Guide*
- *TMF Administrator's Guide*
- *XVM Volume Manager Administrator's Guide*

**Note:** The external websites referred to in this guide were correct at the time of publication, but are subject to change.

## **Obtaining Publications**

You can obtain SGI documentation in the following ways:

- See the SGI Technical Publications Library at http://docs.sgi.com. Various formats are available. This library contains the most recent and most comprehensive set of online books, release notes, man pages, and other information.
- You can also view man pages by typing man <*title*> on a command line.

## **Conventions**

The following conventions are used throughout this publication:

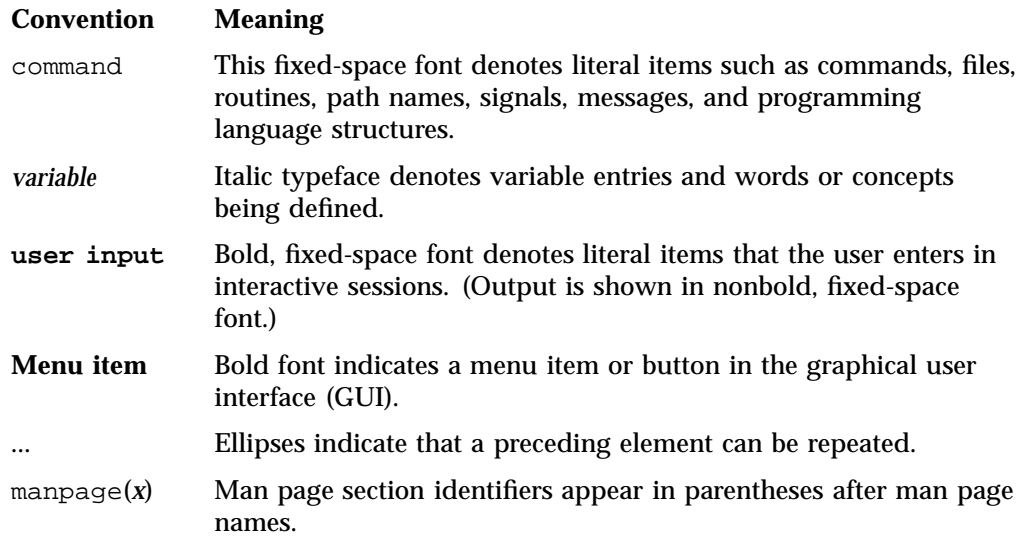

## **Reader Comments**

If you have comments about the technical accuracy, content, or organization of this publication, contact SGI. Be sure to include the title and document number of the publication with your comments. (Online, the document number is located in the front matter of the publication. In printed publications, the document number is located at the bottom of each page.)

You can contact SGI in any of the following ways:

• Send e-mail to the following address:

techpubs@sgi.com

• Contact your customer service representative and ask that an incident be filed in the SGI incident tracking system.

• Send mail to the following address:

SGI Technical Publications 1140 East Arques Avenue Sunnyvale, CA 94085–4602

SGI values your comments and will respond to them promptly.

## **Appliance Manager Comments**

If you have comments about using the Appliance Manager software, please send email to SGI engineering at appman-feedback@sgi.com. You can also access this email address from the following menu selection:

**Help**

**> About**

*Chapter 1*

## **Overview**

This chapter discusses the following:

- "System Management and Monitoring with Appliance Manager" on page 1
- "Appliance Manager Interface" on page 2
- "XVM Snapshots" on page 6
- "DMF and Appliance Manager" on page 7
- "Licensing Requirements" on page 8

## **System Management and Monitoring with Appliance Manager**

Appliance Manager is a web-based interface that lets you configure, manage, and monitor a storage server solution. You can use Appliance Manager to do the following:

- Perform initial system configuration using the Setup Wizard
- Manage and install SGI software licenses
- Configure the system components
- Perform general system administration tasks
- Monitor the state and performance of the storage server, including the following:
	- CPU utilization
	- Disk utilization
	- Network throughput
	- Services
- Review historical data describing the state and performance of the storage server
- View connected clients and determine how each of these contribute to the current workload
- Detect and investigate problems

**007–4699–009 1**

- Create CXFS filesystems, add and delete CXFS client-only nodes, monitor CXFS filesystems and nodes, and download CXFS client software to client-only nodes
- Monitor the Data Migration Facility (DMF), perform certain DMF configuration tasks, and download DMF client software to DMF client nodes

**Note:** DMF is a hierarchical storage management system for SGI environments. Consult the release notes for the procedure to activate the DMF monitoring screens.

• Create, delete, and manage NFS and CIFS exported filesystems

**Note:** Reverse lookup for NFS clients must be properly configured in the DNS server because the NFS server will always try to do a reverse lookup on client IP addresses. Improper configuration will cause delays.

• Create, delete, and manage iSCSI block-level devices

### **Appliance Manager Interface**

To access the Appliance Manager features, click one of the menu options displayed across the top of the Appliance Manager screen. As you page through Appliance Manager, your location is shown below the menu options. You can also click an item in this path to directly access that location. For example, Figure 1-1 shows the screen you would see if you selected the **CPU Utilization** item from the **Resources** category on the **Monitoring** menu page. The menu path is shown in this guide in the following format:

**Monitoring > Resources > CPU Utilization**

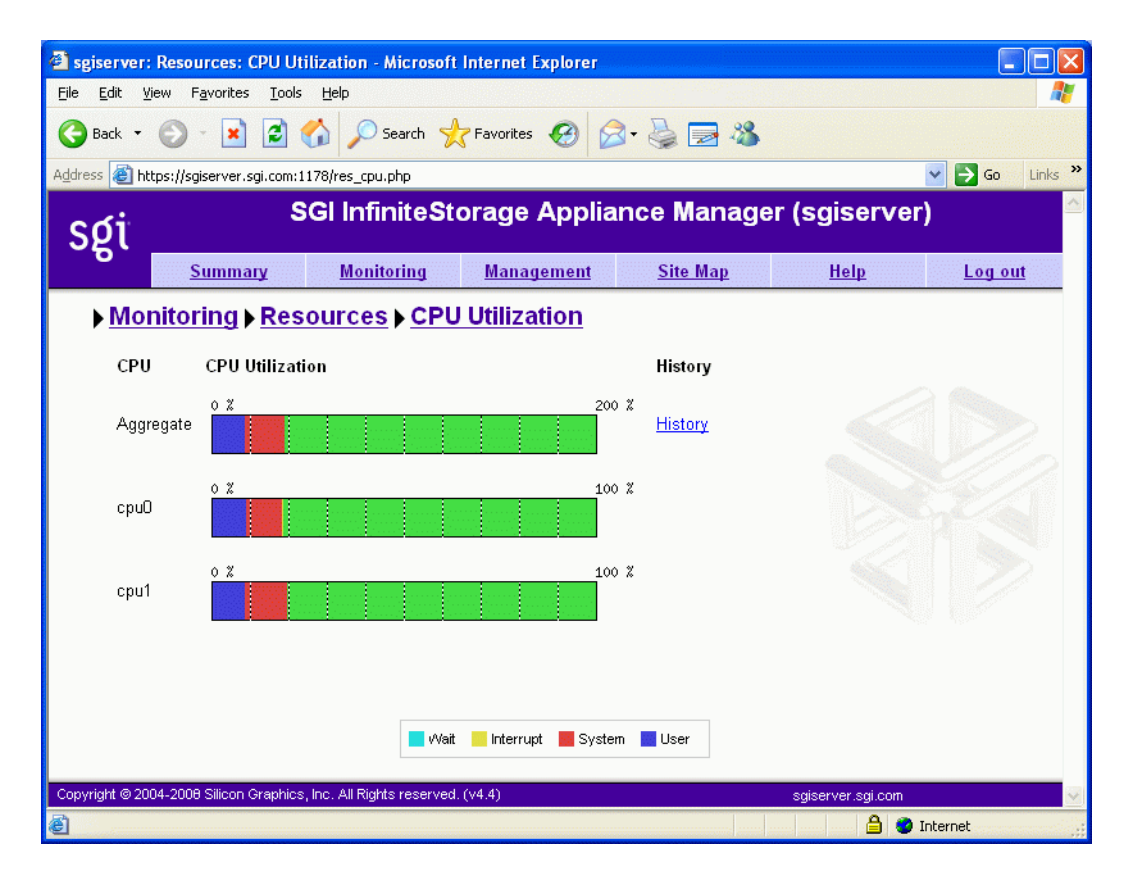

**Figure 1-1** Appliance Manager Interface

The menu options are as follows:

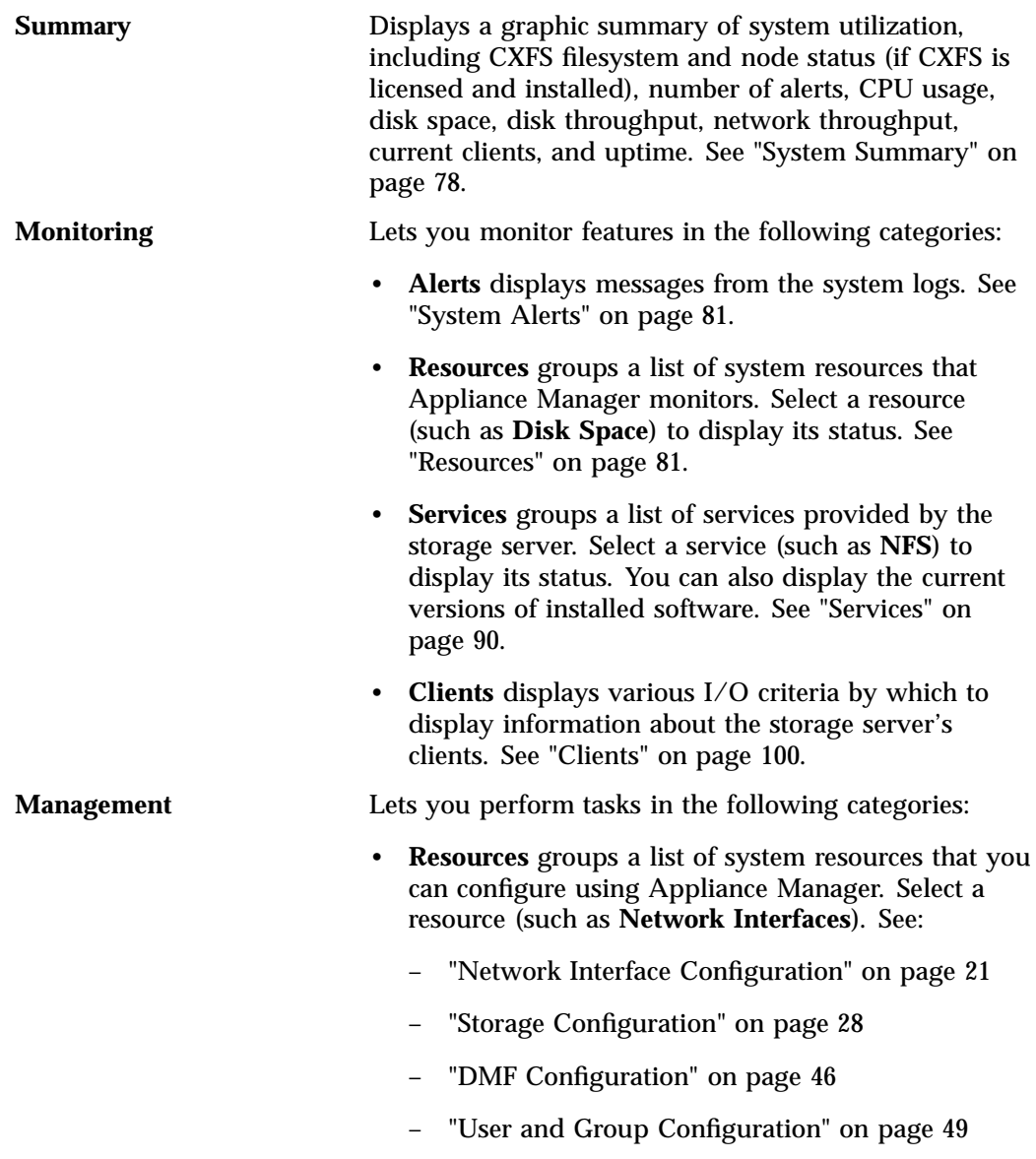

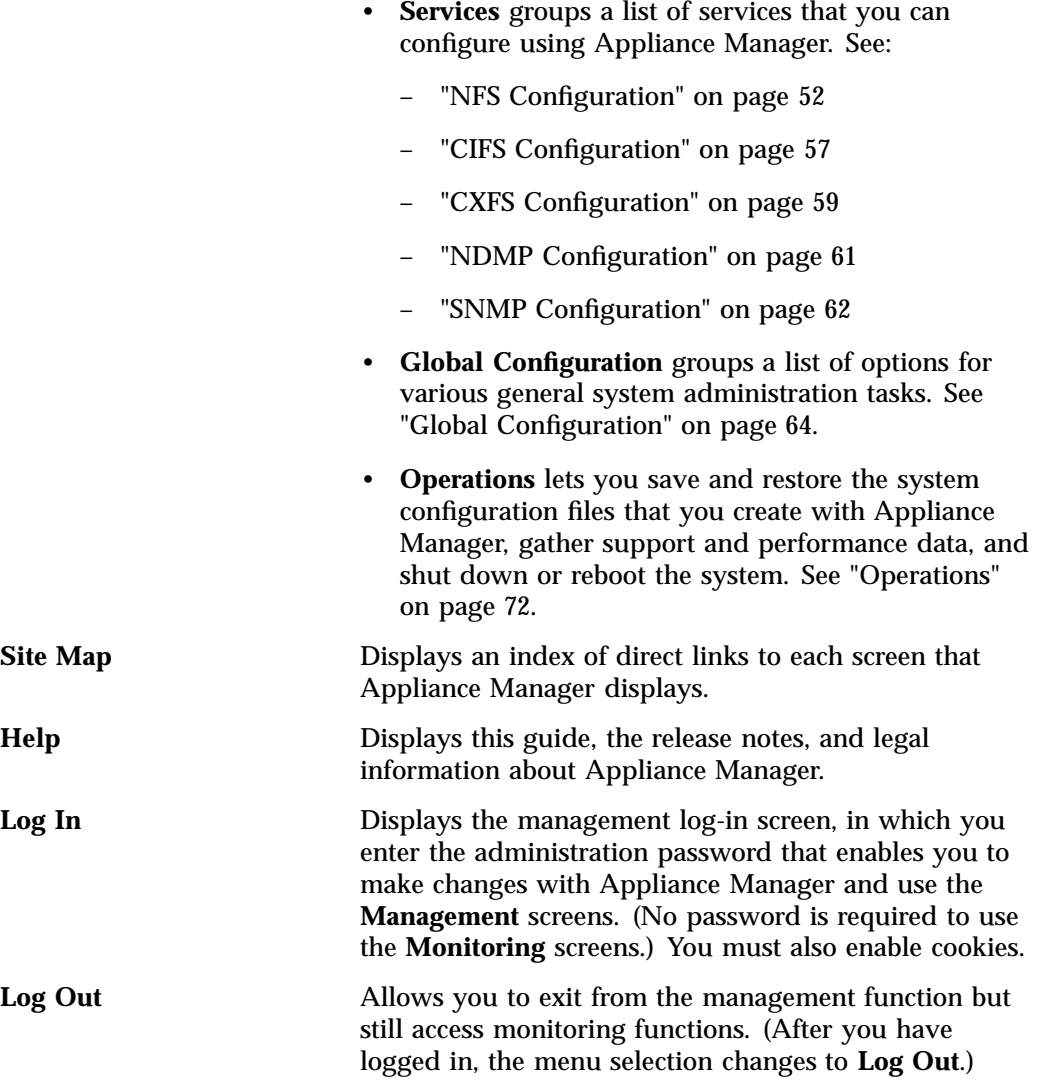

**Note:** Features documented in this guide are only available if the required software is installed for DMF and CXFS.

## **XVM Snapshots**

**Note:** The snapshot feature is not available with CXFS or DMF filesystems, or for iSCSI exported block devices.

The XVM snapshot feature provides the ability to create virtual point-in-time images of an XFS filesystem without causing a service interruption.

The snapshot feature requires a minimal amount of storage because it uses a copy-on-write mechanism that copies only the data areas that change after the snapshot is created.

Snapshot copies of a filesystem are virtual copies, not actual media backup for a filesystem. You can, however, use a snapshot copy of a filesystem to create a backup dump of a filesystem, allowing you to continue to use and modify the filesystem while the backup runs.

You can also use a snapshot copy of a filesystem to provide a recovery mechanism in the event of data loss due to user errors such as accidental deletion. A full filesystem backup, however, is necessary in order to protect against data loss due to media failure.

Creating filesystem snapshots requires that you first create a snapshot repository in which original copies of regions of data that have changed on the filesystem are stored. If you plan to use the snapshot feature, you must allow room for the snapshot repository on the RAID when you create the filesystems.

Snapshots are read-only. The oldest snapshot will be deleted automatically after all space in the snapshot repository has been used. You cannot delete intermediate snapshots.

## **DMF and Appliance Manager**

Appliance Manager includes pages designed to aid the administration and maintenance of a DMF configuration. By default, it presents the most commonly altered parameters for inspection and alteration. However, the expert mode presents a far larger number of parameters. You should use expert mode with care. Both normal mode and expert mode exclude those parameters that are deprecated or are specific to resource scheduler or resource watcher stanzas.

The DMF pages allow you to edit the contents of existing stanzas; creating new stanzas and deleting old ones is not supported. Also, some parameters can be dangerous to change; these are displayed but may not be altered. This includes those that control the search order of volume groups or media-specific processes (MSPs) when recalling files.

To allow you to work around these restrictions, there is a page that allows the DMF configuration file to be edited directly. You may find the  $dmf$ .conf(5) man page and the *DMF 4 Administrator's Guide for SGI InfiniteStorage* useful.

There is also a page that invokes the dmcheck command, which performs a syntax and sanity check on a DMF configuration. You should run this after making any changes.

Most common DMF configurations are supported; however, there are some limitations. Specifically, the following are assumed to be true:

- The OpenVault mounting service is preferred. Ejection and injection of tape volumes from and into a tape library is disabled if the Tape Management Facility (TMF) is in use, but the other functions are supported for both OpenVault and TMF.
- All tapes that are ejected and injected using the Appliance Manager interface are for use by a DMF volume group or allocation group. Other tapes may reside in the library, but they cannot be managed by the Appliance Manager pages.
- Each DMF library server only manages a single tape library. Appliance Manager will refer to the library by using the name of the library server. Use of more than one tape library per library server is not supported by the tape injection and ejection pages.
- Each DMF drive group is associated with an OpenVault drive group or a TMF device group of the same name.

# **Licensing Requirements**

Appliance Manager requires a license.

Additionally, the following software requires licenses if used:

- CXFS
- DMF
- Enhanced NFS
- XVM snapshot

*Chapter 2*

## **Initial System Setup**

This chapter describes how to use the Setup Wizard to perform the initial system configuration:

• "Accessing the Setup Wizard" on page 9 discusses the Ethernet connections that must be in place in order to run the Setup Wizard.

**Note:** Before running the Setup Wizard, ensure that the hardware setup instructions have been completed and verified and that the machine has been powered up. For information on system hardware setup, see your system's *Quick Start Guide*.

- "Using the Setup Wizard to Configure the System" on page 11 steps you through the screens of the Setup Wizard.
- "Customizing Your Installation" on page 17 provides an overview of the configuration tasks to customize the system for your specific needs after you have finished using the Setup Wizard.

If you must reinstall Appliance Manger, see Appendix C, "Reinstalling Appliance Manager After the Network is Configured" on page 117.

## **Accessing the Setup Wizard**

To access the wizard, do the following:

- 1. Connect a cross-over Ethernet cable from a laptop or PC to the primary Ethernet port on the storage server as described in the *Quick Start Guide*.
- 2. Launch a web browser to the following URL:

https://192.168.9.9:1178

**Note:** You must temporarily reset the IP address of the laptop or PC to 192.168.9.1 for this to work correctly.

If you have just powered the system on, you may need to allow five minutes for the system to boot up before the Setup Wizard will be accessible.

Appliance Manager requires the following:

- JavaScript
- One of the following browsers:
	- Internet Explorer 6.0 or later
	- Firefox 2.0 or later
- 3. Accept the security certificate:
	- For Internet Explorer, click **Yes** to accept the security certificate
	- For Firefox, click the radio button to accept the certificate permanently and then click **OK**

**Note:** Appliance Manager generates its own SSL certificates, rather than having the SSL certificates signed by a commercial certificate authority. Therefore, this warning is safe to ignore.

The first time you boot the system, the web browser presents the Setup Wizard. After you have completed initial system configuration with the Setup Wizard and restarted the system, the web browser presents the Appliance Manager summary screen, from which you can access all of the product features.

**Note:** Until you have run through the Setup Wizard, you will not be able to access the rest of Appliance Manager.

When using the Setup Wizard, you may see warning or error messages when you click **Next** after filling in the fields for a particular page. This happens when the system detects a problem in what you have configured. When a warning message appears, the system will still proceed to the next screen. When an error message appears, the system remains on the current screen.

All of the initial system configuration you perform through the Setup Wizard can be later modified using Appliance Manager, as described in Chapter 3, "Server Configuration and Management", in the section "Global Configuration" on page 64 in particular.

## **Using the Setup Wizard to Configure the System**

The initial Setup Wizard screen is the **Introduction** screen, as shown in Figure 2-1. The box at the left of the screen shows the steps that will be covered in order by the Setup Wizard and your location within the steps.

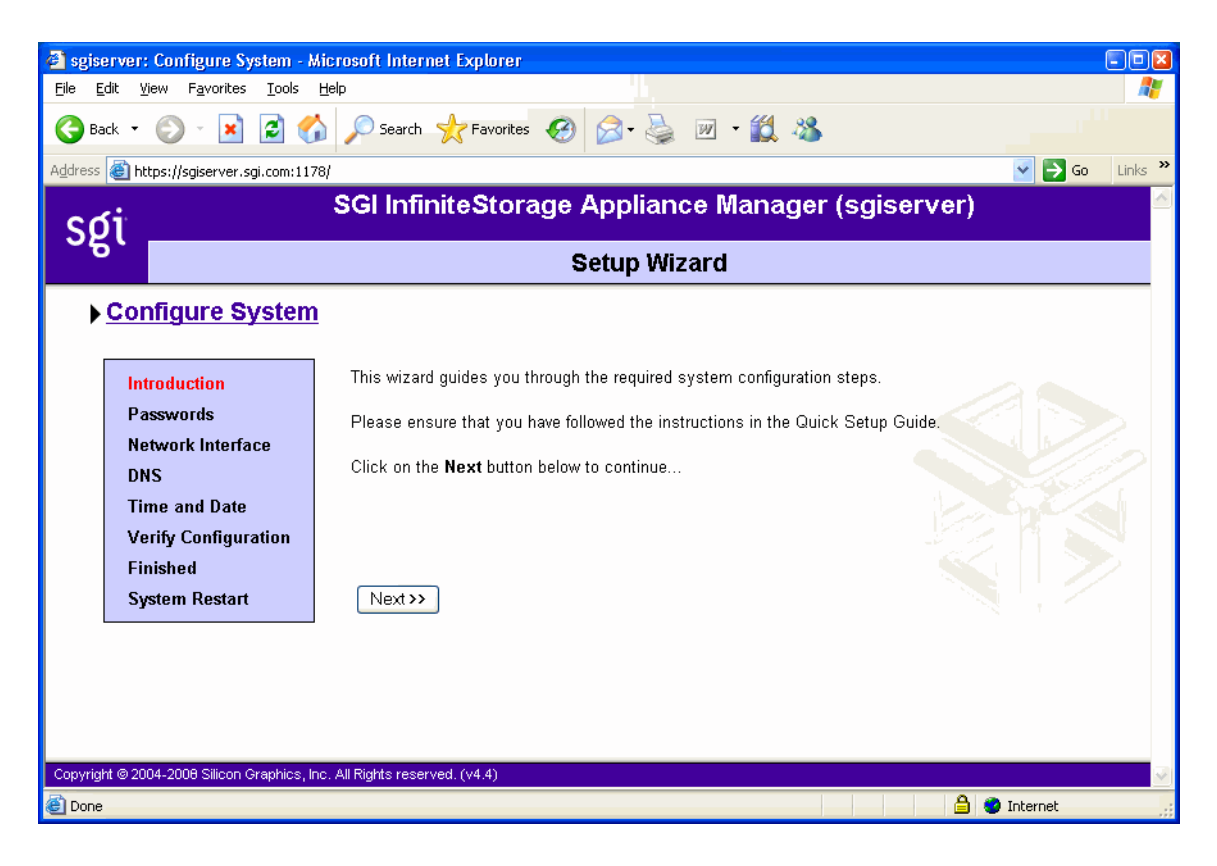

**Figure 2-1** Setup Wizard

**007–4699–009 11**

Systems come with one or more factory-preconfigured filesystems that take up the entire space of the RAID device. On completion of the Setup Wizard, the factory-preconfigured filesystems will automatically be configured to be exported and shared via NFS and CIFS. Additionally, on SAN systems, the filesystems will be made available via CXFS. The CXFS cluster is automatically created for you during the setup process. Appliance Manager supports a CXFS cluster with a single metadata server only. To configure the client-only nodes, see "CXFS Configuration" on page 59.

**Note:** There are situations that will require a different filesystem configuration than the one that is preinstalled, which takes up the entire space of the RAID device. If you plan to use the XVM snapshot feature or iSCSI targets, for example, you must reserve space on the RAID device. For further information on creating filesystems, see "Filesystems" on page 29.

Click **Next** to display the **Passwords** screen.

#### **Passwords**

On initial setup, the **Passwords** screen displays two sets of text boxes, allowing you to enter and confirm the following:

- Appliance Manager administration password. This is the password you must enter in order to perform web-based server configuration and management. The password is not required to view the system monitoring screens.
- Command-line configuration password. This is the root password for the system

**Note:** You must enter password into the text boxes to continue with the setup process.

Click **Next** to display the **Network Interface** screen.

#### **Network Interface**

The **Network Interface** screen lets you configure the network management interface (eth0) for the system. For information, see "Network Interface Configuration" on page 21.

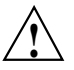

**Caution:** If you configure an incorrect IP address for the management interface, you can render the system inaccessible from the network.

The system is shipped with eth0 preconfigured as the management interface and a static IP address of 192.168.9.9. This lets you plug a laptop into the storage server. For information on other system settings (such as the default gateway), see "Global Configuration" on page 64.

To configure network interfaces in addition to the management interface and to configure bonded interfaces, you must complete the initial system setup and customize your installation, as described in "Customizing Your Installation" on page 17.

Configure the following fields:

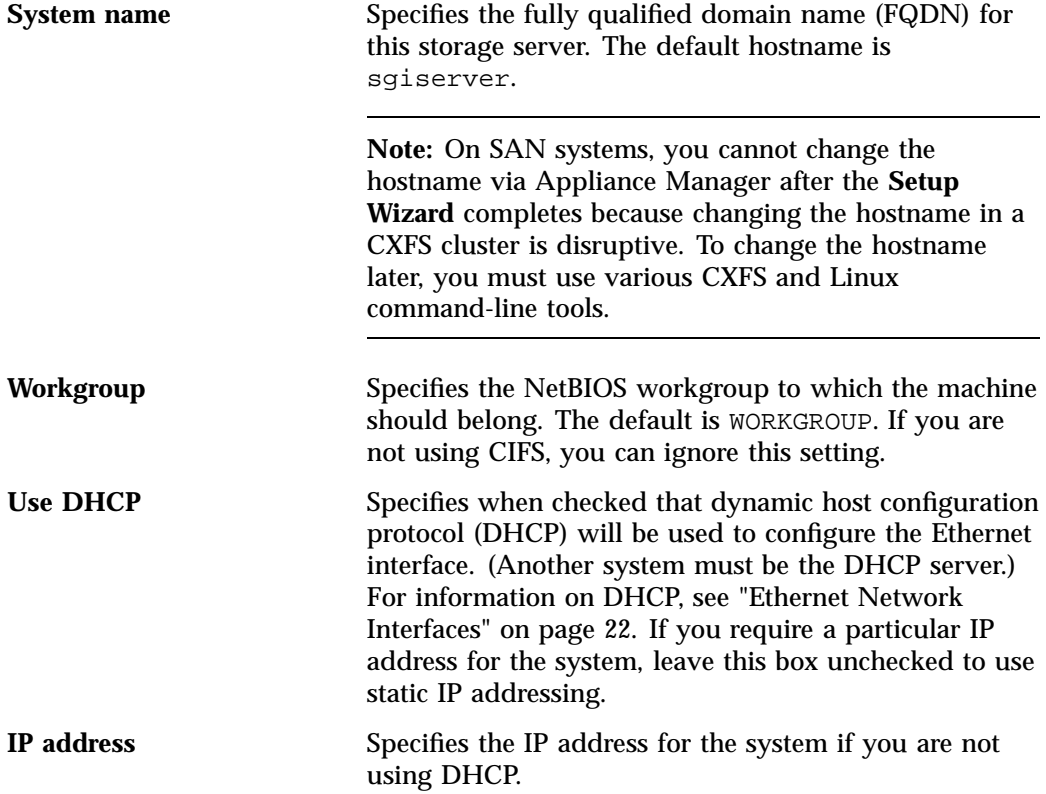

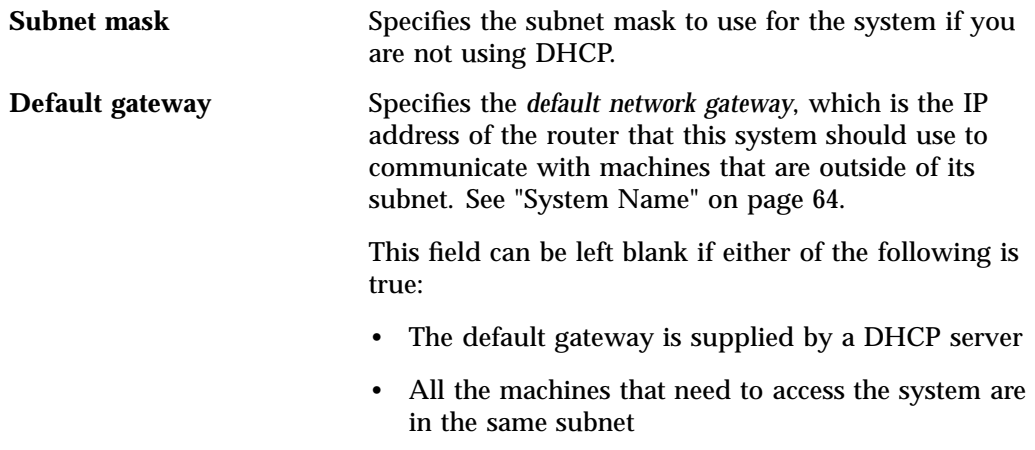

Click **Next** to display the **DNS** screen.

**DNS**

If you do not have a domain name system (DNS) server and use only an /etc/hosts file, you can leave the fields on this screen blank and use Appliance Manager to modify or import a host file. You can do this after you have completed the initial system setup and restarted the system, as described in "Customizing Your Installation" on page 17. For information on /etc/hosts files, see "DNS and Hostnames" on page 69.

Configure the following fields:

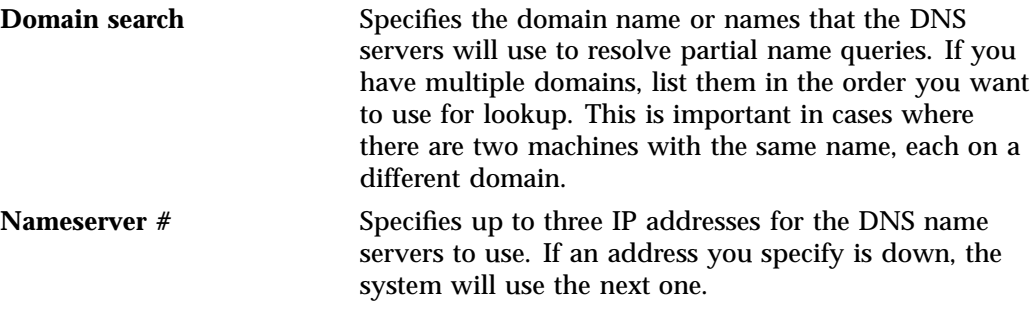

Click **Next** to display the **Time and Date** screen.

**Note:** If you specify one or more DNS servers, all name resolution will be provided by the specified DNS servers (plus the contents of  $/etc/$  hosts) — Appliance Manager adds mdns off to the /etc/host.conf file in order to force resolution of .local names to go to the DNS server rather than using multicast DNS.

If you do not specify DNS servers during initial setup, the value of mdns in /etc/host.conf will be untouched. If you specify DNS servers and then later remove the DNS servers, mdns off will still be specified in /etc/host.conf. Only .local names will be resolvable via multicast DNS (plus the contents of /etc/hosts). You cannot use both DNS to resolve names and multicast DNS to resolve .local domain names.

If you manually edit /etc/host.conf to force mdns on, Appliance Manager will not change this setting provided that you do not specify any DNS servers via Appliance Manger.

#### **Time and Date**

Use the **Time and Date** screen to set the following:

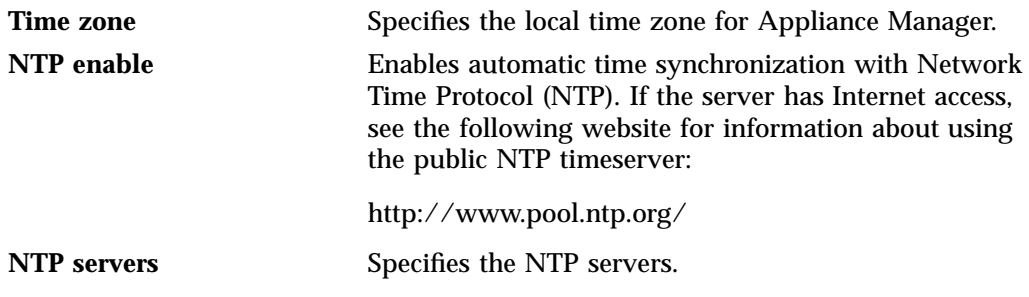

Click **Next** to display the **Verify Configuration** screen.

#### **Verify Configuration**

The **Verify Configuration** screen provides a summary of the configuration information you have entered on the previous screens. For the SAN server, it also shows the CXFS private network that is configured by default.

**Note:** At this point in the process, the passwords you provided on the **Passwords** screen have been implemented. If you click **Previous** to page back through the screens in order to edit any of the information, the text boxes on the **Passwords** screen will no longer be visible.

Click **Next** to apply this configuration. It takes several seconds for the configuration to be applied; after the configuration changes are is complete, the **Finished** screen will appear.

#### **Finished**

The **Finished** screen indicates that the configuration information you entered in the Startup Wizard has been applied. After the software setup phase has completed, Appliance Manager will require a restart.

If you need to modify the custom installation (for example, to add name services or reconfigure the preinstalled filesystem), you will be able to do so after restarting the system.

Click **Next** to restart the system and display the **System Restart** screen.

#### **System Restart**

The **System Restart** screen displays as the system is restarting and indicates the Appliance Manager license entitlements and the browser address from which to access Appliance Manager. Point your browser to the following address:

https://*YOUR\_SERVER*:1178/

As the system is restarting, you should remove the cross-over cable and connect the management interface into the local network.

**Note:** After you complete the initial hardware setup and reboot the system, you can customize the installation as described in "Customizing Your Installation" on page 17.
# **Customizing Your Installation**

After completing your system setup and restarting your system, you may need to modify or complete your system installation through configuration procedures that you perform directly with Appliance Manager.

The following aspects of system configuration require that you use Appliance Manager to customize your system:

- Creating a different filesystem configuration than the one that is preinstalled. This will be necessary if you plan to use the following features:
	- XVM snapshots
	- iSCSI targets
	- CXFS
	- DMF

To configure the system to use these filesystems and files, you must destroy the preconfigured filesystems and create new filesystems. For information on destroying and creating filesystems, see "Filesystems" on page 29.

- Configuring network interfaces in addition to the management interface. For information on configuring network interfaces, see "Network Interface Configuration" on page 21.
- Configuring *bonded interfaces*, which are virtual network interface that consists of real interfaces working in tandem. A virtual interface can provide the aggregated bandwidth of all of the interfaces that you used to create it. For information, see "Bonded Network Interfaces" on page 25.
- Configuring local users and groups, as described in "User and Group Configuration" on page 49.
- Modifying the /etc/hosts file. For information on /etc/hosts files, see "DNS and Hostnames" on page 69.
- Configuring authentication services. For information on configuring Active Directory, LDAP, or NIS for the system, see "Name Service Client" on page 65.
- Setting the time directly, as described in "Time and Date" on page 71.

# **Server Configuration and Management**

This chapter describes how to use SGI InfiniteStorage Appliance Manager to configure the various components of your system and perform general system administration:

- "Network Interface Configuration" on page 21 describes how to configure and modify the network interfaces for the system
- "Storage Configuration" on page 28 describes how to configure filesystems, filesystem snapshots, and iSCSI targets
- "DMF Configuration" on page 46 describes the Data Migration Facility (DMF) tasks that you can perform
- "User and Group Configuration" on page 49 describes how to configure a name service client, local users, local groups, and user and group quotas
- "NFS Configuration" on page 52 describes how to configure NFS to share filesystems
- "CIFS Configuration" on page 57 describes how to configure CIFS to share filesystems
- "CXFS Configuration" on page 59 describes how to configure CXFS client-only nodes and manage the CXFS cluster
- "NDMP Configuration" on page 61 describes how to configure Network Data Management Protocol (NDMP) for backups
- "SNMP Configuration" on page 62 describes how to configure basic Simple Network Management Protocol (SNMP)
- "Global Configuration" on page 64 describes how to perform various general administration functions
- "Operations" on page 72 describes how to save changes to the configuration files and restore them, how to gather support and performance data, and shut down the system

Figure 3-1 shows the top level **Management** screen.

#### 3: Server Configuration and Management

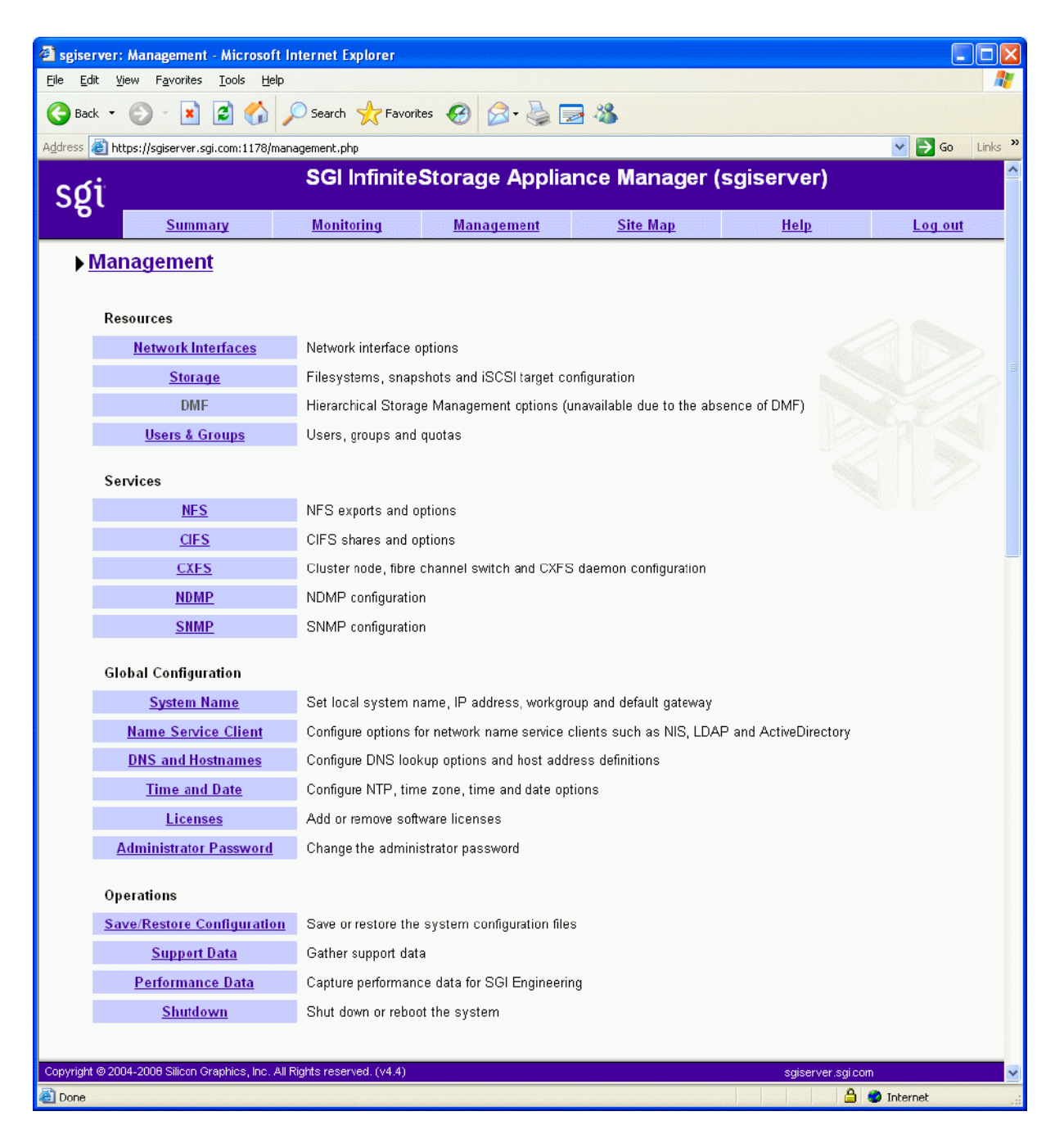

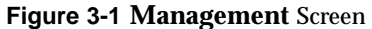

**20 007–4699–009**

# **Network Interface Configuration**

You can use Appliance Manager to configure and modify the network interfaces for the system. When configuring the system, you must consider the difference between the management interface and the remainder of the interfaces in the system.

The management interface is the first interface in the machine (eth0), which is dedicated for use by Appliance Manager. On a NAS system, the remainder of the interfaces in the system are used for fileserving. On a SAN system, the remainder of the interfaces are preconfigured for the CXFS private network and connection to the Fibre Channel switch.

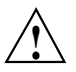

**Caution:** Changing the network interface configuration for a SAN system can leave the CXFS cluster inoperative. If you are required to change the configuration, you must do so carefully by using the cxfs\_admin command or the CXFS GUI. For more information, see Appendix B, "How Appliance Manager Configures the CXFS Cluster" on page 115 and *CXFS 5 Administration Guide for SGI InfiniteStorage*.

You can configure these ports as individual standalone ports or you can group these ports together into a *bonded network interface*.

Bonding interfaces together gives you the aggregated bandwidth for multiple clients of all of the interfaces that constitute the bonded interface. For most systems, this can significantly increase performance over a system in which all of the interfaces are configured as individual network ports.

For further information, see:

- "Management Interface" on page 22
- "Ethernet Network Interfaces" on page 22
- "InfiniBand Network Interfaces" on page 24
- "Bonded Network Interfaces" on page 25

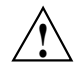

**Caution:** Ensure that the hardware settings are correct before you configure the network interfaces. For information on hardware setting, see the *Quick Start Guide* for your system.

#### **Management Interface**

When the system is shipped from the factory, the management interface has a preconfigured IP address. When using the Setup Wizard, you connect a laptop to that interface in order to perform the initial setup tasks. For information on the Setup Wizard, see Chapter 2, "Initial System Setup" on page 9.

The management interface is always configured as an individual network interface and cannot be part of a bonded interface.

You can modify the management interface by selecting eth0 from the following screen:

```
Management
 > Resources
     > Network Interfaces
         > Modify
```
For information on the network configuration parameters you can modify, see "Ethernet Network Interfaces" on page 22.

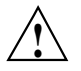

**Caution:** If you configure an incorrect IP address for the management interface, you can make Appliance Manager inaccessible.

## **Ethernet Network Interfaces**

To see the available Ethernet network interfaces and change their parameters, select the following:

## **Management > Resources > Network Interfaces > Modify**

To modify an interface, select it. You can change the following fields:

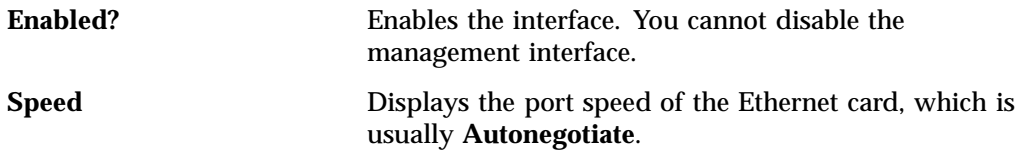

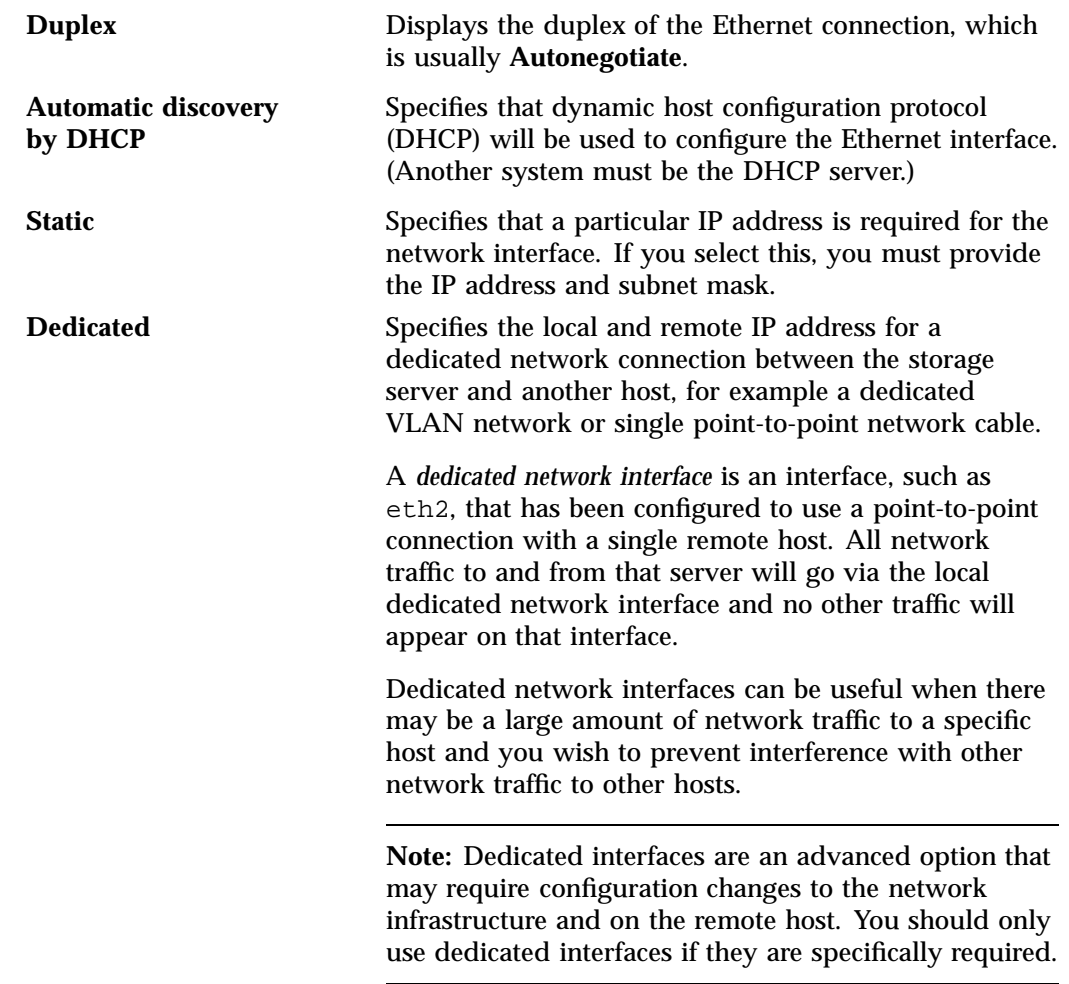

## **InfiniBand Network Interfaces**

To see the available InfiniBand network interfaces and change their parameters, select the following:

## **Management > Resources > Network Interfaces > Modify**

To modify an interface, select it. You can change the following fields:

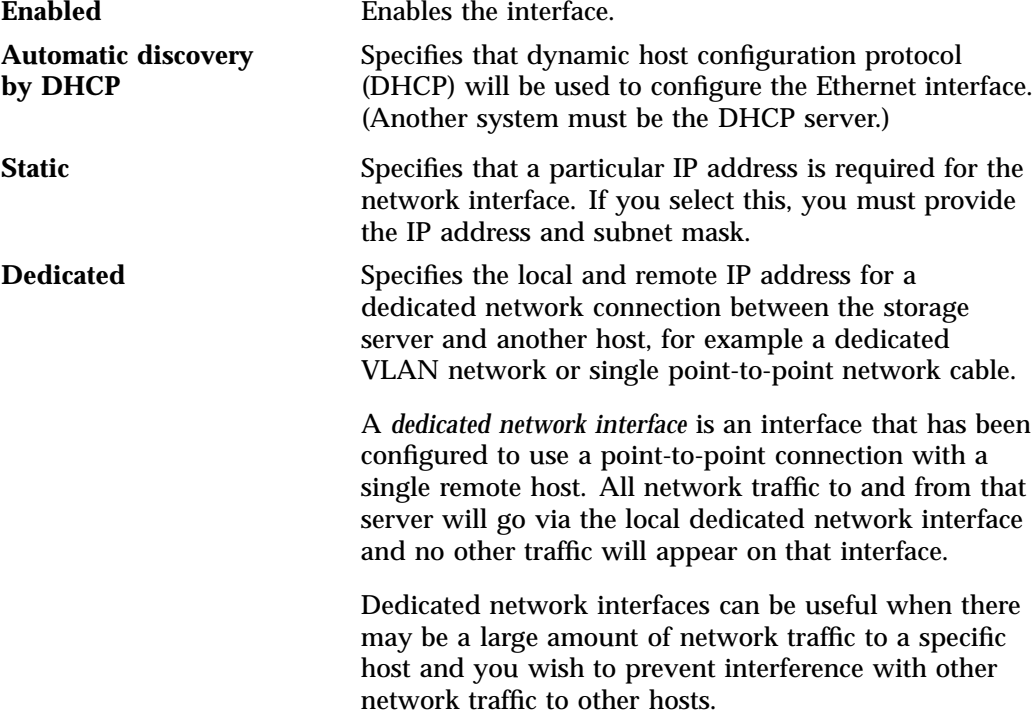

**Note:** Dedicated interfaces are an advanced option that may require configuration changes to the network infrastructure and on the remote host. You should only use dedicated interfaces if they are specifically required.

## **Bonded Network Interfaces**

A bonded interface is a virtual network interface that consists of real interfaces working in tandem. You use bonded interfaces on NAS systems to increase bandwidth to NFS and CIFS clients. (It does not apply to CXFS clients because they are connected via Fibre Channel.)

A virtual interface can provide the aggregated bandwidth of all of the interfaces that you used to create it.

**Note:** Any single client can achieve the bandwidth of only a single interface at a time. A bonded interface increases the aggregate bandwidth for multiple clients.

For example, if you have three interfaces each with a bandwidth of 10, the aggregate bandwidth is 30. For an individual client, however, the maximum bandwidth remains 10. When additional clients access the bonded interface, the clients are assigned to the subinterfaces, and up to three clients can use a bandwidth of 10 at the same time. Thus multiple clients accessing the system increase the aggregate bandwidth, improving the performance to a maximum bandwidth of 30.

For example, Figure 3-2 shows a configuration in which all clients connect to a single IP address (192.168.0.3). The switch is responsible for sharing the load across 4 bonded interfaces (eth1--eth4). Therefore, 4 times as many clients can communicate with the same server without a loss in overall performance.

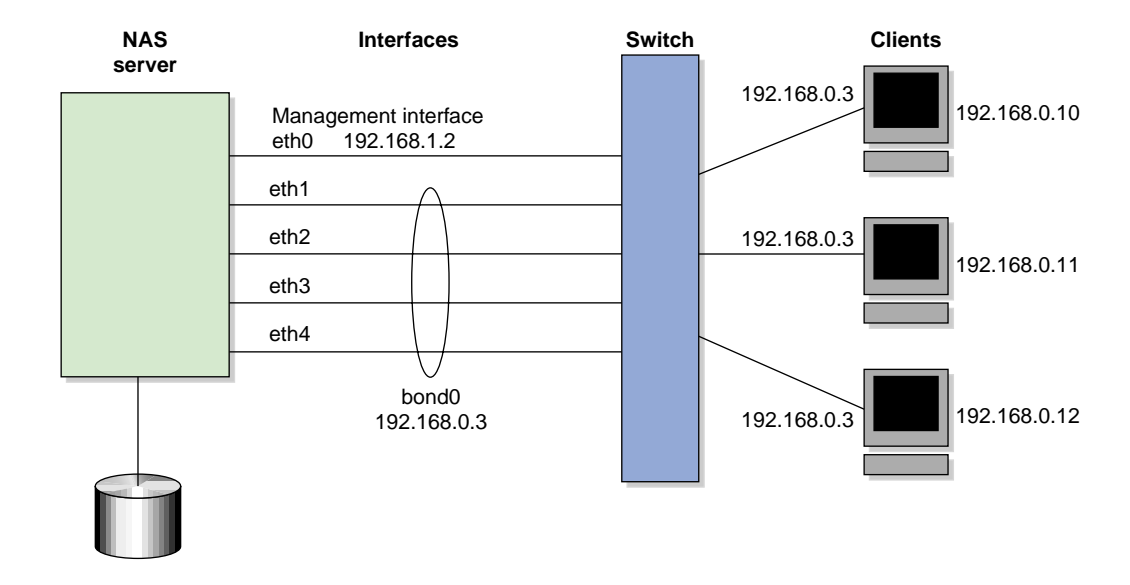

**Figure 3-2** Bonded Network Interfaces

*Output load balancing* controls how the server chooses which subinterface to send replies. *Input load balancing* controls how clients are assigned to subinterfaces, and how and when clients are moved from one subinterface to another. Load balancing happens on a per-packet basis. When a client sends a packet, it traverses a switch, which determines at which subinterface the packet arrives. Input load balancing ensures that each client arrives at a different subinterface. The clients see only one interface because the balancing is done by the system.

In addition to configuring a bonded interface in Appliance Manager, you must configure the ports on the switch so that they use either static trunking or 802.3ad dynamic trunking. For more information, refer to the user manual for your switch.

To create a bonded interface, select the following:

```
Management
 > Resources
     > Network Interfaces
         > Create a bonded interface
```
The available interfaces are displayed for selection.

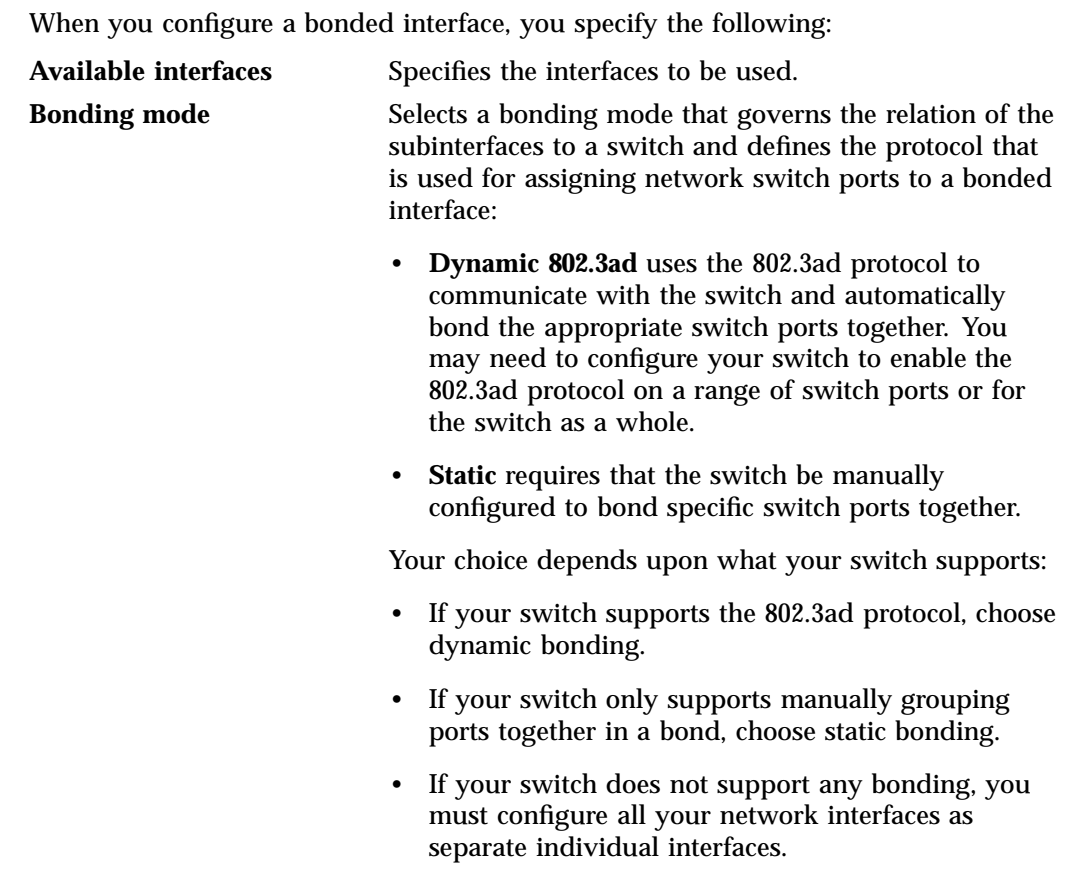

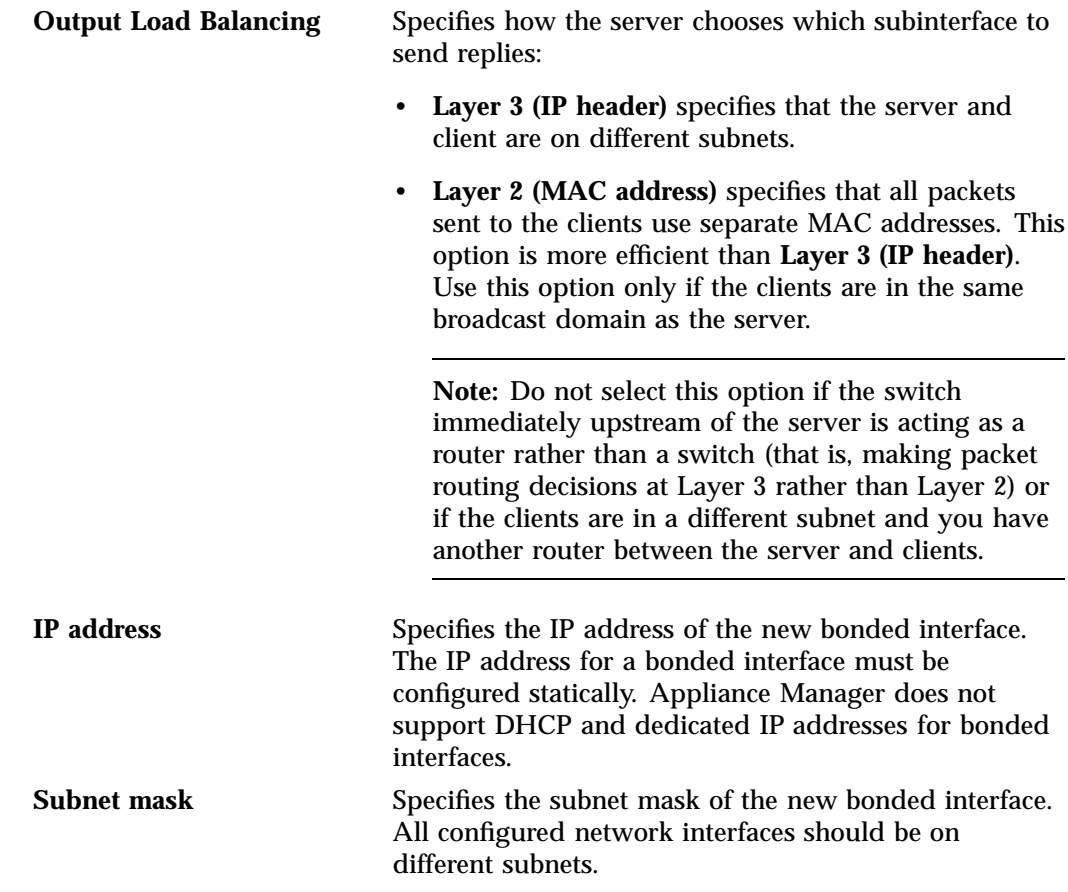

Click **Apply Changes** to create the bond.

# **Storage Configuration**

You can use Appliance Manager to configure the following:

- XFS filesystems (CIFS/NFS)
- CXFS clustered filesystems (license required)
- iSCSI targets
- XVM filesystem snapshots (license required)

These features are available under the following menu selection:

## **Management > Resources > Storage**

The following sections describe these features:

- "Filesystems" on page 29
- "iSCSI" on page 36
- "Snapshots" on page 43

## **Filesystems**

This section describes the following:

- "Listing Filesystems" on page 29
- "Creating Filesystems" on page 30
- "Growing Filesystems" on page 34
- "Destroying Filesystems" on page 35
- "Discovering Filesystems" on page 35

For background information about how Appliance Manager works, see Appendix A, "How Appliance Manager Configures Filesystems" on page 107.

## **Listing Filesystems**

To display a brief description of the RAID to which Appliance Manager is connected, use the **List** option:

**Management > Resources > Storage > Filesystems > List**

This includes the worldwide name (WWN) of the RAID device and an indication of the RAID status, which will be **ONLINE** unless a hardware or software failure mode has prevented communication between Appliance Manager and the array firmware (such as if the array is powered down or a cable has been pulled out).

Appliance Manager will list filesystems under the following categories, depending on their current state:

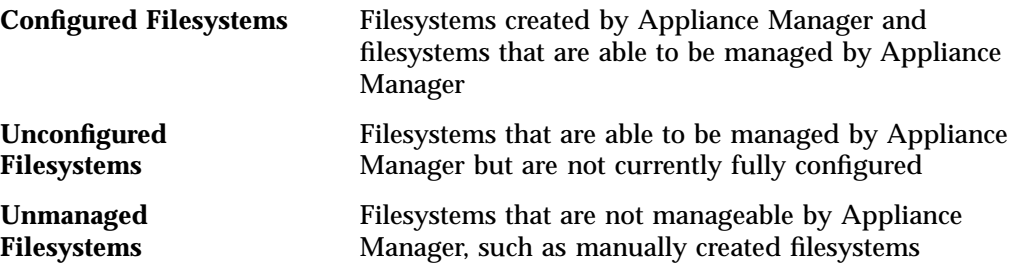

The **Type** field on this screen indicates whether the listing is a filesystem, a snapshot repository, iSCSI storage, or available space.

**Note:** Unconfigured filesystems and unmanaged filesystems will show an approximate capacity (indicated by the  $\sim$  character) if they are not currently mounted.

If you have created a snapshot repository but have not scheduled any snapshots to be taken and stored on that repository, its size will appear as 0 on this display.

To discover unconfigured filesystems, click the **Reconfigure Unconfigured Filesystems** link on this page. See "Discovering Filesystems" on page 35.

#### **Creating Filesystems**

**Note:** To create a filesystem, all the storage arrays chosen to contain the filesystem must be supported by Appliance Manager. For best results, SGI recommends that the arrays are symmetrical with respect to the number of drives and trays installed as well as the type of drives installed — such as Serial Attached SCSI (SAS), Serial ATA (SATA) or Fibre Channel  $(FC)$  — and the speed/size of the drive.

The **Create** option steps you through a filesystem creation wizard. The steps that the wizard will take are listed in a box to the left of the screen, with the current step highlighted.

The filesystem creation procedure is mostly automatic. You provide the name, size, and general characteristics of the filesystem to create and Appliance Manager

determines the underlying layout of the filesystem on the disk devices. For information on how Appliance Manager calculates the allocation of disk resources, see Appendix A, "How Appliance Manager Configures Filesystems" on page 107.

There is a limit to the number of filesystems on a particular array. This limit is fewer than 30 filesystems for a 4-tray array, but it can be smaller on large arrays (because each filesystem will use 2 or 3 of the total 254 LUN numbers per tray of disks in the array). The number of filesystems and repositories that you can create depends on the make and model of the storage arrays that are connected. Some arrays are capable of supporting up to 254 LUN numbers, but others support only 31 or fewer. The number of LUN numbers consumed by a filesystem/repository depends upon the number of disks and the size of the disks and trays that are connected to the storage array. SGI recommends that you create as few filesystems as possible in order to save LUN numbers (which can later be utilized to grow the filesystem) and because the storage subsystem performs better with fewer filesystems configured.

**Note:** When you create the filesystem, the system detects whether the disk configuration is supported and issues a warning if it is not. You can continue to create the filesystem under these circumstances, but the filesystem will not be an efficient one.

You can grow an XFS filesystem after you have created it, by whatever size you choose. It is most efficient, however, if you create a filesystem that fills the disk array and add additional disks if you need to grow the filesystem, filling those disks when you do.

Perform the following steps to create a filesystem:

- 1. Select the **Create** option:
	- **Management > Resources > Storage > Filesystems > Create**
- 2. Appliance Manager searches for the RAID arrays on the system and displays them on the **Arrays** screen. If you have more than one storage array, a list of arrays will be presented and you can chose on which arrays the filesystem should be created. Selecting more than one array will result in a filesystem that spans the selected arrays. Spanning filesystems across multiple arrays is possible only for external storage arrays (the SGI InfiniteStorage series). Click **Next**.

3. The **Options** screen displays the filesystem configuration options. These are based on the devices that are available to the system and include the following categories:

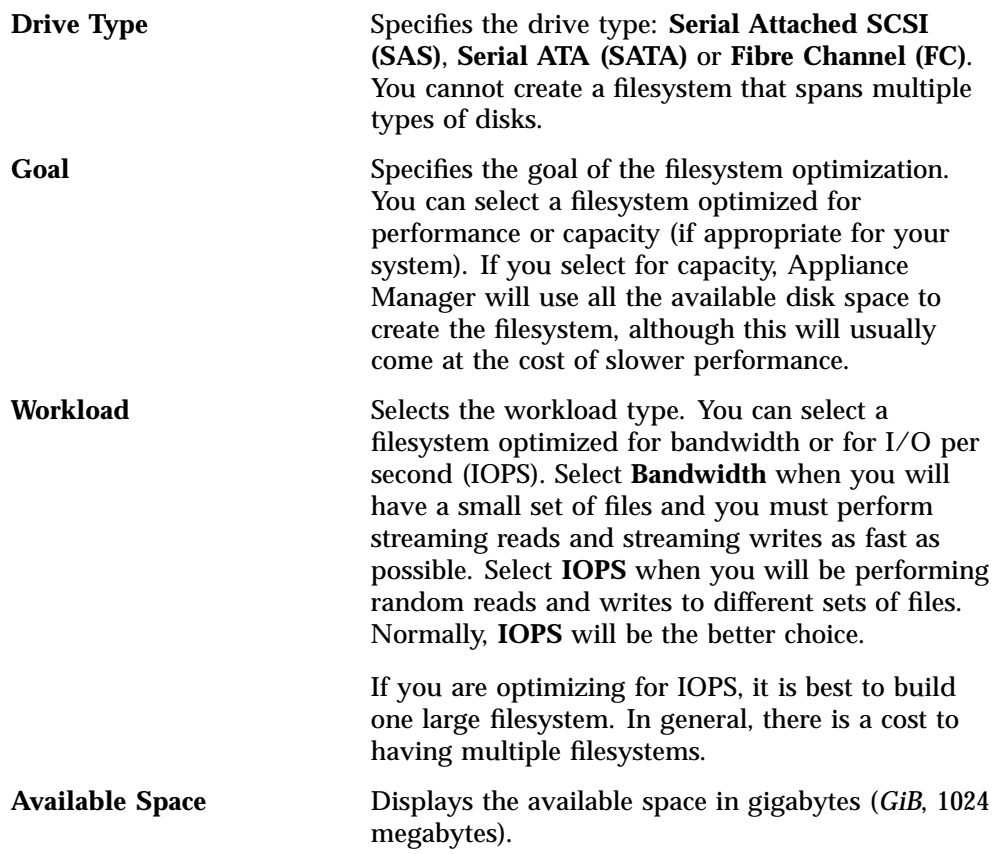

Click **Next**.

4. On the **Purpose** screen, select whether the filesystem will be a clustered CXFS filesystem or an XFS filesystem. The **Purpose** screen will appear if Appliance Manager is managing a SAN (CXFS) system or if DMF is installed. Depending on the existence of CXFS and DMF, you will be asked if you want to create a clustered CXFS filesystem or a local XFS filesystem, and with or without DMF support. The DMF filesystem option will create the filesystem with 512–byte inodes, and the dmapi and mtpt mount options as required for DMF support. (It will not add the filesystem to the DMF configuration file; you must do this later manually.) For more information about DMF, see "DMF Configuration" on page 46.

- 5. On the **Name & Size** screen, enter the following:
	- Filesystem mount point (must be begin with /mnt/ as shown).
	- Filesystem size in gigabytes.<sup>1</sup> The default filesystem size is the size of a filesystem that will completely fill the disk devices. If you choose less than this maximum size, the filesystem will be divided up among the disks. For example, if you create a filesystem that is 20% of the maximum size, it will be spread out among the first 20% of each disk. If you create a second filesystem that is also 20% of that maximum size, it will be spread out among the second 20% of each disk.

**Note:** If you plan to use the XVM snapshot feature, you should ensure that the filesystem capacity entered will leave enough remaining free capacity to create a snapshot repository. For further information, see "XVM Snapshots" on page 6.

XVM snapshots are not available on DMF or CXFS filesystems.

- Optional snapshot repository size. The size of the repository that you will need depends on several factors:
	- The size of the filesystem for which you are creating a snapshot. A repository that is approximately 10% of this size is a reasonable starting estimate.
	- The volatility of the data in the volume. The more of the data that changes, the more room you will need in the repository volume.
	- The snapshot frequency. (More frequent snapshots results in smaller individual snapshots.)

Click **Next**.

- 6. The **Confirmation** screen summarizes the filesystem options you have selected. Click **Next** to confirm your choices and create the filesystem.
- 7. The **Create filesystem** screen displays a "please wait" message and transitional status during the filesystem creation process. Click **Next** after the operation is finished and the completion message displays.

<sup>1</sup> GiB, 1024 megabytes

- 8. The **Create repository** screen (if you have chosen to create a snapshot repository) displays a "please wait" message and transitional status during the filesystem creation process. Click **Next** after the operation is finished and the completion message displays.
- 9. The **NFS and CIFS** screen lets you configure the filesystem so that it can be exported with NFS or CIFS network protocols. (If you NFS export and/or CIFS share a CXFS filesystem, it will only be exported/shared from the CXFS metadata server, not from CXFS clients.)  $2\degree$  For information, see "NFS Configuration" on page 52 and "CIFS Configuration" on page 57. Click **Next**.
- 10. The **Finished** screen indicates that the filesystem has been created. Click **Done**.

#### **Growing Filesystems**

**Note:** You cannot use Appliance Manager to grow a CXFS filesystem.

You can use a filesystem normally as you grow it. (You do not need to disable access or unmount it, or take any other special actions before growing the filesystem.)

To increase the size of an existing XFS filesystem, do the following:

1. Select the **Grow** option:

**Management > Resources > Storage > Filesystems > Grow**

- 2. The **Filesystem** screen lists the current filesystems along with their usage and size. Select the filesystem you want to grow and click **Next**.
- 3. The **Size** screen lets you enter the size in gigabytes3 by which the filesystem should be grown. Click **Next**.
- 4. The **Confirmation** screen displays the current size of the filesystem and the amount to grow the filesystem. Click **Next**.

<sup>2</sup> *Metadata* is information that describes a file, such as the file's name, size, location, and permissions.The *metadata server* is the node that coordinates the updating of metadata on behalf of all nodes in a cluster.

<sup>3</sup> GiB, 1024 megabytes

- 5. The **Growing** screen displays a "please wait" message during the growing process. Click **Next** after the operation is finished and the completion message displays.
- 6. The **Finished** screen indicates that the larger filesystem is available. Select **Done**.

## **Destroying Filesystems**

To delete a filesystem, do the following:

1. Select **Destroy**:

```
Management
 > Resources
     > Storage
         > Filesystems
             > Destroy
```
This screen displays a list of the existing filesystems.

- 2. Select a filesystem from the list. A message indicates that all data on the specified filesystem will be destroyed.
- 3. Confirm that you want to destroy the filesystem and select **Yes, destroy the filesystem**.

On completion, a SUCCEEDED message appears.

#### **Discovering Filesystems**

To discover lost or unconfigured filesystems, select **Discover**:

**Management > Resources > Storage > Filesystems > Discover**

The disk names of configured filesystems are shown in italics.

To reconfigure an unconfigured filesystem, select its check box from the list of detected volumes and click **Configure Selected**.

After the discovery process has completed, configuration results are displayed for each filesystem configured. Newly discovered filesystems that were successfully configured are now available for use.

## **iSCSI**

*Internet Small Computer Systems Interface (iSCSI)* is a protocol that is used to transport SCSI commands across a TCP/IP network. This allows a system to access storage across a network just as if the system were accessing a local physical disk. To a client accessing the iSCSI storage, the storage appears as a disk drive would appear if the storage were local.

In an iSCSI network, the client accessing the storage is called the *initiator* and runs iSCSI Initiator software. The remote storage that the client accesses is called the *target*, which is what appears to the initiator as a disk drive.

A common application of an iSCSI network is to configure an Exchange Server as an iSCSI initiator that uses an iSCSI target as its mail store.

Figure 3-3 illustrates iSCSI storage. Each client (initiator) is configured to connect to a specific iSCSI target (an area allocated in the RAID iSCSI storage pool), and views this target as if it were a local disk. The lines in Figure 3-3 indicate data flow.

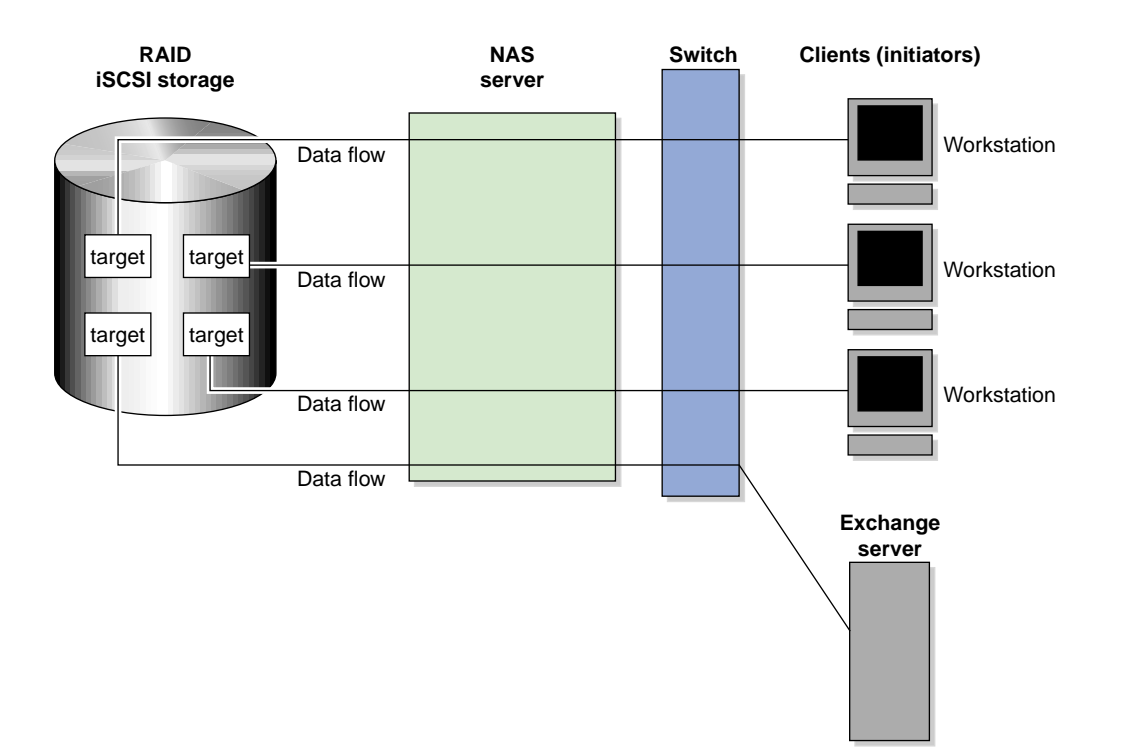

**Figure 3-3** iSCSI Storage

You can use Appliance Manager to create iSCSI targets on the RAID storage. An iSCSI initiator will be able to connect to the system and access those targets, format them, and use the targets as it would use a disk drive.

You cannot configure Appliance Manager itself as an initiator, and you cannot re-export iSCSI targets with NFS, CIFS, or CXFS. In addition, you cannot export existing filesystems that you have created with Appliance Manager as iSCSI targets; you can create filesystems and configure them to be exported by NFS, CIFS, or CXFS, but you must configure iSCSI targets separately on the RAID device.

**Note:** Due to the nature of iSCSI as a block-level protocol (as distinct from file-level protocols such as NFS and CIFS), particular care must be taken in the event of a system crash, power failure, or extended network outage. See "Power Outage and iSCSI" on page 103.

This section discusses the following:

- "Creating iSCSI Pool and Targets" on page 38
- "The iSCSI Initiator" on page 41
- "Miscellaneous iSCSI Management" on page 42

#### **Creating iSCSI Pool and Targets**

You create iSCSI targets with a creation wizard, just as you create filesystems.

Perform the following steps to create an iSCSI target:

1. Select the **Create Target** option:

## **Management > Resources > Storage > iSCSI > Create Target**

2. If this is the first target, the system will display a message indicating that you must create the iSCSI storage pool before you can create a target.

**Note:** Although you can grow this storage pool at a later time when you create additional targets, SGI recommends that you create a storage pool that is large enough to contain all of the targets that you will need. Creating the iSCSI storage pool can be a slow process, but once you have created the pool, creating the targets themselves is a fast process.

If you have previously created iSCSI storage, you can grow the storage at this time; in this case, the screen displays how much storage you have available.

To create or grow iSCSI storage, click **Next** and proceed to step 3. If you do not need to create or grow iSCSI storage, select **Skip this step** and proceed to step 8.

- 3. Appliance Manager searches for the RAID arrays on the system and displays them on the **Arrays** screen. Click **Next.**
- 4. The **Options** screen displays the iSCSI storage configuration options. For information, see "Creating Filesystems" on page 30.
- 5. In the **Size** screen, enter the size in gigabytes<sup>4</sup> for the iSCSI storage pool. Click **Next**.
- 6. The **Confirmation** screen summarizes the options you have selected. Click **Next** to confirm your choices and create the pool.
- 7. The **Creating** screen displays a "please wait" message during the target creation process. Click **Next** after the operation is finished and the completion message displays.
- 8. The **Target Name** screen lets you specify the target information. Enter the domain and optional identifier for the iSCSI name and the size of the target in the following fields:

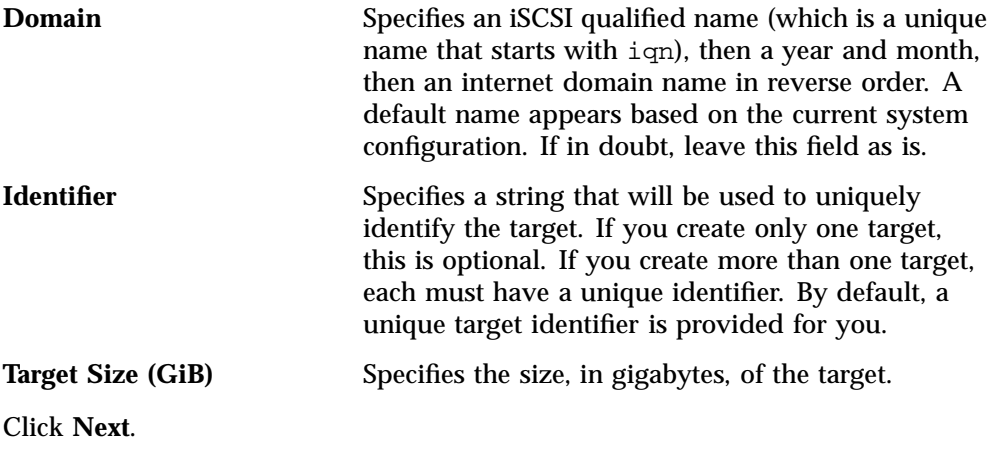

9. The **Target Options** screen defines access to the target. You must specify at least one authentication option:

**Note:** If more than one initiator were to write to the same target at the same time, there is a high risk of data loss. By using one or more authentication options, you ensure that only one client (initiator) can access an individual target at a time.

<sup>4</sup> GiB, 1024 megabytes

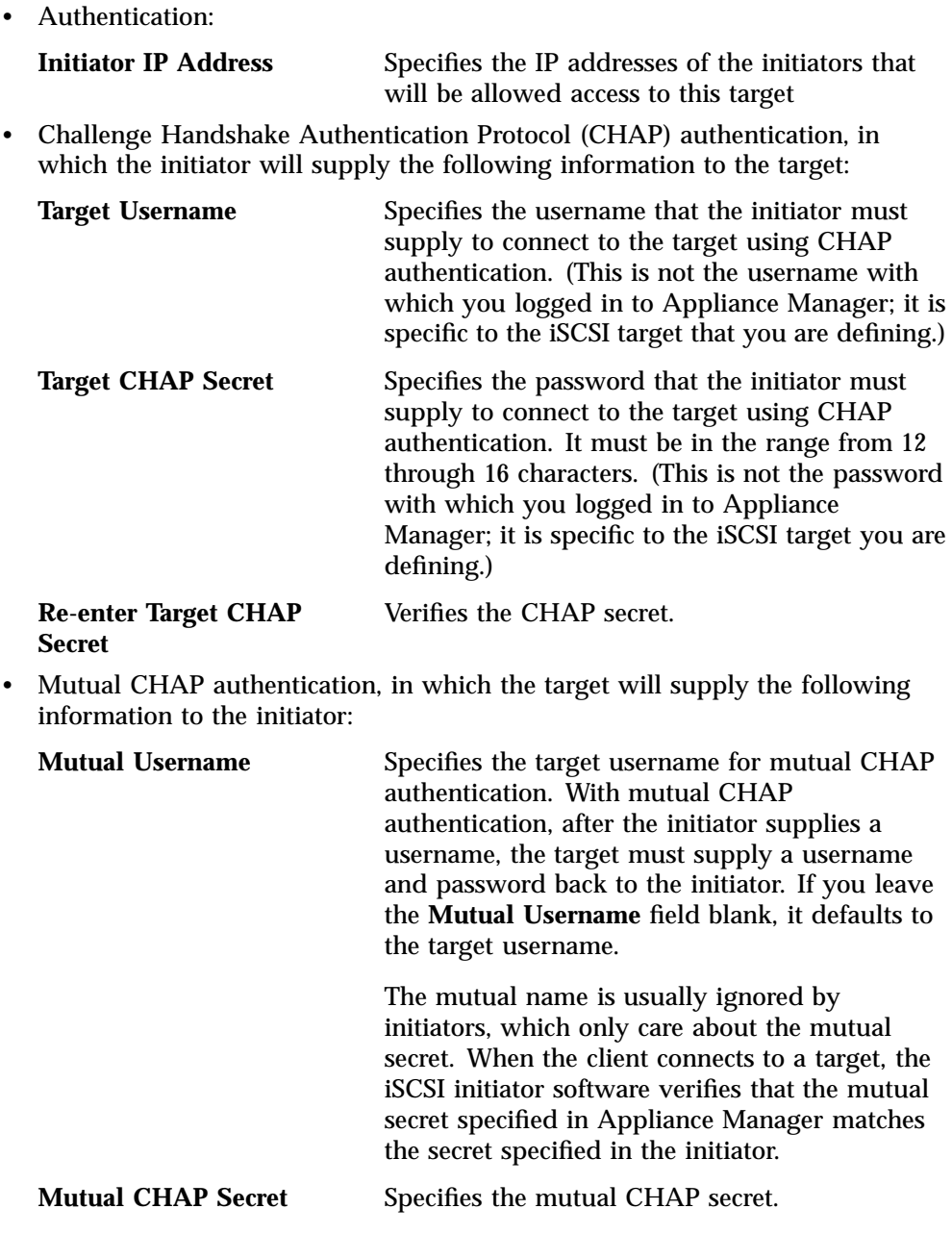

**Note:** This secret should be different from the target CHAP secret.

**Re-enter Mutual CHAP Secret**

Verifies the mutual CHAP secret.

You must enter the CHAP username and secret specified on this screen in the iSCSI initiator software on the client in order for the initiator to be able to authenticate with and connect to the target. For a Windows client, this is the username and secret you enter in Microsoft's iSCSI Initiator program.

- 10. The **Confirm** screen summarizes the target options you have selected. Click **Next** to confirm your choices and create the iSCSI target.
- 11. The **Finished** screen indicates that the iSCSI target has been created. Select **Done**.

After you have created iSCSI targets, select the following to see what initiators are connected to what targets:

**Monitoring > Clients > iSCSI**

#### **The iSCSI Initiator**

Appliance Manager lets you configure iSCSI targets for use by an iSCSI initiator, such as the Microsoft iSCSI Software Initiator or the iSCSI initiator included with various Linux and UNIX distributions.

After you have created an iSCSI target, you must configure the initiator on the client system that will connect to the target. You must specify the following:

- Hostname of the storage server
- Target identifier
- Any CHAP authentication details you configured when creating the target (for specific instructions, see the documentation supplied with your iSCSI initiator)

After the iSCSI initiator has connected to the target, the target will appear as a disk drive on the client system and can then be formatted using the tools supplied with the client operating system.

The following is an example of configuring a Windows client (it assumes that you have already created a target or targets):

- 1. Download the iSCSI Initiator from Microsoft's web site (http://www.microsoft.com/) and install it on the Windows client.
- 2. Open the **iSCSI Initiator Control Panel** applet.
- 3. Add the storage server to the list of **Target Portals**.
- 4. Select the iSCSI target to connect to from the **Targets** list and click **Log On**.
- 5. Specify CHAP authentication details in the **Advanced** settings.
- 6. Use the following tool to partition and format the target and assign a drive letter:

#### **Start Menu**

**> Administrative Tools > Computer Management > Disk Management**

#### **Miscellaneous iSCSI Management**

The **iSCSI** menu also provides the following management options:

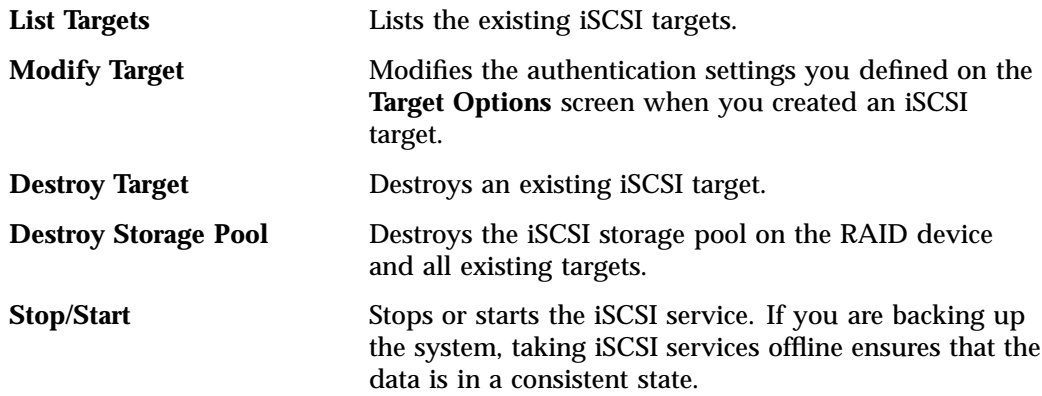

## **Snapshots**

This section discusses the following:

- "Schedule Snapshots" on page 43
- "Take a Snapshot" on page 45
- "List Snapshots" on page 45

## **Schedule Snapshots**

To schedule how often the system will create a snapshot of a filesystem, do the following:

1. Select the **Schedule Snapshots** menu:

#### **Management**

- **> Resources > Storage > Snapshots > Schedule Snapshots**
- 2. Select the filesystem for which you want to schedule snapshots.
- 3. Specify the following options:

#### **Scheduled?**

Specifies that a snapshot will take place for the filesystem.

## **Scheduled Snapshot Times**

Specifies the hours at which a snapshot should take place. You can select multiple boxes.

## **Custom Time Specification**

Specifies the times and frequency that a snapshot should take place (the minimum interval is 30 minutes). You can specify this value using one of the following forms:

• Spelled out using the following syntax:

```
every XX minute/s|hour/s|day/s [from XX:XX to XX:XX]
```
The specific times listed within brackets are optional. For example:

every 1 hour every 20 minutes from 8:00 to 22:00 every 4 days

• Exact times. For example:

12:45 23:00 9:30

• The word never, which disables snapshots.

## **Maximum number of snapshots**

Specifies the maximum number of snapshots that will be retained in the repository before the oldest snapshot is deleted when a new snapshot is taken. By default, the system will retain 32 snapshots. The maximum number is 256. SGI recommends that you use the default.

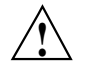

**Caution:** If you set the maximum number of snapshots to a number lower than the current number of existing snapshots, old snapshots will be deleted automatically.

Click **Schedule snapshots** to apply your settings.

4. Verify that you want to update the snapshot schedule by clicking **Yes**. (To return to the previous screen, click **No**.)

**Note:** The system will delete the oldest snapshot if it determines that repository space is running low.

Snapshots are made available in the /SNAPSHOTS directory of the base filesystem. They are named according to the date and time at which they are taken. For example, a snapshot might be named as follows:

/mnt/data/SNAPSHOTS/2006\_07\_30\_113557\_Sun

Windows clients can access snapshots using the Windows Shadow Copy Client. This feature allows a Windows client to right-click a file or directory, select **Properties**, and access previous snapshot version of the file. Windows 2000 and Windows XP users

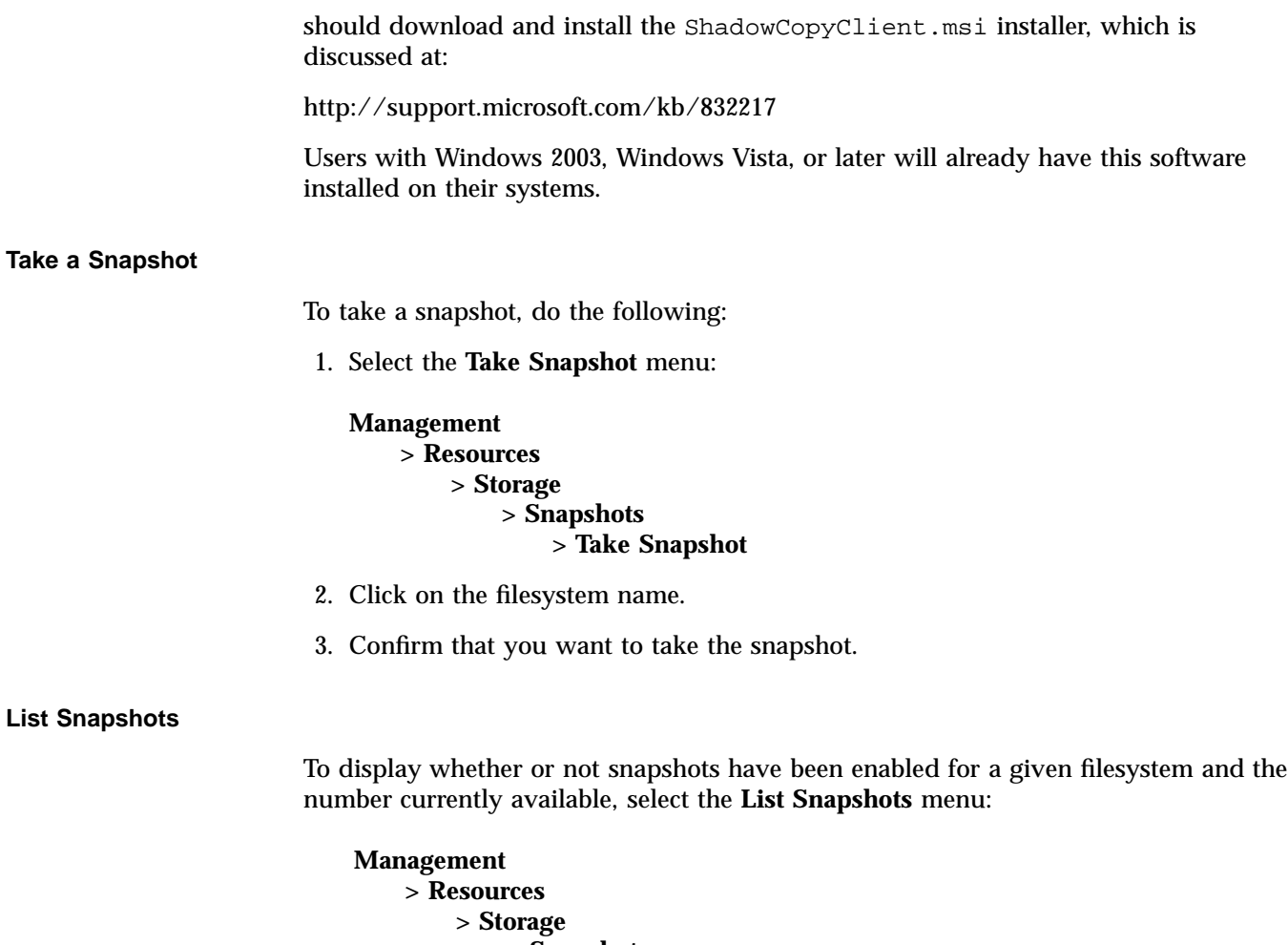

**> Snapshots > List Snapshots**

To list all of the snapshots for a given filesystem, click on the filesystem name.

# **DMF Configuration**

The **DMF Resources** screens let you do the following:

- Stop/start DMF and tape daemons
- Enable/disable tape drives
- Import/export volumes from an OpenVault library (but not the Tape Migration Facility, TMF)
- Empty a lost or damaged DMF tape
- Alter DMF configuration parameters
- Audit the databases

This section discusses the following:

- "Tape Volume and Drive Screens" on page 46
- "Emptying a Lost or Damaged Tape Volume" on page 47
- "DMF Configuration Screens" on page 47

## **Tape Volume and Drive Screens**

Appliance Manager supports most common DMF configurations. There are some limitations to this support, however. Specifically, the following are assumed to be true:

- The OpenVault mounting service is preferred. Ejection and injection of tape volumes from and into a tape library is disabled if TMF is in use, but the other functions are supported for both OpenVault and TMF.
- All tapes that are ejected and injected using Appliance Manager are for use by a DMF volume group or allocation group. Other tapes may reside in the library, but they cannot be managed by Appliance Manager.
- Each DMF library server manages only a single tape library. Appliance Manager refers to the library by using the name of the library server. Use of more than one tape library is not supported.
- Each DMF drive group is associated with an OpenVault drive group or a TMF device group of the same name.

## **Emptying a Lost or Damaged Tape Volume**

The **Empty Tape Volume** screen uses the herr, hvfy, and hlock DMF database flags to record the progress of the emptying procedure. If you use the dmvoladm(8) command to inspect the database entry for a tape while it is being emptied, you may see unexpected settings of these flags. Appliance Manager's use of these flags does not interfere with DMF's.

Appliance Manager does not make any use of the VOL database flags reserved for site use, although the **Import** and **Export** screens do allow you to manipulate them.

The **Empty Tape Volume** screen's **Empty Volume**, **Remove Volume**, and **Reuse Volume** options cannot remove soft-deleted files from a tape volume, unlike the **Merge Volume** button. You must wait until they have been hard-deleted by the scheduled run hard deletes.sh task or by the dmhdelete(8) command.

Also, these three buttons may need access to the output file from the previous run of the scheduled run\_filesystem\_scan.sh task or the dmscanfs(8) command. If it cannot be found or is older than the files remaining on the tape, some files may be misreported in the **Alerts** screen as soft-deleted and remain on the tape as described above. Trying again after the next run of run\_filesystem\_scan.sh is likely to succeed in this case.

For more information, see the dmemptytape(8) man page for more information.<sup>5</sup>

## **DMF Configuration Screens**

You can use the **DMF Configuration** screens to inspect and modify various DMF parameters.

For initial configuration of DMF, use the **Edit** link:

**Management > Resources > DMF > Configuration > Edit**

This link allows you to directly modify the configuration file or import another configuration file.

**007–4699–009 47**

<sup>5</sup> You can access man pages and books from the SGI Technical Publications Library at http://docs.sgi.com.

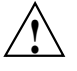

**Caution:** You must ensure that the changes you make are safe. For more information, see the dmf.conf(5) man page and the *DMF 4 Administrator's Guide for SGI InfiniteStorage*.)

The **Check** link allows you to perform syntax and sanity checks on the current configuration of DMF:

```
Management
> Resources
    > DMF
        > Configuration
            > Check
```
SGI recommends that you use the **Check** link after making any modification to ensure that the changes are safe.

The **Global** link displays parameters for all of DMF:

**Management > Resources > DMF > Configuration > Global**

If you click **Switch to Expert Mode** on the **Global** page, Appliance Manager presents more parameters. You should use expert mode with care. To return to normal mode, click **Switch to Normal Mode**. Excluded from both modes are parameters that are:

- Deprecated
- Specific to the Resource Scheduler or Resource Watcher stanzas

To work around these restrictions, the **Edit** link allows you to edit the DMF configuration file directly.

The other links provide quick access to commonly altered parameters of already-configured features. You should make changes with care. Parameters that can be dangerous to change are displayed but may not be altered; this includes those parameters that control the search order of volume groups and media-specific processes (MSPs) when recalling files.

**Note:** On the **DMF Configuration** screens, disk sizes use multipliers that are powers of 1000, such as kB, MB, and GB. This is for consistency with the DMF documentation and log files. However, the rest of Appliance Manager, including the DMF **Monitoring** screens, use multipliers that are powers of 1024, such as kiB, MiB, and GiB.

# **User and Group Configuration**

Appliance Manager lets you configure local users, local groups, and user and group quotas:

- "Local Users and Groups" on page 49
- "Quotas" on page 50

## **Local Users and Groups**

Appliance Manager can create and add local user and group accounts to access the storage server locally. This is a local database only; these users and groups do not interact with the users and groups provided by the name server. If you search the site directory and do not find the user or group data you are looking for, the system searches this local database. The local user accounts will be used for authentication for CIFS shares if you are not using LDAP or Active Directory authentication.

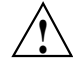

**Caution:** If you create a local user and subsequently add that user in the sitewide directory, access problems may result. For example, if you create local user Fred with a UID of 26, Fred will be able to create local files. But if you subsequently add a user Fred on a sitewide name services directory with a different UID, user Fred will be unable to access those local files because the system will use the sitewide name and UID first.

If you are using LDAP or Active Directory as a name service client, a user must be present in LDAP or Active Directory and you will not be able to authenticate local users and groups. In this case, adding local users and groups may be useful for ID mapping, but authentication does not use the local password files.

When you select the **Import** option for either **Local Users** or **Local Groups**, you can choose among the following actions:

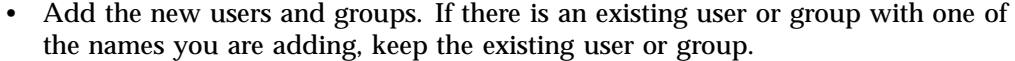

- Add the new users. If there is an existing user or group with one of the names you are adding, replace the existing user or group with the new user or group.
- Replace all current unrestricted users or groups with the new users or groups.

Accounts with a UID or GID of less than 1000 are considered restricted and are not imported or replaced.

If you use a *shadow file*, which is a file that is protected from all access by non-root users and stores the encrypted passwords, then you can use the **Import Users** screen to import this file as well as the password file itself.

## **Quotas**

Appliance Manager will create new filesystems with both user and group quotas enabled by default.

This section discusses the following:

- "User Quotas" on page 50
- "Group Quotas" on page 51
- "Applying Quotas to Filesystems Created with Earlier Versions of Appliance Manager" on page 52

## **User Quotas**

You can use the following screen to specify the user for whom you want to modify quotas:

**Management > Resources > Users & Groups > User Quotas**

Enter the name of the user and click **Submit**. (To modify the default for user quotas, leave the field blank.) The following screen displays the current amount of disk space that can be used (disk limits, in KiB) and the number of files that can be owned (file limits):

- The **soft** limit is the number of 1–KiB blocks or the number of files that the user is expected to remain below. If a user hits the soft limit, a grace period of 7 days will begin. If the user still exceeds the soft limit after the grace period expires, the user will not be able to write to that filesystem until he or she removes files in order to reduce usage.
- The **hard** limit is the number of 1–KiB blocks or the number of files that the user cannot exceed. If a user's usage reaches the hard limit, he or she will be immediately unable to write any more data.

**Note:** The administrator can set quotas for the root user. However, instead of enforcing these quotas against the root user specifically, they will apply to all users that do not have their own quotas set. In other words, setting quotas for the root user will set the default quotas for all normal users and groups. (The actual root user is exempt from quota limits.)

#### **Group Quotas**

You can use the following screen to specify the group for which you want to modify quotas:

**Management > Resources > Users & Groups > Group Quotas**

Enter the name of the group and click **Submit**. (To modify the default for group quotas, leave the field blank.) The following screen displays the current amount of disk space that can be used (disk limits, in KiB) and the number of files that can be owned (file limits):

- The **soft** limit is the number of 1–KiB blocks or the number of files that the group is expected to remain below. If any user in that group hits the soft limit, a grace period of 7 days will begin. If the user still exceeds the soft limit after the grace period expires, the user will not be able to write to that filesystem until he or she removes files in order to reduce usage.
- The **hard** limit is the number of 1–KiB blocks or the number of files that the group cannot exceed. If the usage for a user in that group reaches the hard limit, he or she will be immediately unable to write any more data.

**Note:** The administrator can set quotas for the root group. However, instead of enforcing these quotas against the root group specifically, they will apply to all groups that do not have their own quotas set. In other words, setting quotas for the root group will set the default quotas for all normal groups. (The actual root user is exempt from quota limits.)

#### **Applying Quotas to Filesystems Created with Earlier Versions of Appliance Manager**

If you want to apply quotas to filesystems created with earlier versions of Appliance Manger, do the following:

- 1. Use the ssh command to log in to the system.
- 2. Edit the /etc/fstab file.

For example, suppose you originally have the following:

/dev/lxvm/data /mnt/data xfs rw,logbufs=8,logbsize=64K 0 0

You would change it to the following:

/dev/lxvm/data /mnt/data xfs rw,uquota,gquota,logbufs=8,logbsize=64K 0 0

3. Reboot the system to apply your changes.

## **NFS Configuration**

To configure filesystems so that they are available for network clients by means of the NFS network protocol, select the following:

**Management > Services > NFS**

This screen displays a link for **Global Options** and all of the filesystems that have been created with Appliance Manager, whether or not they have been enabled for export.
To specify NFSv4 options, select **Global Options**. To change the export options, select an individual filesystem name or **All Filesystems**. See:

- "Global Options" on page 53
- "Export Options" on page 54

**Note:** Reverse lookup for NFS clients must be properly configured in the DNS server.

# **Global Options**

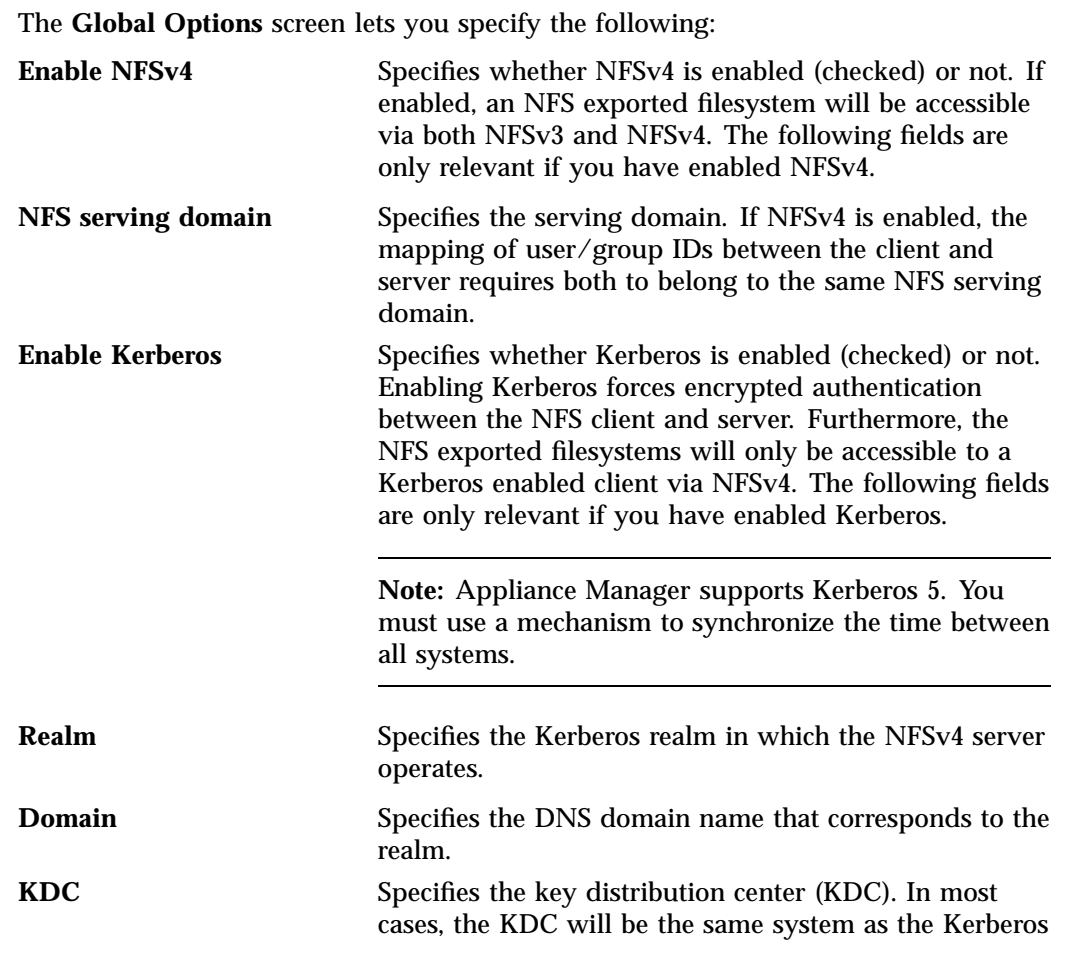

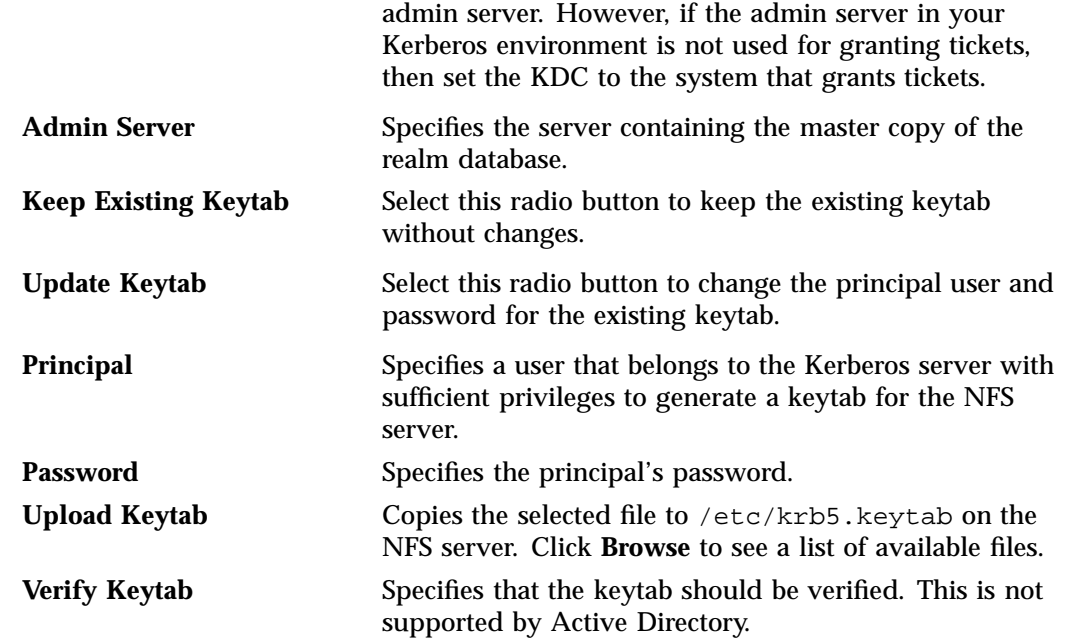

# **Export Options**

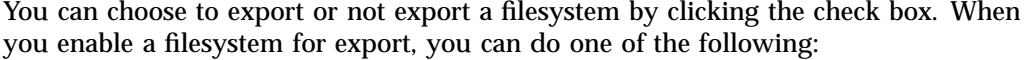

- "Use Export Options" on page 54
- "Use a Custom Definition" on page 56

After specifying the configuration parameters, click **Apply changes**.

### **Use Export Options**

If you select **Use export options**, you must specify the following:

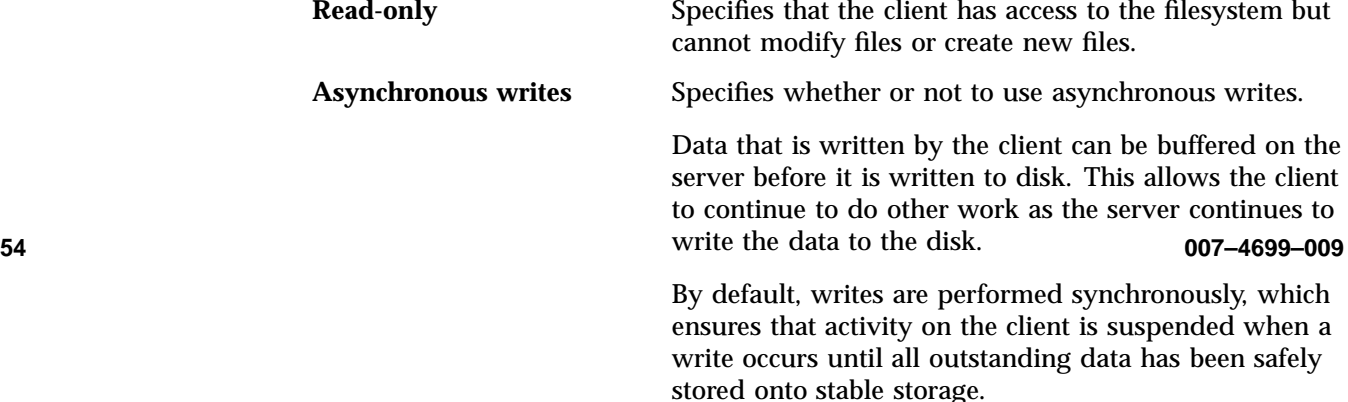

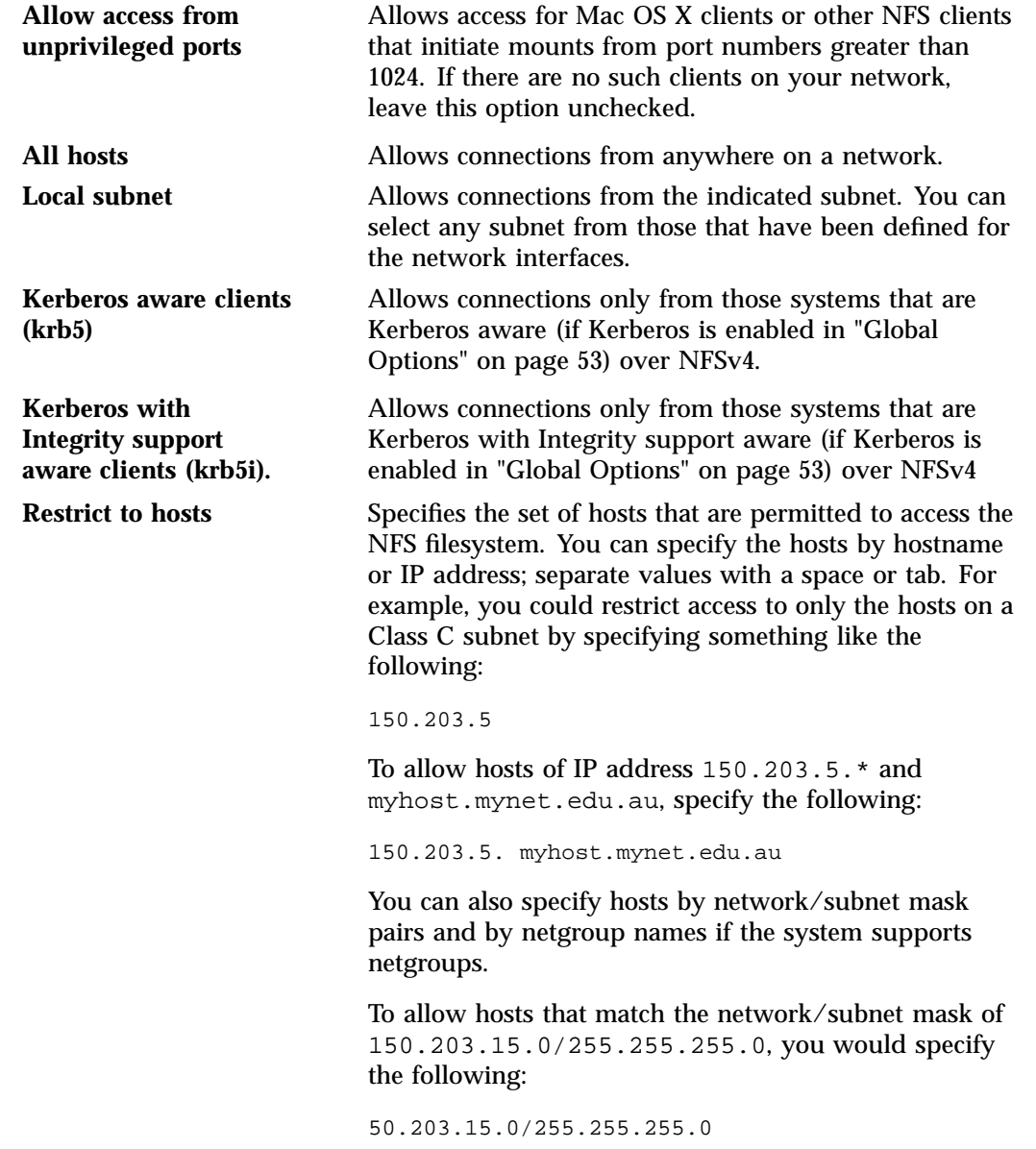

To allow two hosts, hostA and hostB, specify the following:

hostA hostB

**Note:** Access still requires suitable user-level passwords. The localhost address 127.0.0.1 will always be allowed.

### **Use a Custom Definition**

If you select **Use custom definition**, you can enter any NFS export options that are supported in the Linux /etc/exports file.

For example, the following entry gives 192.168.10.1 read-write access, but read-only access to all other IP addresses:

192.168.10.1(rw) \*(ro)

**Note:** There cannot be a space between the IP address and the export option.

For information on the /etc/exports file, see the exports(5) man page.  $^6$ 

<sup>6</sup> You can access man pages from the SGI Technical Publications Library at http://docs.sgi.com.

# **CIFS Configuration**

To configure filesystems so that they are available for network clients by means of the CIFS network protocol, select the following:

**Management > Services > CIFS**

All of the filesystems created with Appliance Manager are displayed on this screen, whether or not they have been enabled for sharing. To share a file, select it and click the **Shared?** box.

Specify the following **Share Options**:

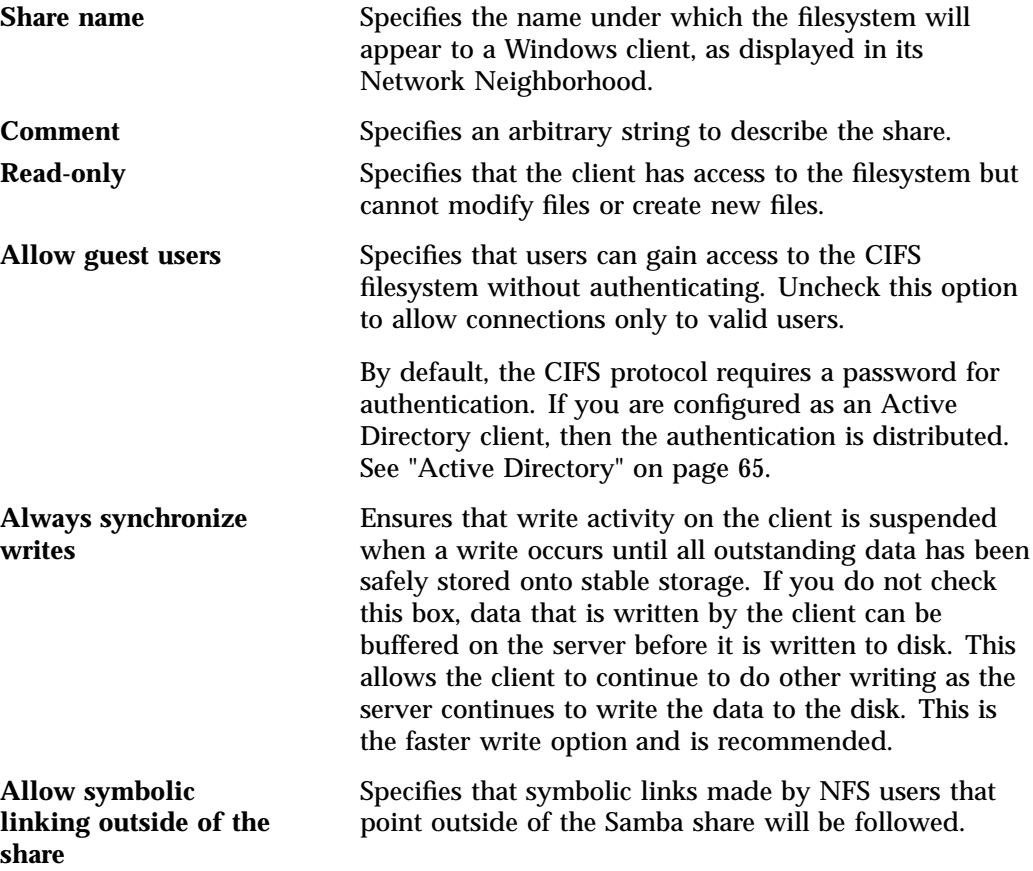

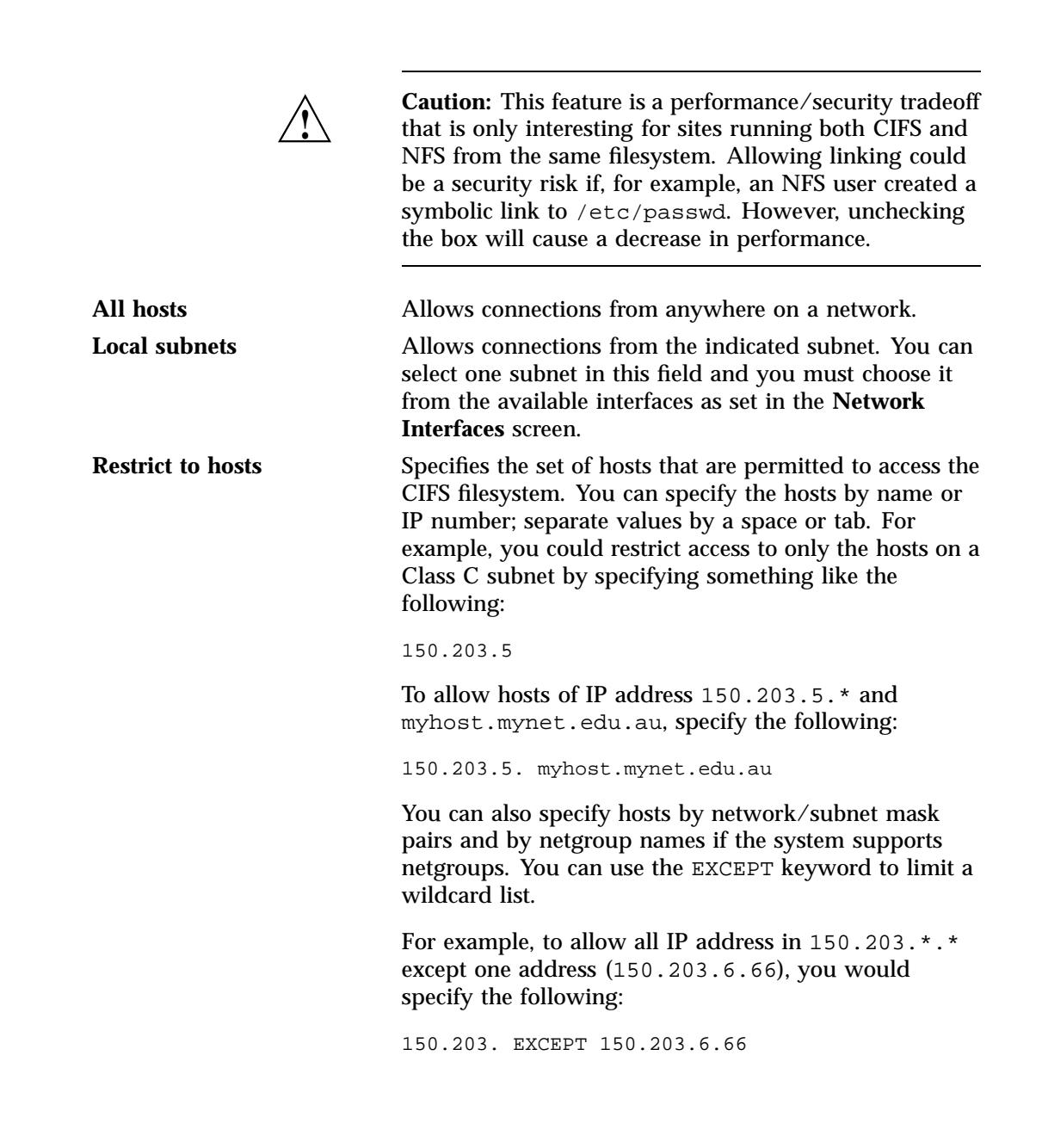

**58 007–4699–009**

To allow hosts that match the network/subnet mask of 150.203.15.0/255.255.255.0, you would specify the following:

50.203.15.0/255.255.255.0

To allow two hosts, hostA and hostB, specify the following:

hostA, hostB

**Note:** Access still requires suitable user-level passwords. The localhost address 127.0.0.1 will always be allowed.

After specifying the configuration parameters, select **Apply changes**.

# **CXFS Configuration**

To manage a CXFS cluster, select the following:

**Management > Services > CXFS**

This lets you choose the following options:

**Cluster Nodes** Adds, enables, disables, and deletes client-only nodes and displays node status. To add a client-only node, you must specify the node's hostname, CXFS private network IP address, and operating system:

> AIX IRIX Linux<sup>7</sup> Mac OS X Solaris Windows

7 Red Hat Enterprise Linux (RHEL) or SUSE Linux Enterprise Server (SLES).

**007–4699–009 59**

supported, see the CXFS release notes. When you add a new node, it is automatically enabled and able to mount all CXFS filesystems. However, if you had to install software on the client, you must first reboot it. For example, for a Linux client: linux# **/sbin/reboot Note:** Appliance Manager on a SAN Solution server does not support the existence of other CXFS clusters on the same public network as the SAN Solution server's CXFS cluster. If there are other CXFS clusters at your site, they must use a different public network as a failover network.

For the specific operating system release levels

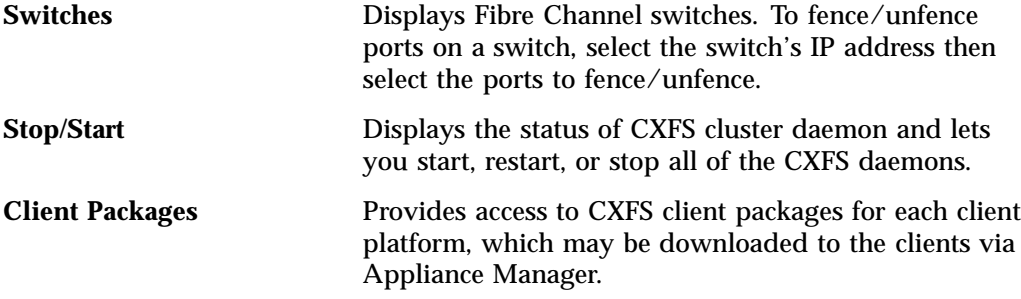

To create a CXFS filesystem, see "Creating Filesystems" on page 30.

# **NDMP Configuration**

The storage server administered by Appliance Manager acts as a network data management protocol (NDMP) server; that is, it processes requests sent to it from a data migration application (DMA) in order to transfer data to/from a remote NDMP tape/data server.

In order to perform backups of user data on the storage server using NDMP, you will need a DMA (such as Legato Networker) and a separate NDMP tape server.

The **NDMP** configuration screen in Appliance Manager allows you to configure your system such that it will communicate with your DMA and your NDMP tape server. For information on initiating backup/restore operations, refer to the documentation that came with your DMA software.

To administer NDMP for backups, select the following:

### **Management > Services > NDMP**

The **NDMP** screen lets you configure the following parameters:

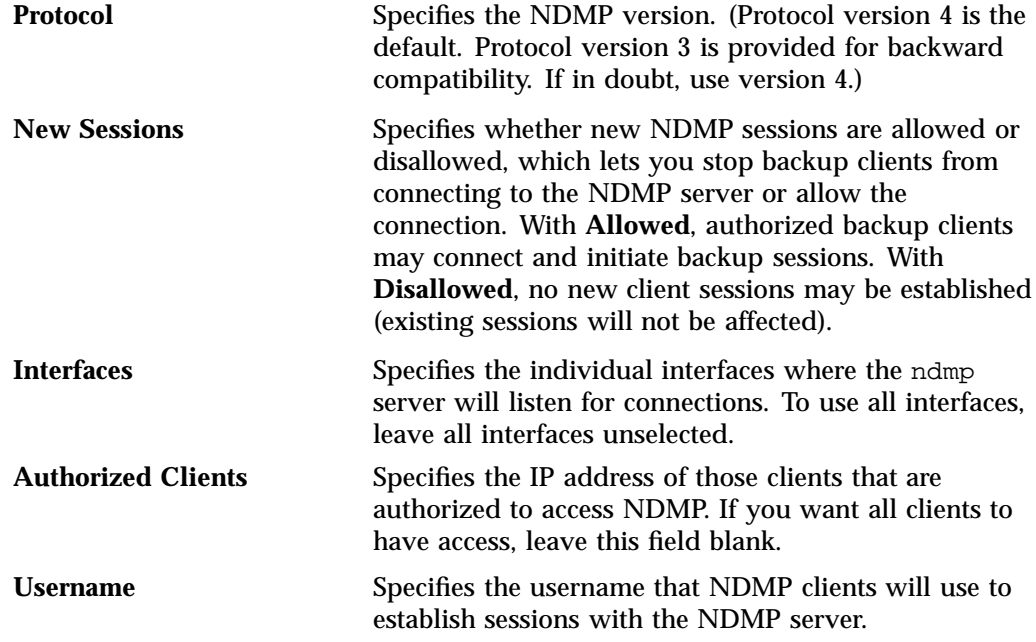

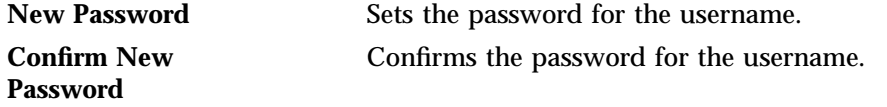

**Note:** When performing a full filesystem backup (as opposed to an incremental backup), the quota and  $mkfs$  information will be backed up into a tar file in the root directory of the backup. The file will be named:

```
.volume_info_date
```
For example, the following file was backed up on August 6th 2007 at 2:45 PM:

```
.volume_info_200708061445
```
This file will be placed in the root directory of the filesystem if it is restored. However, the quotas and mkfs options will not be applied on restoration; the administrator may choose to apply them if desired.

# **SNMP Configuration**

Appliance Manager lets you configure basic SNMP monitoring support on your storage server. In order to query the SNMP service and receive SNMP traps, you will require an external management station with appropriately configured monitoring software.

To configure the SNMP service, select the following:

```
Management
> Services
    > SNMP
```
The **SNMP** screen lets you configure the following parameters:

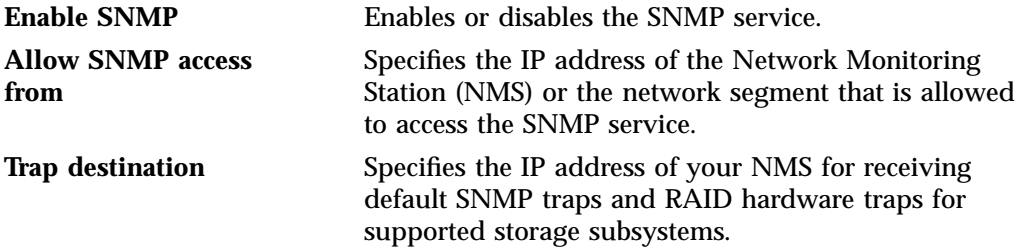

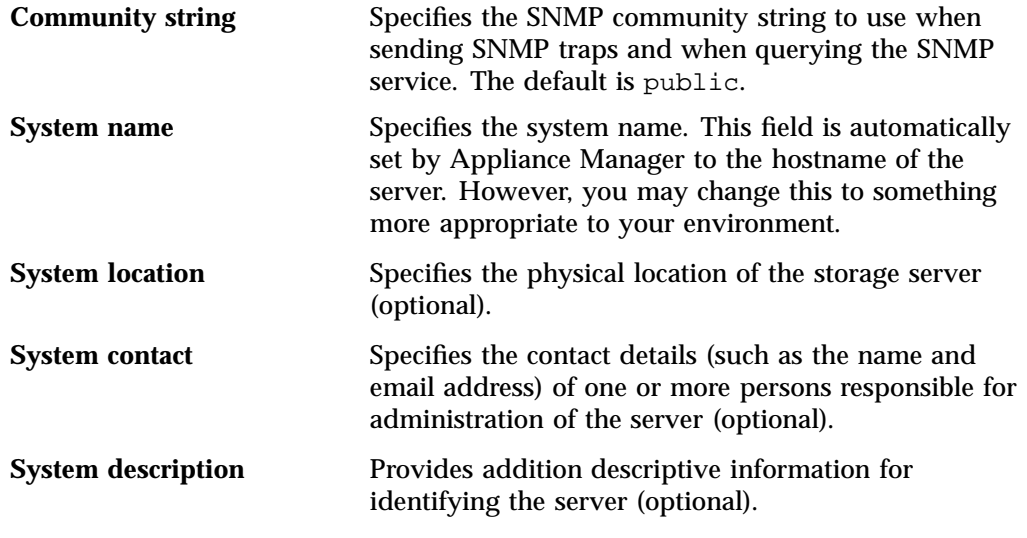

The following option will enable the RAID management software to emit SNMP traps for RAID hardware events:

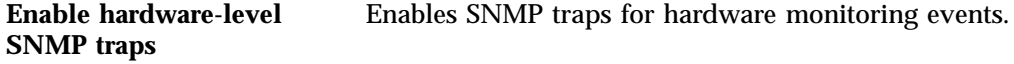

For Altix XE systems, the following options allow configuration of the network interface on the IPMI device:

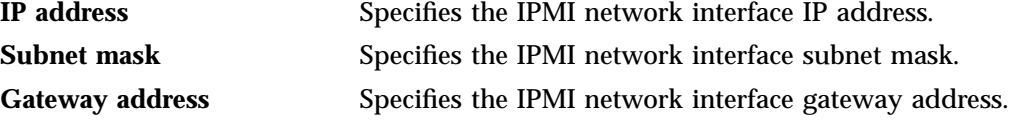

After applying your configuration changes to the SNMP service, you should receive start/stop SNMP v2 traps notifying you that the SNMP service has been restarted.

# **Global Configuration**

The following sections describe the following aspects of system administration that you can perform with Appliance Manager:

- "System Name" on page 64
- "Name Service Client" on page 65
- "DNS and Hostnames" on page 69
- "Time and Date" on page 71
- "Licenses" on page 71
- "Administrator Password" on page 72

### **System Name**

Use the **System Name** screen to set the following system components:

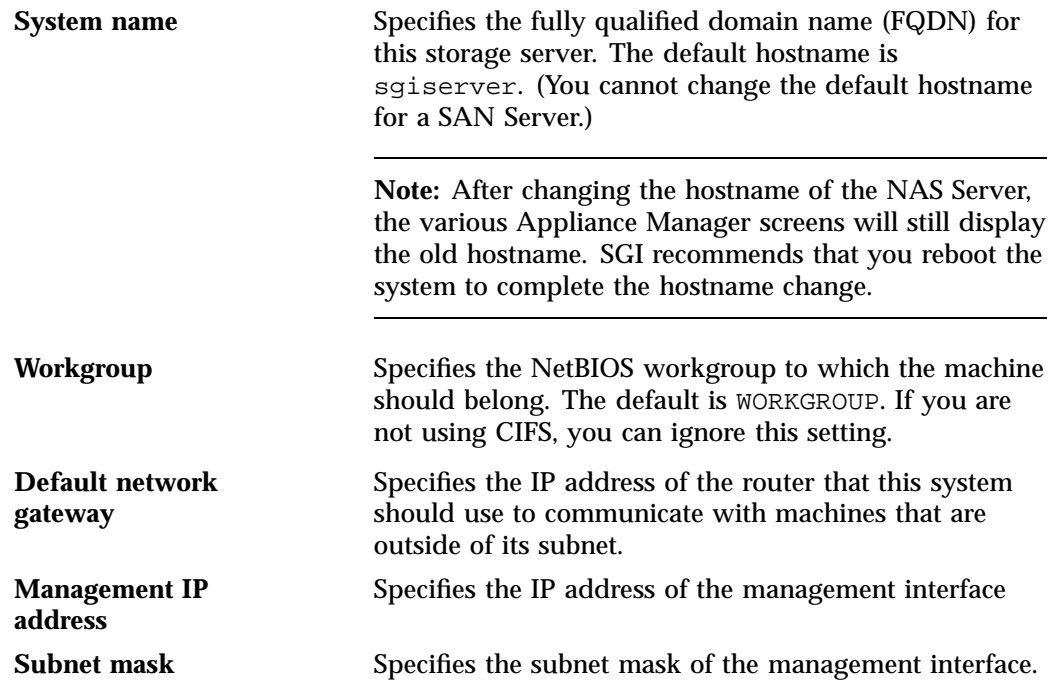

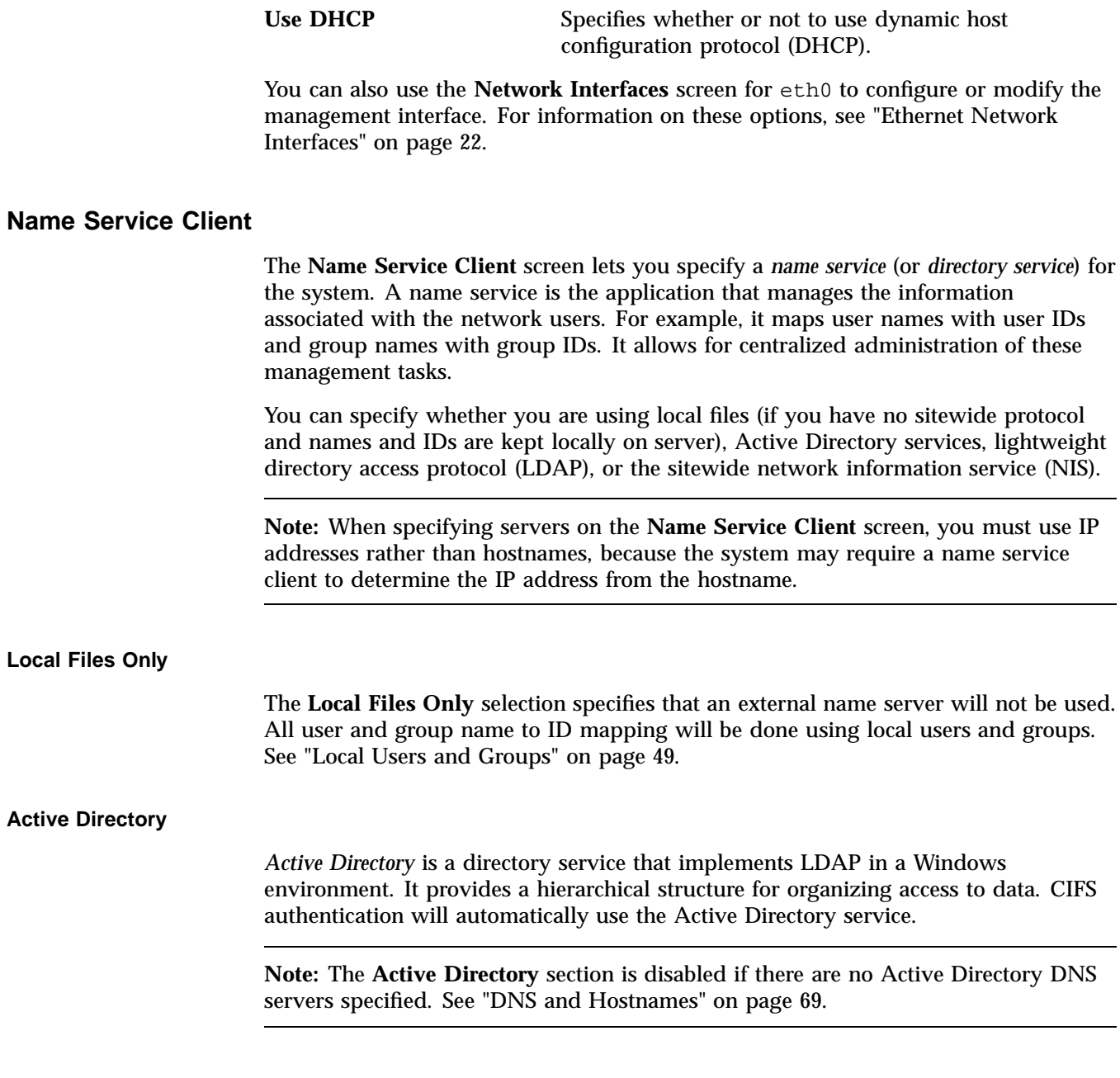

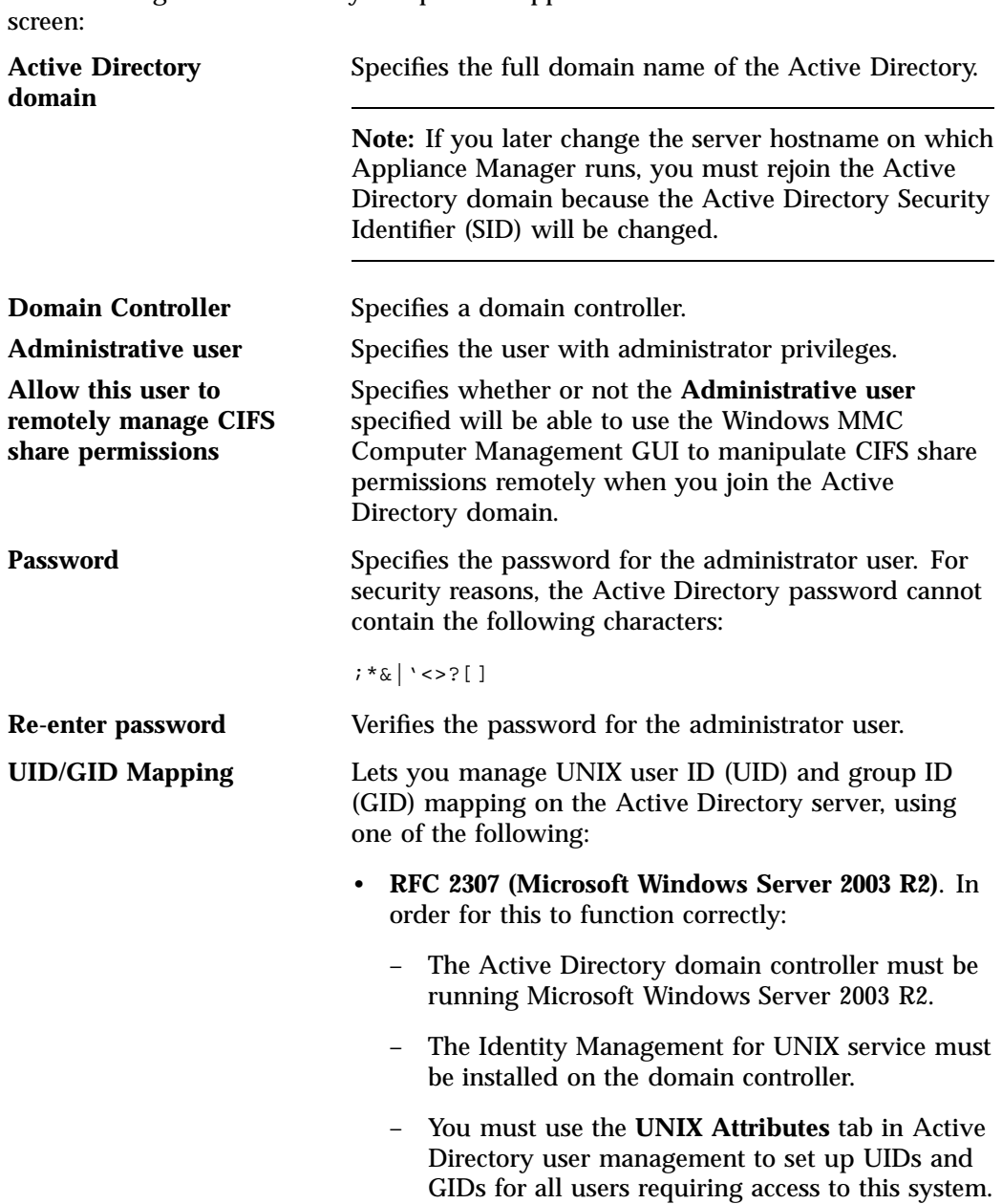

The following Active Directory components appear on the **Name Service Client**

- **Microsoft Windows Services For UNIX**. In order for this to function correctly:
	- Microsoft Windows Services for UNIX must be installed on the Active Directory domain controller.
	- You must use the **UNIX Attributes** tab in Active Directory user management to set up UIDs and GIDs for all users requiring access to this system.
- **Automatic assignment based on Windows SID**. In this mode, UIDs and GIDs are automatically based on the Windows SID and are set to be in the range 16777216 through 33554431.

**Note:** This method can only be used within a single Active Directory domain and is incompatible with trusted domains.

• **Automatic assignment in range 10000-20000**. In this mode, UIDs and GIDs in the range 10000 through 20000 will be automatically assigned to Active Directory users on a first-come, first-served basis.

**Note:** The default is **Automatic assignment based on Windows SID**. For best interoperability, SGI recommends that you choose either **RFC 2307 (Microsoft Windows Server 2003 R2)** or **Microsoft Windows Services For UNIX** when applicable, as appropriate for your environment.

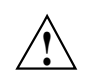

**Caution:** Depending on your environment, making changes to the UID/GID mapping may result in ownership changes of user files.

### **LDAP**

Lightweight directory access protocol (LDAP) is a networking protocol that organizes access to data in a directory tree structure. Each entry in the tree has a unique identifier called the *distinguished name.*

The default LDAP server IP address is the local host. You will probably need to specify a different IP address.

Fields:

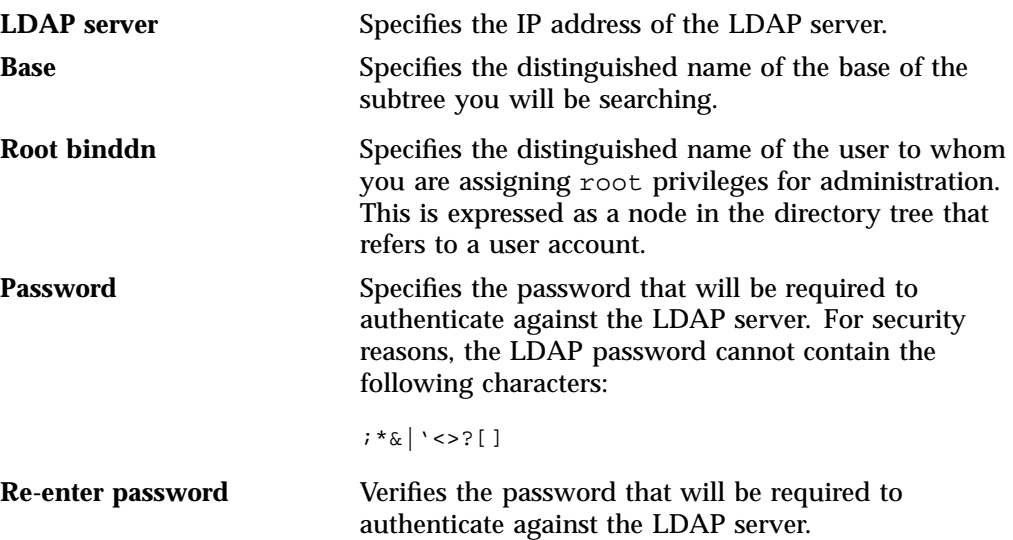

To use LDAP for CIFS authentication, you must configure the LDAP server to use the RFC2307bis or NIS schema to supply POSIX account information. In addition, you must add a Samba schema to the LDAP database. These schemas specify how the user and group data is organized in the database. The database must be organized using these particular schemas so that the CIFS authentication mechanism is able to extract the data it needs.

For a description of how to add the Samba schema to a Fedora Directory Server, see:

http://directory.fedora.redhat.com/wiki/Howto:Samba

For a description of how to add the samba schema to an OpenLDAP Server, see:

http://www.samba.org/samba/docs/man/Samba-HOWTO-Collection/passdb.html#id327194

The following website provides another description of an OpenLDAP configuration: http://www.unav.es/cti/ldap-smb/ldap-smb-3-howto.html

For other LDAP servers (such as the Sun Directory Server, Novell's eDirectory, and IBM's Tivoli Directory Server) the above information may be useful; however, please refer to the relevant documentation for your server product for more information.

**NIS**

*Network information service (NIS)* is a network lookup service that provides a centralized database of information about the network to systems participating in the service. The NIS database is fully replicated on selected systems and can be queried by participating systems on an as-needed basis. Maintenance of the database is performed on a central system.

**Note:** NIS cannot be used for CIFS authentication.

Specify the following:

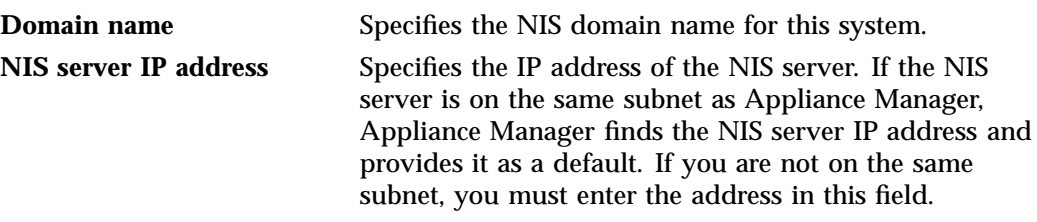

Click **Apply changes**.You will then be presented with a confirmation screen that allows you to verify whether or not you want to commit the changes.

## **DNS and Hostnames**

You can use the **DNS and Hostnames** screen to specify how to map hostnames to IP addresses for the system. Click **Edit local hosts table** to access the **Hosts** screen, where you can edit the  $/etc/hosts$  file that contains local mappings or import the contents of a file you specify. For information on the /etc/hosts file, see the hosts $(5)$  man page.  $8$ 

You can also specify the DNS servers to map hostnames to IP addresses and to resolve hostnames that are incomplete.

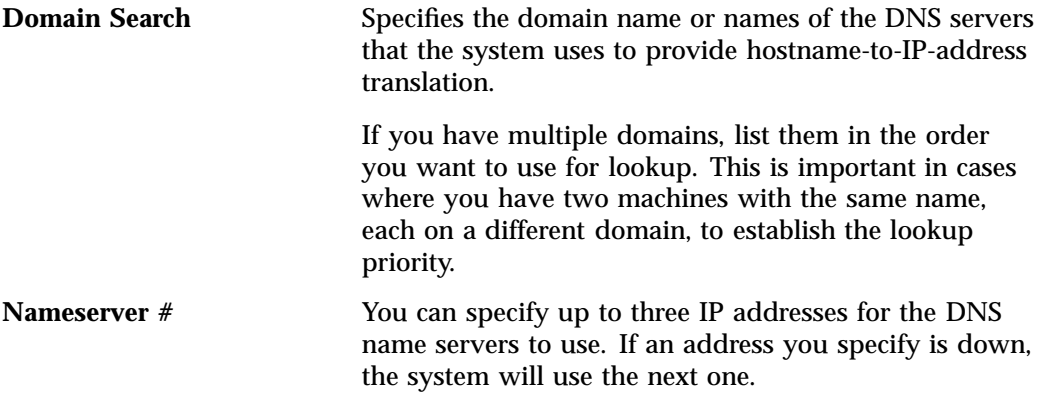

**Note:** If you specify one or more servers for DNS, all name resolution will be provided by the specified DNS servers (plus the contents of /etc/hosts). If you do not specify a server, only .local names will be resolvable via multicast DNS (plus the contents of /etc/hosts). You cannot use both DNS to resolve names and multicast DNS to resolve . local domain names.

If you specify one or more DNS servers, SGI InfiniteStorage Appliance Manager adds mdns off to the /etc/host.conf file in order to force resolution of .local names to go to the DNS server rather than using multicast DNS.

If you later remove the DNS servers, the value of mdns off in /etc/host.conf remains the same.

If you manually edit /etc/host.conf to force mdns on, Appliance Manager will not change this setting provided that you do not specify DNS servers via "DNS and Hostnames" on page 69.

<sup>8</sup> You can access man pages from the SGI Technical Publications Library at http://docs.sgi.com.

# **Time and Date**

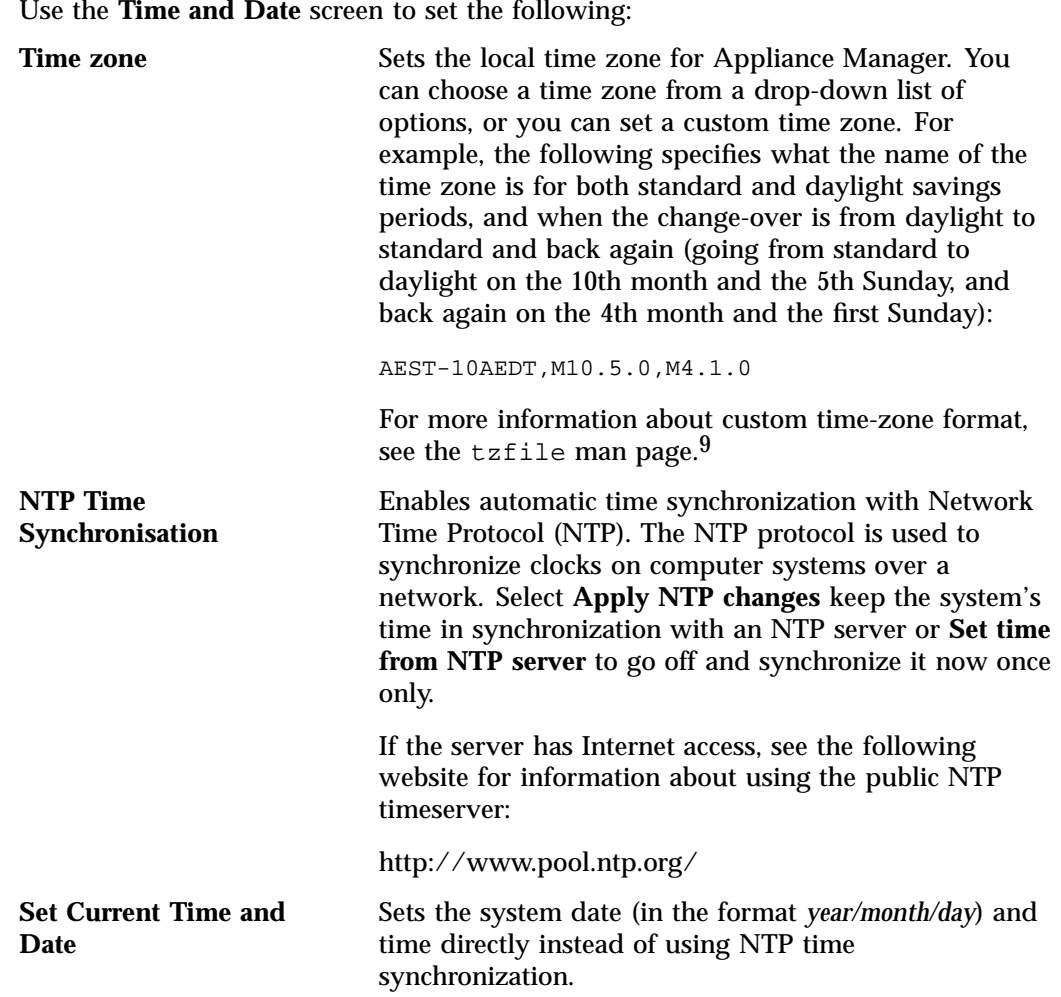

# **Licenses**

Appliance Manager is shipped with temporary licenses. The **Licenses** screen provides information required to request licenses and a text box in which you can type in or

**007–4699–009 71**

<sup>9</sup> You can access man pages from the SGI Technical Publications Library at http://docs.sgi.com.

paste permanent licenses obtained from SGI. Some licenses, such as the license for XVM snapshot, will not take affect until you reboot the system.

### **Administrator Password**

The **Administrator Password** screen changes the Appliance Manager *administration password*, which is the password required to perform server configuration and management. This password is not required to view the Appliance Manager monitoring screens.

# **Operations**

The following sections describe other operations you can perform with Appliance Manager:

- "Save/Restore Configuration" on page 72
- "Support Data" on page 73
- "Performance Data" on page 73
- "Shutdown" on page 73

### **Save/Restore Configuration**

The **Save/Restore Configuration** screen screen lets you save the current Appliance Manager configuration or restore a previously saved version. The configuration information saved includes how the interfaces are configured and what filesystems should be mounted. You may find this useful if you have made an error in the present configuration and you wish to return to a previously configured state.

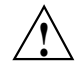

**Caution:** This procedure does not provide a system backup and specifically does not save or restore user data; it provides a snapshot record of the configuration.

This screen lists previously saved configurations, labeled by date. After restoring a configuration, you should restart the system.

## **Support Data**

If there is a problem with the system, SGI Call Center Support may request support data in order to find and resolve the problem. The **Gather Support Data** screen lets you generate an archive containing copies of the storage server's software and hardware configuration and log files.

To collect the data, select **Yes, gather information**. This process can take more than 30 seconds on large RAID configurations and requires at least 200 MB of free space in /tmp.

## **Performance Data**

This screen lets you capture and download archives of performance data from the server on which Appliance Manager is running. SGI may request such an archive for performance-analysis purposes, but please be aware that it may contain potentially sensitive information such as network traces.

**Note:** The **Performance Data** screen in Appliance Manager is only available if you have installed the oprofile and ethereal packages.

### **Shutdown**

From the **Shutdown** screen, you can specify to reboot or shut down the system in a specified number of seconds.

# **Performance Monitoring**

Appliance Manager provides current and historical views of the state and the performance of a storage server. This includes CPU usage, disk and network throughput, and many other metrics. It also allows you to view connected clients and determine how each of these contribute to the current workload.

This chapter does not describe all of the details of each Appliance Manager monitoring screen, because most screens are quite straightforward. Instead, it attempts to explain why the displayed information matters and how it can be sensibly interpreted.

This chapter discusses the following:

- "Metrics Collected" on page 76
- "System Summary" on page 78
- "System Alerts" on page 81
- "Resources" on page 81
- "Services" on page 90
- "Clients" on page 100

Figure 4-1 shows the top-level **Monitoring** screen.

#### 4: Performance Monitoring

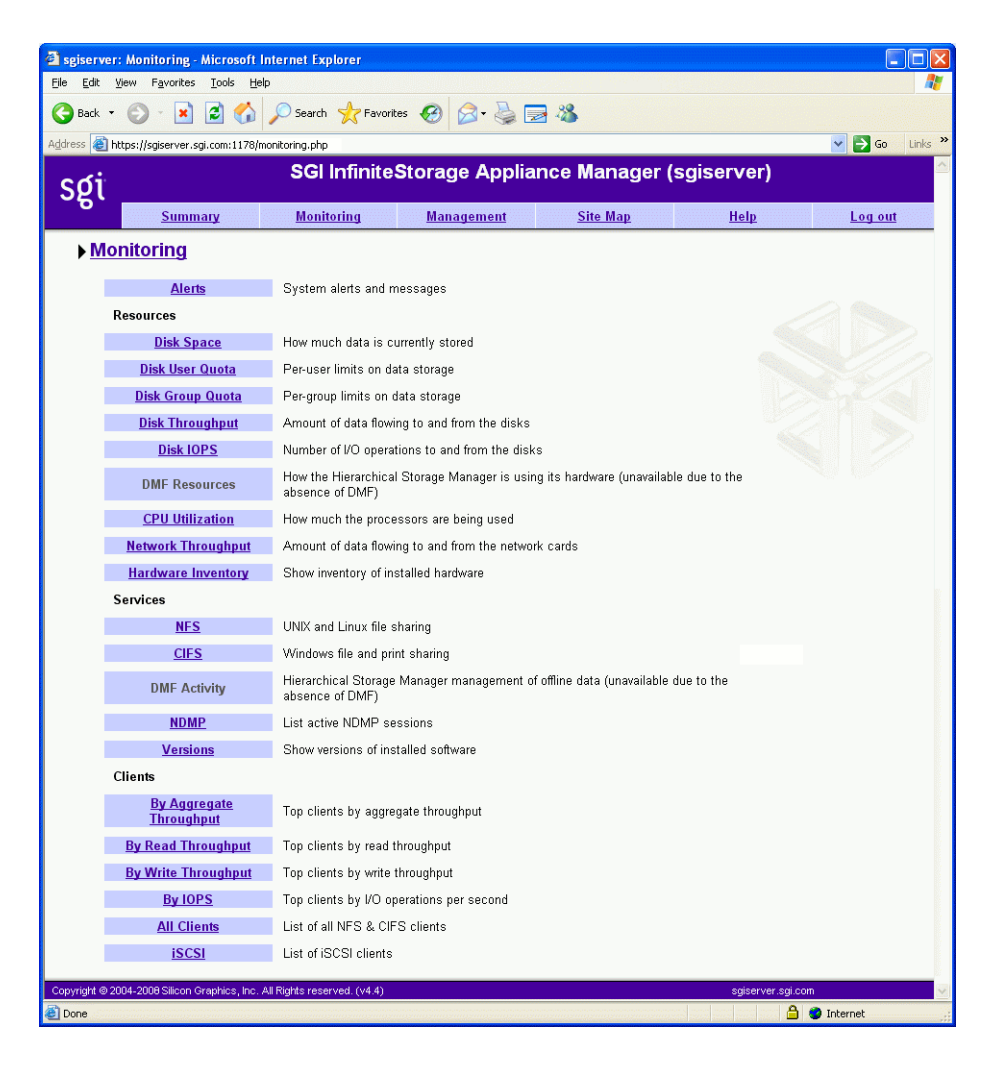

**Figure 4-1 Monitoring** Screen

# **Metrics Collected**

The information provided by Appliance Manager can be roughly broken down into "who" and "how much." Appliance Manager continuously gathers performance metrics and stores them in archives in  $/\text{var}/\text{lib/apman/archives}$ . Each month, a data reduction process is performed on the metric gathered for the month. This reduces the size of the archives while retaining a consistent amount of information.

Although the size of metric archives has a bounded maximum, this can still be quite large depending on the configuration of the server and how many clients access it. For example, a server with a large number of filesystems could generate up to 100 Mbytes of archives per day. You should initially allow around 2 Gbytes of space for archive storage and monitor the actual usage for the first few weeks of operation.

**Note:** Appliance Manager uses the International Electrotechnical Commission's International Standard names and symbols for binary multiples of units. In particular, this means that 1 MiB/s is  $2^{20} = 1048576$  Bytes per second. For more information on this standard, see the National Institute of Standards & Technology information about prefixes for binary multiples at:

http://physics.nist.gov/cuu/Units/binary.html

Appliance Manager distinguishes between *current* and *historic* time. Current metrics are either drawn live from the server or are taken from the last few minutes of the metric archives. Historic metrics are taken exclusively from the metric archives. Appliance Manager is able to display this historical information for three time periods:

- Last hour
- Last day (the previous 24 hours)
- Last month (the previous 30 days)

Within bar graphs, Appliance Manager uses color-coding to display the direction of data flow:

- Red represents write and receive data flow
- Blue represents read and send data flow

Figure 4-2 describes how Appliance Manager color-codes the direction of data flow graphs. For an example of the result in a graph, see Figure 4-3 on page 80.

#### 4: Performance Monitoring

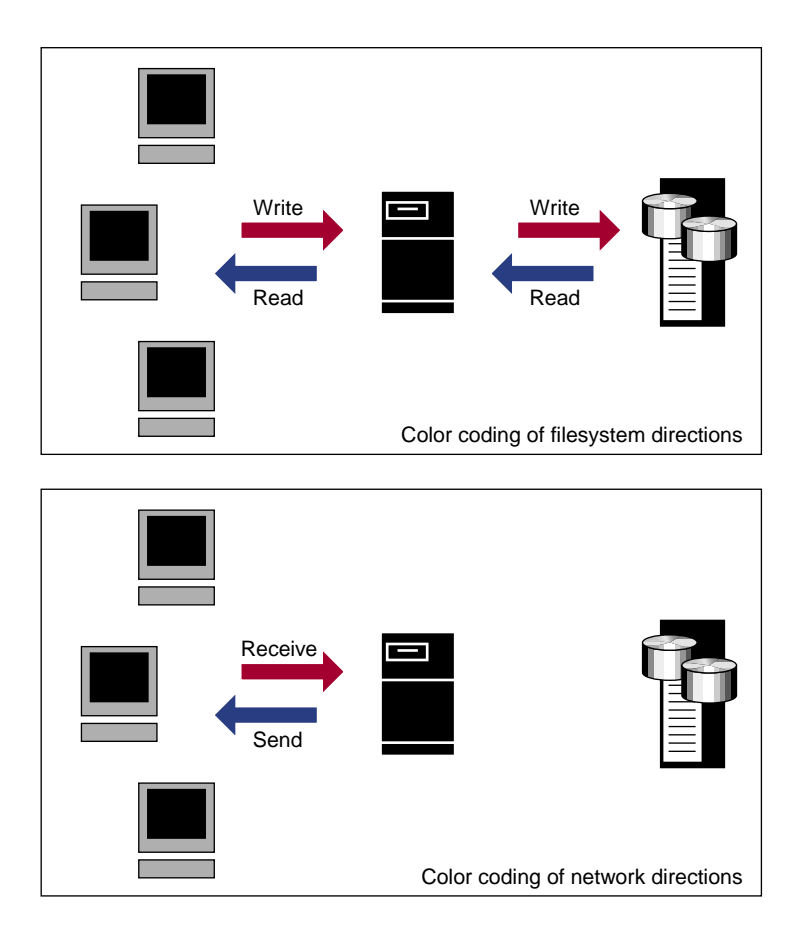

**Figure 4-2** Color-Coding the Direction of Data Flow

# **System Summary**

Appliance Manager provides a **Summary** menu selection at the top of the screen. This screen displays the following on a per-node basis:

- CXFS filesystem and node status (For details, see "CXFS" on page 95):
	- If all CXFS filesystems are stable (or if no filesystems exist), the **Filesystems** indicator will be green, and it will say **Stable**
- If all cluster nodes are stable, the **Nodes** indicator will be green it will say **Stable**
- If any of the filesystems or nodes are inactive or in a transient state (such as mounting filesystems), the indicators will be red and appropriate status text will be displayed
- CPU utilization
- Disk space
- Disk throughput
- Network throughput
- InfiniBand throughput (if installed)
- The number of NFS, CIFS, and iSCSI clients (if iSCSI targets have been created)
- System uptime
- Number of users
- Load average

The screen displays ticks along the status bars that represent the average value over the past day or hour, rather than the immediate value that is shown by the graph.

You can drill down to more detailed status by clicking the headings to the left of the graphs.

Click **History** to view the historical status of a parameter.

Figure 4-3 shows an example **Summary** screen.

#### 4: Performance Monitoring

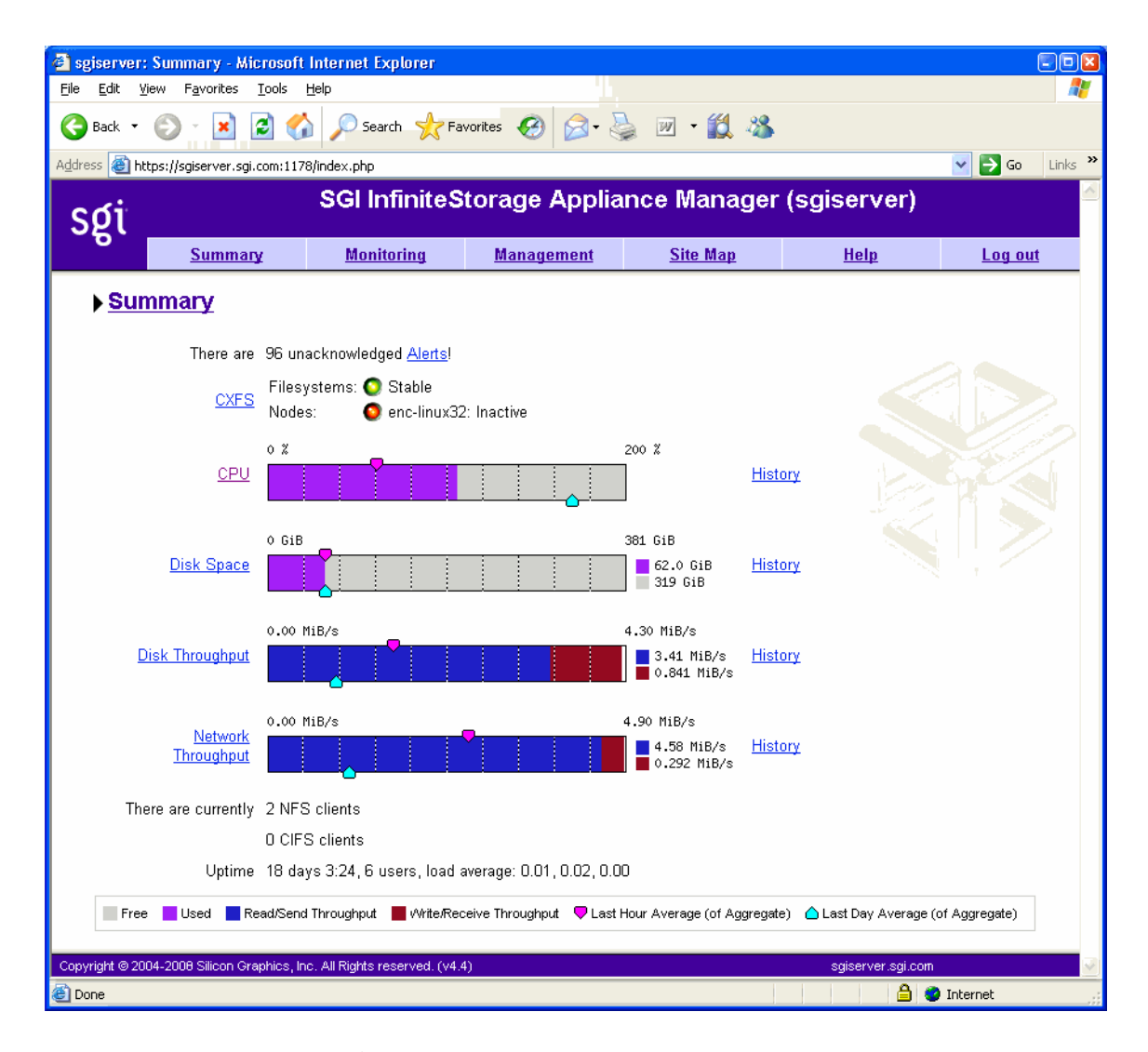

**Figure 4-3 Summary** Screen

In Figure 4-3, the bar graph for **Disk Throughput** shows 3.41 MiB/s of data read/sent (the blue part of the graph) and 0.841 MiB/s of data written/received (the red part of the graph). If you were sending and receiving data at the same rate, there would be equal amounts of red and blue in the graph. For more information, see Figure 4-2 on page 78.

# **System Alerts**

The **Alerts** screen displays messages from the system logs. These provide informative messages, notifications of unusual events, and error conditions.

Only unacknowledged alerts are displayed unless you click **Show Acknowledged**. You must log in in order to acknowledge alerts.

After a period of time, alerts are archived and will not be redisplayed. Acknowledged alerts are archived after 2 days and unacknowledged alerts are archived after 7 days. The /var/lib/appman/alerts/archive file contains all the archived alert messages.

# **Resources**

Appliance Manager contains a separate screen to display the utilization of each resource.

The following sections provide details about the resources:

- "Disk Space" on page 82
- "Disk User Quota and Disk Group Quota" on page 82
- "Disk Throughput and Disk IOPS" on page 83
- "DMF Resources" on page 84
- "CPU Utilization" on page 89
- "Network Throughput" on page 90
- "Hardware Inventory" on page 90

Where multiple physical resources are bonded into a single logical resource (for example, load-balanced NICs and RAID volumes in a filesystem), Appliance Manager shows the structure of the aggregated resource, and (where possible) shows metrics for both the aggregate and the component resources.

### **Disk Space**

The **Disk Space** screen shows the GiB used on each filesystem. If the amount of disk space appears low on a filesystem on which disk quotas are enabled, you can use the **Disk User Quota** screen to find out who is using the most disk space.

### **Disk User Quota and Disk Group Quota**

Disk user/group quotas provide limits on the number of files and the amount of disk space a user/group is allowed to consume on each filesystem. A side effect of this is that they make it possible to see how much each user/group is currently consuming.

Because quotas are applied on a per-filesystem basis, the limits reported in the **All Filesystems** screen are not additive. This means that if a user/group has a 500-MiB disk space limit on filesystem A and a 500-MiB limit on filesystem B, the user/group cannot store a 1-GiB file because there is no single filesystem with a large-enough space allowance.

However the current usage shown in the **used** column on the **All Filesystems** screen is additive, so you can use this screen to determine the user/groups who are currently consuming the most disk space. The **All Filesystems** screen highlights user/groups who have exceeded the quota on any filesystem on which they have been allocated a quota.

**Note:** Users/groups that do not have quotas explicitly assigned to them are not listed in the monitoring pages.

## **Disk Throughput and Disk IOPS**

Disk operations occur when the result of a file operation is committed to disk. The most common types of disk operation are data reads and writes, but in some types of workload, metadata operations can be significant. *Metadata operations* include the following:

- Truncating and removing files
- Looking up filenames
- Determining the size and types of files

Disk operations are measured in I/O per second (IOPS).

*Disk throughput* is the amount of data that is transferred to and from the disks. This is predominantly the result of reading and writing data.

The **Disk Throughput** and **Disk IOPS** screens display a bar graph for each active filesystem. For RAID filesystems, a separate graph is displayed for each volume element.

**Note:** Users of versions of Appliance Manager prior to 4.1 should note that the IOPS shown for the same workload may be lower now. This indicates a more accurate count, not a decrease in performance. There may be issues if upgrading from 4.0; users may lose all of their history because the graph metrics are now different.

If the cache hit rate is low and the network throughput is high, the disk throughput should be high. Usually, the disk throughput would be steady somewhere a little under the maximum bandwidth of the disk subsystem. If the disk throughput is consistently too high relative to the network throughput, this might indicate that the server has too little memory for the workload.

Under heavy loads, a storage server must be able to sustain a high rate of disk operations. You can use the disk operations metrics in conjunction with other metrics to determine the characteristics of a workload so that you can tune the server can be tuned. For example, a high utilization of NICs but few IOPS could indicate that a workload is coming straight from the cache. A large number of IOPS but low throughput (either disk or network) indicates a metadata-dominated load. You can determine the contributing operations or clients from the **NFS** screen, **CIFS** screen, and the various screens under the **Clients** category.

### **DMF Resources**

The **DMF Resources** screens show how DMF is using its hardware, as described in the following sections:

- "OpenVault Tape Libraries" on page 84
- "Tape Drives" on page 85
- "Tape Volumes" on page 86
- "DMF-Managed Filesystems" on page 86
- "Disk Caches" on page 87
- "DMF Error Messages" on page 87

For information about troubleshooting, see "DMF Error Messages" on page 87. For information on how Appliance Manager displays user-generated DMF activity, see "DMF Activity" on page 98.

**Note:** The DMF **Filesystems** and **Caches** pages are updated at infrequent intervals by those DMF programs that scan the filesystem inodes:

dmaudit dmdaux dmdskfree dmfsfree dmhdelete dmscanfs dmselect

### **OpenVault Tape Libraries**

The following displays the *tape library slot usage*, which is the number of slots used by DMF, other applications, or vacant):

**Monitoring > Resources > DMF > Tape Libraries**

**84 007–4699–009**

The **Tape Libraries** screen is available only if the OpenVault tape subsystem is in use. This screen is unavailable if you are using Tape Management Facility (TMF). (You must choose a single method for handling tapes, either OpenVault or TMF.)

#### **Tape Drives**

The following shows information about tape drives:

**Monitoring > Resources > DMF > Tape Drives**

The **Tape Drives** screen provides information for each tape drive concerning its current state:

- Idle
- Busy
- Unavailable

When the drive is in use, it also shows the following:

- Activity (such as waiting)
- Purpose (such as recall)
- Details of the tape volume (such as volume name)

**Note:** This information is available only for DMF's tapes. Any other use, such as filesystem backups or direct tape use by users, is not shown; any such drives appear to be idle on this screen.

This screen also includes a link to the **Reservation Delay History** screen, which indicates when demand for tape drives exceeds the number available. This is purely a relative indication, to be compared visually with the equivalent indicator at other times; it has no useful numerical value.

#### **Tape Volumes**

The following shows the number of tape volumes in various states according to volume group (VG):

### **Monitoring > Resources > DMF > Tape Volumes**

Those volume groups that share an allocation group are shown together inside a box that indicates the grouping.

Because of their normally large number, full volumes are only shown numerically. Those in other states (such as empty) are shown graphically. History links show trends over time.

#### **DMF-Managed Filesystems**

The following shows the proportions of files on DMF-managed filesystems that are migrated and not migrated:

### **Monitoring > Resources > DMF > Filesystems**

The screen also displays the amount of offline data related to the filesystems and the over-subscription ratios (which are typically in the range of 10:1 to 1000:1, although they vary considerably from site to site). As this is being viewed from the filesystem perspective, the fact that migrated files may have more than one copy on the back-end media is not considered. That is, this is a measure of data that could be on disk but is not at the time, rather than a measure of the amount of back-end media being used.

The data presented in the graph is gathered periodically by DMF. The time at which this information was gathered is displayed at the top of the page. The default configuration is to update this information once daily (at 12:10am). To change this default, use the following menu selection:

**Management > Resources > DMF > Configuration > Maintenance Tasks > daemon\_tasks**

**Disk Caches**

The following shows Disk Cache Manager (DCM) disk caches:

**Monitoring > Resources > DMF > Caches**

DCM disk caches have similar issues to filesystems with regard to the frequency of updates as described in "DMF-Managed Filesystems" on page 86.

*Dual-resident* refers to cache files that have already been copied to back-end tape and can therefore be quickly removed from the cache if it starts filling. *Non-dual-resident* files would have tape copies made before they could be removed, which is much slower.

#### **DMF Error Messages**

This section describes problems you may encounter when monitoring DMF with Appliance Manager.

#### **DMF Statistics are Unavailable or DMF is Idle**

This screen requires statistics from DMF that are unavailable; check that DMF is running, including the "pmdadmf2"process. Make sure the DMF "EXPORT\_METRICS" configuration parameter is enabled.

> This message indicates that DMF is idle. When this occurs, perform the following procedure:

- 1. Check the version of DMF by running the dmversion command. It should report version 3.4.0.0 or later.
- 2. Check that the EXPORT METRICS on line has been added to /etc/dmf/dmf.conf after the TYPE base line.

**007–4699–009 87**

Run dmcheck to search the DMF configuration file for syntactic errors.

- 3. Check that DMF has been restarted after the change to /etc/dmf/dmf.conf was made in step 2.
- 4. Check that the data is being exported by DMF by running the following command:

```
# dmarenadump -v
```
If it is not, run the following commands as root to restart DMF, PCP, and Appliance Manager:

# **cd /dmf/spool** *# or equivalent at your site* # **rm base/arena** # **/etc/init.d/dmf restart** # **/etc/init.d/pcp stop** # **/etc/init.d/pcp start** # **/etc/init.d/appman restart** *# if necessary*

- 5. Check that the data is passing through PCP by running the following command:
	- # **pminfo -f dmf2**

If it is not, run the following commands as root to remove and reinstall the PCP performance metrics domain agents and restart Appliance Manager:

# **cd /var/lib/pcp/pmdas/dmf2** # **./Remove** # **./Install** # **/etc/init.d/appman restart**

#### **OpenVault Library Is Missing**

No OpenVault-controlled library found.

This indicates that OpenVault is not running. Run the following command to verify that the ov\_stat command is available:

# **ls -lL /usr/bin/ov\_stat** -rws--x--x 1 root sys 322304 Jul 22 2005 /usr/bin/ov\_stat
If the file permissions are not  $-x-x-x-x$  as shown above, run the following command to change the permissions:

# **chmod 4711 /usr/bin/ov\_stat**

## **CPU Utilization**

Serving files places demands on the storage server CPU as well as the I/O subsystem. The CPU helps with copying data to and from disks, calculating checksums, and other tasks. Table 4-1 shows the CPU metrics that Appliance Manager reports.

| <b>CPU</b> Metric | Description                                                                                                    |
|-------------------|----------------------------------------------------------------------------------------------------|
| Wait time         | Time when a CPU was forced to do nothing while waiting for<br>an event to occur. Typical causes of wait time are filesystem<br>I/O and memory swapping.                                                         |
| Interrupt time    | Time the CPU spent processing requests from I/O devices. In<br>a storage server context, these are almost exclusively<br>generated by disk operations or network packets and by<br>switching between processes. |
| System time       | Time the CPU spent executing kernel code. This is usually<br>dominated by NFS file serving and accessing data from disks.                                                                                       |
| User time         | Time when the CPU is devoted to running ordinary programs.<br>The biggest consumers of user time in a storage server would<br>usually be the CIFS server, HTTP server, or FTP server.                           |

**Table 4-1** CPU Metrics Reported by Appliance Manager

CPU time is displayed as a percentage, where 100% is the total time available from a single CPU. This means that for an 8–CPU server, the total available CPU time is 800%.

In general, NFS workloads consume more system time, whereas CIFS, HTTP, and FTP workloads consume more user time. The Appliance Manager performance monitoring infrastructure consumes only a small amount of user time.

The most useful problem indicator is consistently having little or no idle time. This can mean that the server is underpowered compared to the workload that is expected of it.

## **Network Throughput**

The **Network Throughput** screen displays the amount of data transferred through each network interface card (NIC).

If an interface is load-balanced, Appliance Manager displays throughput for both the bonded interface and its constituent interfaces.

**Note:** The throughput displayed is total network throughput (which includes protocol headers), so real data transfer will be somewhat lower than this value. The **Services** category screens show the amount of real data transferred from a variety of perspectives.

## **Hardware Inventory**

The hardware inventory is a summary of the hardware configuration, including the CPUs, I/O controllers, memory, network controllers, and SCSI disks. The list of SCSI disks includes both the system root disk and the configured RAID logical units (LUNs).

# **Services**

A *service* is a task that is performed by the storage server. While the primary service is fileserving, Appliance Manager breaks this down by the different methods of accessing the server. The services known to Appliance Manager are NFS, CIFS, CXFS, DMF, and NDMP. This screen also provides access to the software versions installed.

This section discusses the following screens available under the **Services** category:

- "NFS" on page 91
- "CIFS" on page 93
- "CXFS" on page 95
- "DMF Activity" on page 98
- "NDMP" on page 99
- "Versions" on page 100

#### **NFS**

**Note:** The **NFS** screen is available only if SGI Enhanced NFS is installed.

NFS traffic is a major contributor to storage server utilization. NFS services report statistics aggregated across all exports/shares as well as statistics for each export/share.

Table 4-2 describes the statistics reported by both the **NFS** and **CIFS** screens. Table 4-3 and Table 4-6 describe additional information that is reported.

NFS services gather like-operations into a smaller number of operation classes. Table 4-4 summarizes these classes. (The NFS operation statistics measure classes of NFS protocol operations sent by clients.)

**Note:** There is not a one-to-one correspondence between CIFS and NFS IOPS. The former measures operations that are received from a network client, the latter measures operations that are sent to a local filesystem.

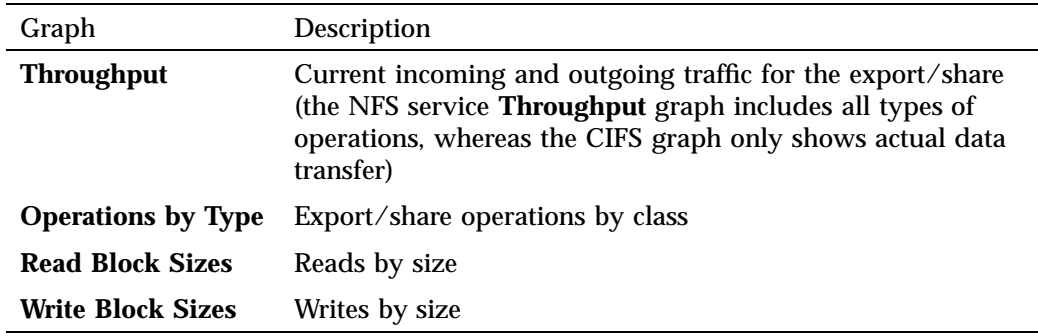

**Table 4-2** Statistics Reported by **NFS** and **CIFS** Screens

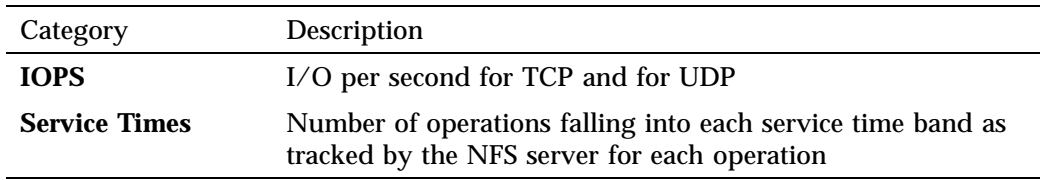

# **Table 4-3** Additional Information Reported by the **NFS** Screen

**Table 4-4** NFS Operation Classes

| Class         | Description                                                                                                    |
|---------------|----------------------------------------------------------------------------------------------------|
| access        | File accessibility tests; checks whether a client can open a<br>particular file                                                                      |
| commit        | Commit request; requests that the server flush asynchronously<br>written data to stable storage                                                      |
| fsinfo        | Filesystem statistics and information requests, pathconf calls,<br>and service availability tests                                                    |
| getattr       | File attribute retrieval operations                                                                                                    |
| inode_mods    | New file or directory creation, hard and symbolic link creation,<br>file renaming, and device file creation operations                               |
| lockd         | General lock operations not covered by other classes                                                                                                 |
| lockd_granted | Number of lock granting operations                                                                                                    |
| lockd_share   | Number of export/share reservation operations                                                                                                    |
| lookup        | Operations that result in filename translations; that is,<br>operations that are applied to a filename rather than to a file<br>handle, such as open |
| read          | File read operations and symbolic link resolution operations                                                                                         |
| readdir       | Directory entry listing operations                                                                                                    |
| readdirplus   | Extended directory entry listing operations; returns the<br>attributes of the directory entries as well as their names                               |
| remove        | File deletion operations                                                                                                    |

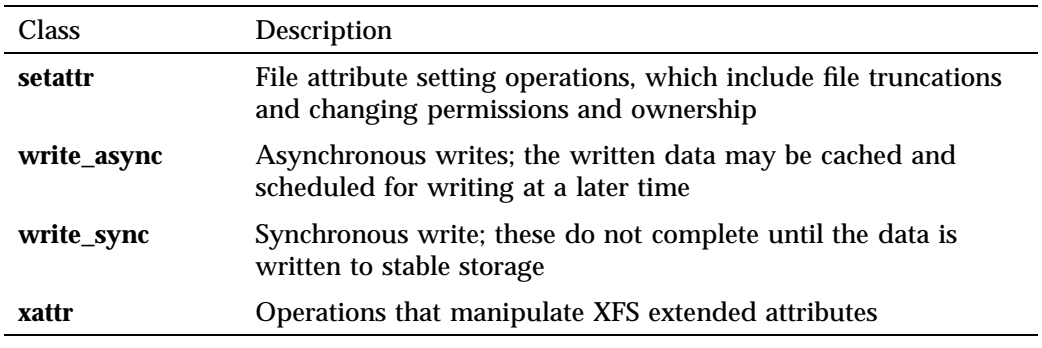

**CIFS**

**Note:** The **CIFS** screen is available only if the SGI Samba packages are installed.

CIFS traffic is a major contributor to storage server utilization. CIFS services report statistics aggregated across all exports/shares as well as statistics for each export/share.

Table 4-2 describes the statistics reported by both the **NFS** and **CIFS** screens.

CIFS services gather like operations into a smaller number of operation classes. While these classes are largely similar, there are some differences. Table 4-5 summarizes these classes.

**Note:** Clients can perform file operations in a variety of different ways, which can result in similar logical operations being recorded as differing sets of CIFS operations depending on the application.

**Table 4-5** CIFS Operation Classes

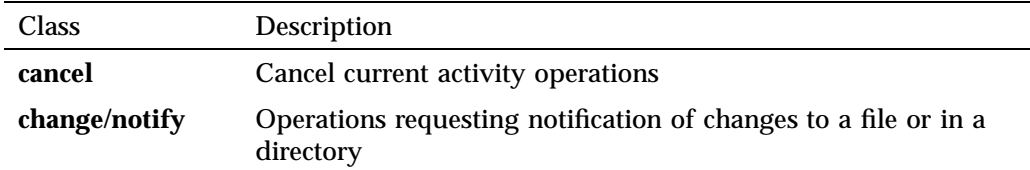

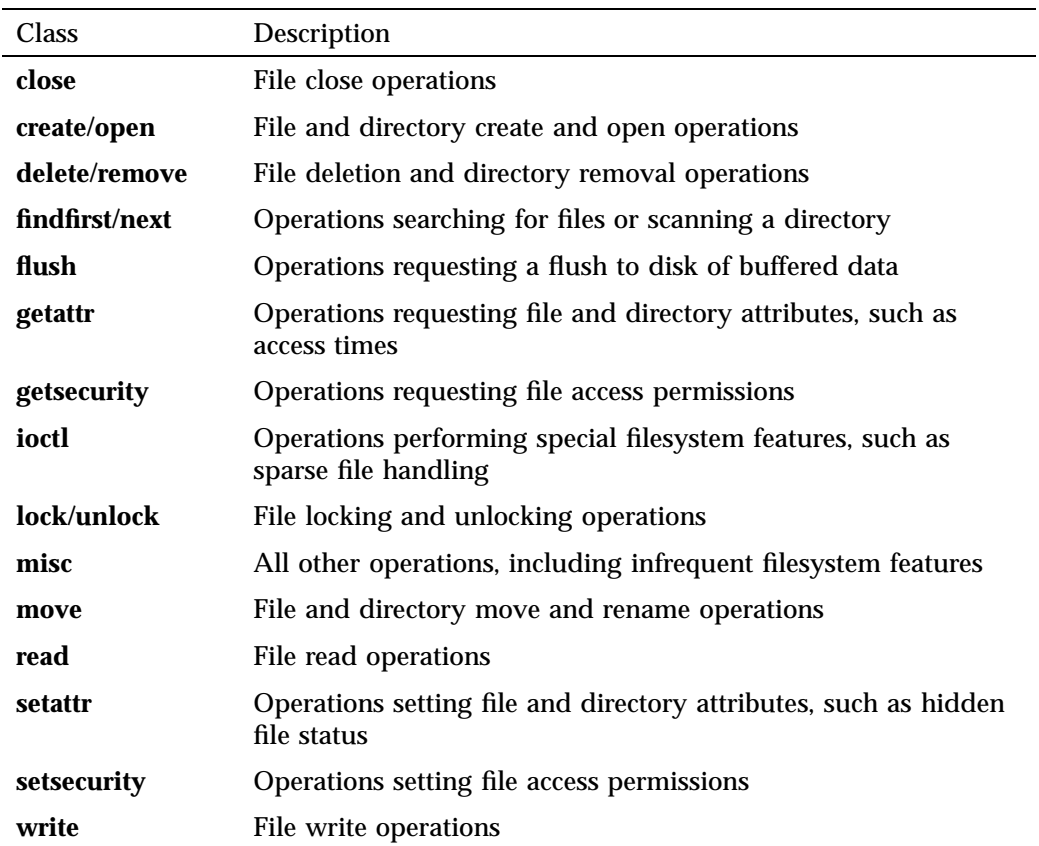

# **Table 4-6** Additional Information Reported by the **CIFS** Screen

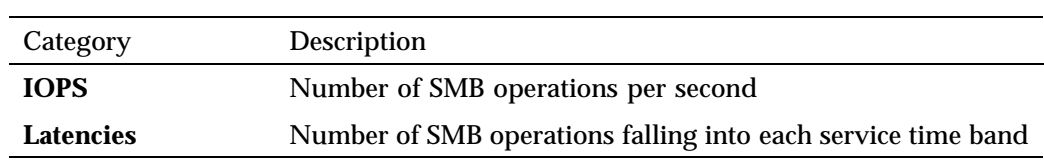

# **CXFS**

The **CXFS** screen reports the status of CXFS filesystems and cluster nodes.

Filesystem information:

- Filesystem name.
- A **Usage** bar that shows the amount of disk space used on the filesystem. The numbers to the right of the bar show used space and filesystem size in gigabytes.
- **Stable** indicator, which is either green if the current state of the system **matches the expected state** of the system or red if it does not. For example, a filesystem is considered stable if it has been successfully mounted by **all nodes that are capable of mounting it**. If one or more nodes are currently trying to mount a filesystem, its stable indicator will be red and the **Status** text will be similar to **hostname: trying to mount**. After all nodes have mounted the filesystem, the indicator will be green.
- The most common **Status** states for filesystems include:
	- **Mounted**: All enabled nodes have mounted the filesystem
	- **Unmounted**: All nodes have unmounted the filesystem

Node information:

- Hostname.
- Node type, which is either **server** for the metadata server or **client** for a client-only node.<sup>1</sup>
- Cell ID, which is a number associated with a node that is allocated when a node is added into the cluster definition. The first node in the cluster has cell ID of 0, and each subsequent node added gets the next available (incremental) cell ID. If a node is removed from the cluster definition, its former cell ID becomes available.
- **Connected** indicator, which is one of the following colors:
	- Green if the node is physically plugged in, turned on, and accessible via the private network and Fibre Channel switch
	- Red if the node is not accessible

<sup>1</sup> *Metadata* is information that describes a file, such as the file's name, size, location, and permissions.The *metadata server* is the node that coordinates updating of metadata on behalf of all nodes in a cluster.

- Gray if the node has been intentionally disabled by the administrator
- **Stable** indicator, which is one of the following colors:
	- Green if the node has joined the cluster and mounted the clustered filesystems
	- Red if the node has not joined the cluster and mounted the filesystems
	- Gray if the node has been intentionally disabled by the administrator

When a node comes online, the **Connected** indicator should always be green, with the **Stable** indicator red while the node is establishing membership, probing XVM volumes, and mounting filesystems. After these processes complete, both indicators will be green.

- The most common **Status** states for nodes include:
	- **Disabled**: The node is intentionally not allowed to join the cluster
	- Inactive: The node is not in cluster membership
	- **Stable**: The node is in membership and has mounted all of its filesystems

Any other filesystem or node status (not mentioned above) requires attention by the administrator.

Figure 4-4 shows the following:

- sgiserver has **Connected**=green, **Stable**=green, and **Status**=**Stable**, indicating everything is fine.
- enc-linux64 and enc-linux32 both have **Connected**=red, **Stable**=green, and **Status**=**Disabled**. This means that both systems are either powered down or not plugged in (**Connected**=red), but are considered stable (**Stable**=green) because the administrator disabled them via the CXFS management pages.
- enc-mac is powered down or not plugged in (**Connected**=red), but is enabled; it is therefore expect it to be up, hence the **Status**=**Inactive** state and **Stable**=red indicator.
- Because sgiserver and enc-win are the only nodes in the cluster that are actually operating correctly, they are the only nodes that have mounted the filesystem /mnt/clufs. All the other nodes are inactive or disabled, so they cannot mount that filesystem. However the filesystem itself is stable, and its status is therefore **Mounted**.

| Edit<br>Eile                                                             | View Favorites | <b>Tools</b><br>Help | sgiserver: Services: CXFS - Microsoft Internet Explorer |                |                      |                 |                   | $\Box$ ok<br>4                                          |  |  |  |  |
|--------------------------------------------------------------------------|----------------|----------------------|---------------------------------------------------------|----------------|----------------------|-----------------|-------------------|---------------------------------------------------------|--|--|--|--|
| ♦<br>Back *                                                              | ×              | C)                   |                                                         |                |                      |                 |                   |                                                         |  |  |  |  |
| Address <b>B</b> https://sqiserver.sqi.com:1178/srv_cxfs.php             |                |                      |                                                         |                |                      |                 |                   | $\Rightarrow$ Go<br>Links $\rightarrow$<br>$\checkmark$ |  |  |  |  |
|                                                                          |                |                      |                                                         |                |                      |                 |                   |                                                         |  |  |  |  |
| SGI InfiniteStorage Appliance Manager (sgiserver)<br>sgi                 |                |                      |                                                         |                |                      |                 |                   |                                                         |  |  |  |  |
|                                                                          | <b>Summary</b> |                      | <b>Monitoring</b>                                       |                | <b>Management</b>    | <b>Site Map</b> | Help              | Log out                                                 |  |  |  |  |
| Monitoring > Services > CXFS                                             |                |                      |                                                         |                |                      |                 |                   |                                                         |  |  |  |  |
|                                                                          |                |                      |                                                         |                |                      |                 |                   |                                                         |  |  |  |  |
| Filesystem Usage                                                         |                |                      |                                                         |                | Stable Status        |                 |                   |                                                         |  |  |  |  |
|                                                                          |                |                      |                                                         |                |                      |                 |                   |                                                         |  |  |  |  |
| /mnt/clufs                                                               |                |                      | 2.3 GiB / 499.9 GiB                                     |                | $\bullet$<br>Mounted |                 |                   |                                                         |  |  |  |  |
| Create Filesystem                                                        |                |                      |                                                         |                |                      |                 |                   |                                                         |  |  |  |  |
|                                                                          |                |                      |                                                         |                |                      |                 |                   |                                                         |  |  |  |  |
|                                                                          |                |                      |                                                         |                |                      |                 |                   |                                                         |  |  |  |  |
|                                                                          |                |                      |                                                         |                |                      |                 |                   |                                                         |  |  |  |  |
| Node                                                                     |                |                      | Type Cell ID Connected Stable Status                    |                |                      |                 |                   |                                                         |  |  |  |  |
|                                                                          |                |                      |                                                         |                |                      |                 |                   |                                                         |  |  |  |  |
| sgiserver<br>enc-linux64 client                                          | server         | 0<br>1               | $\bullet$<br>0                                          | $\bullet$<br>O | Stable<br>Disabled   |                 |                   |                                                         |  |  |  |  |
| enc-linux32 client                                                       |                | 2                    | ۰                                                       | о              | Inactive             |                 |                   |                                                         |  |  |  |  |
| enc-mac                                                                  | client         | 3                    | 0                                                       | O              | Disabled             |                 |                   |                                                         |  |  |  |  |
| enc-win                                                                  | client         | 4                    | ο                                                       | ο              | Stable               |                 |                   |                                                         |  |  |  |  |
|                                                                          |                |                      |                                                         |                |                      |                 |                   |                                                         |  |  |  |  |
| > Add Node                                                               |                |                      |                                                         |                |                      |                 |                   |                                                         |  |  |  |  |
|                                                                          |                |                      |                                                         |                |                      |                 |                   |                                                         |  |  |  |  |
| Copyright @ 2004-2008 Silicon Graphics, Inc. All Rights reserved. (v4.4) |                |                      |                                                         |                |                      |                 | sgiserver.sgi.com |                                                         |  |  |  |  |

**Figure 4-4** CXFS Monitoring Example

You can use the status of the nodes and filesystems as they appear on the **CXFS** screen to help diagnose issues. For example, when a client node is trying to mount a clustered filesystem, that client's status will be **Mounted 0 of 1 filesystems**. The filesystem's status will be *client* **trying to mount**. After a few seconds, the client should mount the filesystem and then both client and filesystem will be shown as **Stable** again.

**Note:** If the client displays incorrect status or appears stuck on **Mounted 0 of 1 filesystems** for an extended period of time, see "CXFS Client Stuck on Filesystems Mount" on page 104.

# **DMF Activity**

The **DMF Activity** screen shows user-generated DMF activity from two points of view:

- Number of requests being worked on (the **Requests** screen)
- Rate of data throughput resulting from those requests (the **Throughput** screen)

**Note:** Values shown on the **Requests** and **Throughput** screens are averaged over the previous few minutes, so they are not necessarily integers as would be expected. This process also causes a slight delay in the display, which means that the values of **DMF Activity** screens do not necessarily match the current activity on the system, as seen in the DMF log files.

There are two distinct types of requests that are reflected in these screens:

- Requests from the user to the DMF daemon. These are presented as an aggregate across the DMF server, and on a per-filesystem basis, using the label of **Filesystems**.
- Requests from the DMF daemon to the subordinate daemons managing the back-end storage, the caches, the volume groups (VGs), and the media-specific processes (MSPs). Technically, caches are a variant of MSP despite their different purpose, hence the description **Non-Cache MSP** in the Appliance Manager screens.

Sometimes, there is a 1:1 correspondence between a daemon request and a back-end request by cache, volume group, or MSP (such as when a file is being recalled from back-end media back to the primary DMF-managed filesystem), but this is frequently not the case. For example, migrating a newly created file to back-end media will result in one back-end request per copy, but deleting a migrated file results in a single daemon request but no back-end request at that time. Tape merges may cause a lot of activity within a volume group but none at the daemon level.

On the top-level requests and throughput screens, and their associated **History** screens, for the sake of clarity the different types of requests are not distinguished from each other. However, if you zoom in (via one of the **Filesystems**, **Caches**, **Volume Groups**, or **MSPs** links on the left-hand side), the resulting screen shows the broad categories as well as by filesystem or by back-end storage group, as appropriate. This also applies to the related **History** screens.

# **NDMP**

The **NDMP** screen shows the following information about the NDMP backup operations that are currently running:

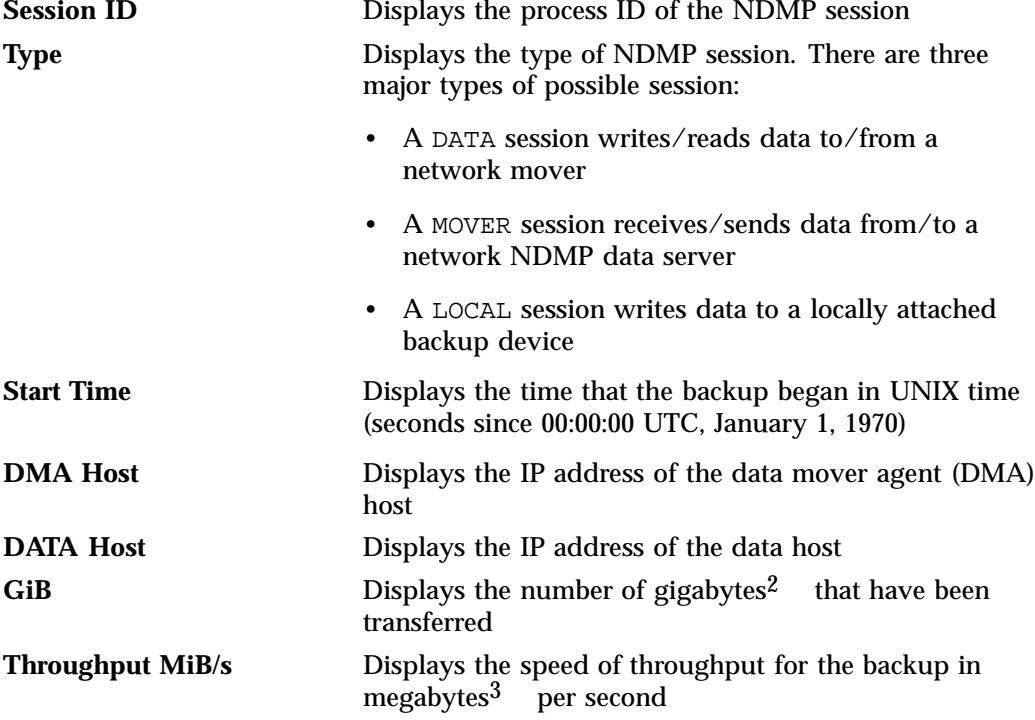

To stop a backup, select it and click **Terminate Selected**. To select all backups, click the box in the table header.

MiB, 1024 x 1024 bytes

 $\overline{a}$  GiB, 1024 megabytes<br>3 MiB 1024 v 1024 byte

To reset the page, select **Clear Selection.**

## **Versions**

The **Versions** screen displays the version numbers of key software packages that have been installed.

# **Clients**

A *NAS client* is a computer running a program that accesses the storage server. NAS clients are known to Appliance Manager by their IP address; if multiple accessing programs are running on the same computer, they are all counted as a single client.

**Note:** Detailed client information is gathered only for CIFS and NFS protocols.

The **All Clients** screen will not be available if neither SGI Samba nor SGI Enhanced NFS are installed.

The **All Clients** screen displays the NAS clients sorted according to hostname. The other selections sort according to the chosen selection (such as by aggregate throughput).

From each of these screens, you can change the sorted display of the data without returning to the **Monitoring** screen.

Displaying the NAS clients in this fashion is useful for pinpointing how the current set of clients are contributing the workload profile. For example, upon noticing an unusually large amount of network traffic on the **Network Throughput** screen, changing to display the clients in order of aggregate throughput will quickly identify the contributing clients.

From the list of clients, you can display a detailed view of the NFS and CIFS traffic generated by a particular client. This is useful when trying to diagnose problems that affect only a single client or type of client. For example, by viewing the client detail, it may be obvious that throughput is limited by the client using very small read and write sizes. Continuing from the client details to the client history screen can help diagnose problems, such as hung NFS mounts.

The **iSCSI** screen displays a list of the connected iSCSI initiators are connected and their targets.

# **Troubleshooting**

This section discusses the following:

- "Forgotten Password or Corrupt Password File" on page 101
- "The archives Directory is Too Large" on page 102
- "Unconfigured Storage Arrays are Discovered" on page 102
- "Filesystem Creation Warning Messages" on page 103
- "Power Outage and iSCSI" on page 103
- "Users and Groups Not Visible" on page 103
- "CXFS Status is Incorrect" on page 104
- "CXFS Client Stuck on Filesystems Mount" on page 104
- "Appliance Manager is Inaccessible when the System Must Be Rebooted" on page 105
- "Appliance Manager is Inaccessible due to Network Configuration Issues" on page 105
- "Reporting Problems to SGI" on page 106

# **Forgotten Password or Corrupt Password File**

If you forget the administrator password or if the **Alerts Page** reports that the /etc/appman/passwd file is corrupt (preventing administrator login) run the following to set a new password of your choice (*NEWPASSWORD*):

# **echo "appman\_admin:'echo -n** *NEWPASSWORD* **| md5sum | cut -d' ' -f1'" > /etc/appman/passwd**

# **The archives Directory is Too Large**

Appliance Manager stores historical information in the directory /var/lib/appman/archives. On a large machine, this directory may require too much disk space to fit in the  $/$  or  $/$  var filesystem. This directory can be moved to any other filesystem (assuming the new filesystem always remains mounted) using the following procedure:

- 1. Stop Appliance Manager:
	- # **service appman stop**
- 2. Stop Performance Co-Pilot (PCP):
	- # **service pcp stop**
- 3. Change to the appman directory:

# **cd /var/lib/appman**

- 4. Move the archives directory to a different filesystem:
	- # **mv archives /***some***/***other***/***filesystem***/**
- 5. Link the other filesystem to the archives location:

# **ln -s /some/other/fs/archives archives**

- 6. Restart PCP:
	- # **service pcp start**
- 7. Restart Appliance Manager:

# **service appman start**

# **Unconfigured Storage Arrays are Discovered**

Under no circumstance should you try to discover all the storage arrays available via the public network from the system running Appliance Manager. If you do this, Appliance Manager will assume you want it to manage all discovered storage arrays, which may lead to undesired consequences.

If you have inadvertently auto-discovered storage arrays that you do not wish to manage via Appliance Manager, run the TPSSM, ISSM EE, ISSM WE, or SMI GUI and explicitly remove the undesired storage arrays.

# **Filesystem Creation Warning Messages**

If you attempt to create a filesystem that will result in less than peak performance, you will get a warning message from Appliance Manager. This can occur if you attempt to create a filesystem that spans multiple arrays with different numbers or sizes of disks, or includes disks that are already in use on one array but not on another. For more information, see "Multi-Array Filesystems" on page 111.

# **Power Outage and iSCSI**

Due to the nature of iSCSI as a block-level protocol (as distinct from file-level protocols such as NFS and CIFS), particular care must be taken in the event of a system crash, power failure, or extended network outage.

If power is lost to the server while an iSCSI initiator is performing a write to an iSCSI target, the write will not be completed and the filesystem created on that particular target may then be in an inconsistent state. The iSCSI initiator should be made to perform a filesystem check on the iSCSI target immediately after power is restored, and before trying to access that target for normal usage.

For example, on a Windows client:

- 1. Use the iSCSI Initiator program to connect to the iSCSI target.
- 2. Open **My Computer**.
- 3. Right-click the iSCSI target drive and select **Properties**.
- 4. In the **Properties** window, select the **Tools** tab and click the **Check Now** button.
- 5. In the **Check Disk** window, select both **Automatically fix file system errors** and **Scan for and attempt recovery of bad sectors**.
- 6. Click **Start** to verify the filesystem and attempt recovery of any errors.

# **Users and Groups Not Visible**

If you ran Appliance Manager 4.0 and you added local users or groups to Appliance Manager, these users and groups may no longer be visible in the GUI due to changes in the minimum user ID number. User accounts in the range 100 through 999 will continue to work, but you cannot manipulate them with Appliance Manager.

# **CXFS Status is Incorrect**

Appliance Manager might display incorrect status for the CXFS clients. To restore the correct status, see the information about  $c$ xfs admin and restarting the fs2d quorum master in the CXFS general release notes.

# **CXFS Client Stuck on Filesystems Mount**

If the client appears stuck on **Mounted 0 of 1 filesystems** for an extended period of time, this indicates there is a problem. In this case, do the following:

- 1. Check the status of the metadata server and the other clients. If other nodes are stable, it indicates that the filesystem and RAID are operating correctly and have been mounted by those other nodes.
- 2. Check the CXFS log file on the client for mounting-related errors. For example:

cis\_fs\_mount ERROR: Illegal logbsize: 64 (x == 16k or 32k) cis\_fs\_mount ERROR: logbsize must be multiple of BBSIZE: 64 op\_failed ERROR: Mount failed for data3 (data3 on /mnt/data3)

In this example, the client is unable to mount the filesystem due to one of the filesystem's mount options. In this case, you must use  $\text{c}x\text{fs\_admin}$  to adjust the filesystem's mount options appropriately.

3. If no other nodes are stable (that is, all are trying to mount the filesystem and have been stuck in that state for an extended period), check the Appliance Manager **Alerts** page and the CXFS log files on the metadata server.

See the following for more information about CXFS log files and tools:

- *CXFS 5 Administration Guide for SGI InfiniteStorage*
- *CXFS 5 Client-Only Guide for SGI InfiniteStorage*

# **Appliance Manager is Inaccessible when the System Must Be Rebooted**

If you must reboot the system but Appliance Manager is inaccessible, do the following:

- 1. Log in via the system console as root, such as via the L2 on an Altix ia64 system or via IPMI or a monitor/keyboard on an Altix XE x86\_64 system.
- 2. Reboot the system:

# **reboot**

# **Appliance Manager is Inaccessible due to Network Configuration Issues**

If the network configuration is damaged or if the system running Appliance Manager becomes inaccessible via the network, due the following:

- 1. Log in via the system console as  $r \circ \circ t$ , such as via the L2 on an Altix ia64 system or via IPMI or a monitor/keyboard on an Altix XE x86\_64 system.
- 2. Reconfigure the management interface  $(eth0)$  by using the following commands, as appropriate for your site:
	- Static IP address:

/usr/lib/appman/appman-cli -c "network if-enable-static eth0 *IPaddress* 255.255.255.0"

For example, for a static IP address of 192.168.9.9:

# **/usr/lib/appman/appman-cli -c "network if-enable-static eth0 192.168.9.9 255.255.255.0"**

• DHCP:

# **/usr/lib/appman/appman-cli -c "if-enable-dhcp eth0"**

3. To set the default gateway (such as if the system must communicate with other systems outside the local network or if the default gateway is not supplied by a DHCP server), enter the following:

/usr/lib/appman/appman-cli -c "network default-gateway-set *Default\_Gateway\_IPaddress*"

For example, for a default gateway of 192.168.9.254:

# **/usr/lib/appman/appman-cli -c "network default-gateway-set 192.168.9.254"**

- 4. Reset eth0:
	- # **/usr/lib/appman/appman-cli -c "network if-reset eth0"**
- 5. Restart the Appliance Manager service:
	- # **service appman restart**

# **Reporting Problems to SGI**

See "Support Data" on page 73 for information about gathering the information that SGI Support will require when diagnosing problems.

# **How Appliance Manager Configures Filesystems**

This appendix describes how SGI InfiniteStorage Appliance Manager constructs a filesystem and provides an overview of the underlying volume and RAID device configuration that the system uses to lay out the filesystem:

- "Filesystem Creation Goals" on page 107
- "Disk Striping" on page 108
- "Filesystem Configuration Factors" on page 110
- "Disk Allocation" on page 111
- "Multi-Array Filesystems" on page 111
- "Hot Spare Assignment" on page 112
- "Changing from SGIRDAC to SGIAVT Mode" on page 112

For information about creating filesystems via Appliance Manager, see "Creating Filesystems" on page 30. The system uses the options you provide to create the underlying filesystems automatically.

**Note:** The required setting for the **Default Host Type** of the storage arrays is SGIAVT. Storage arrays supplied by SGI should already be set to SGIAVT mode; however, if the host type is different, it must be changed to SGIAVT before Appliance Manager can support it. See "Changing from SGIRDAC to SGIAVT Mode" on page 112.

# **Filesystem Creation Goals**

Appliance Manager creates a filesystem with the goal of generalizing optimization for a variety of fileserver workloads.

When you create a filesystem, you choose whether to optimize for performance or capacity. If you select for capacity, Appliance Manager will use all the available disk space to create the filesystem, although this may come at the cost of slower performance. You also select a filesystem optimized for bandwidth or for I/O per second (IOPS). Select for bandwidth when you will have a small set of files and you must perform streaming reads and streaming writes as fast as possible. Select for

IOPS when you will be performing random reads and writes to different sets of files. In general, selecting for IOPS will be the better choice.

In conjunction with these options, Appliance Manager attempts to provide a balance among these factors:

- Performance
- **Manageability**
- Reliability

When a filesystem is configured efficiently on a NAS system, you can support a great deal of data traffic at full disk-performance capacity.

# **Disk Striping**

To optimize performance, Appliance Manager configures the filesystem so that the data is striped across multiple disk drives. The data is written in units to each drive in turn, in a round-robin fashion. This allows multiple reads and writes to take place in parallel, increasing IOPS performance.

To achieve maximum striping, the underlying RAID disk devices in a NAS system are grouped together into *physical volume elements* that combine multiple drives into a single logical unit. On top of that, the software groups the physical volume elements together into stripes, which together form a single concatenated volume element per filesystem. Figure A-1 describes this.

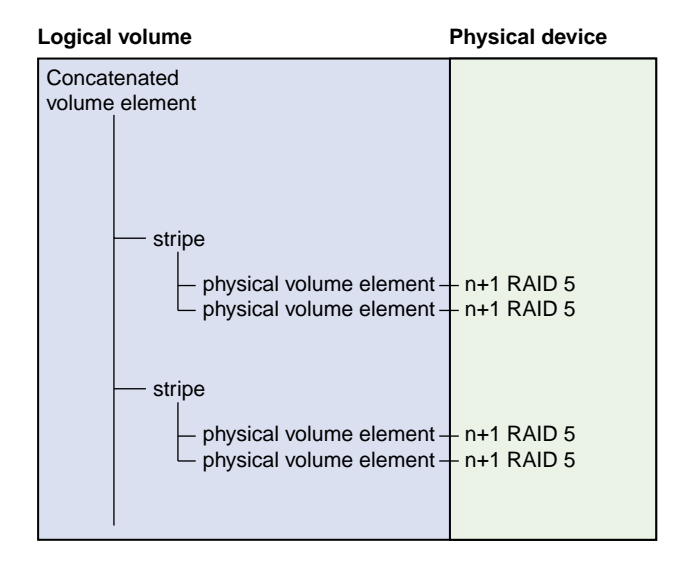

**Figure A-1** Filesystem Structure

Appliance Manager uses RAID 5 devices. With RAID 5, parity is spread across the disks in an array. Because of this, you can lose one of the disks in the array without losing your data; the RAID device can still reconstruct the data. Where the disks in the RAID array are all the same size, the usable RAID capacity is the total number of disks in the array minus one.

When you create a filesystem, the system determines how much capacity the RAID devices provide and how the RAID devices can be arranged into stripes. From this, the system determines how many stripes the software will use to create the filesystem of the size you defined. If the number of RAID units in the system allows it, the system builds stripes that are two RAID units wide. If possible, the system builds RAID stripes that are four units wide.

The longer the stripe, the better the performance. After you have created the filesystem, however, you can add new disks to the system only in numbers that correspond to the stripe unit. For example, if the system's stripe unit is a four-way stripe of 4+1 RAID devices, then you must add 20 disks at a time if you need to grow the filesystem, as illustrated by Figure A-2, in which a stripe consists of 4 physical volume elements, each of which requires 5 disks (4 disks plus 1 parity disk). In this case, optimizing for performance entirely would cause you to lose manageability in terms of growing the filesystem at a later time.

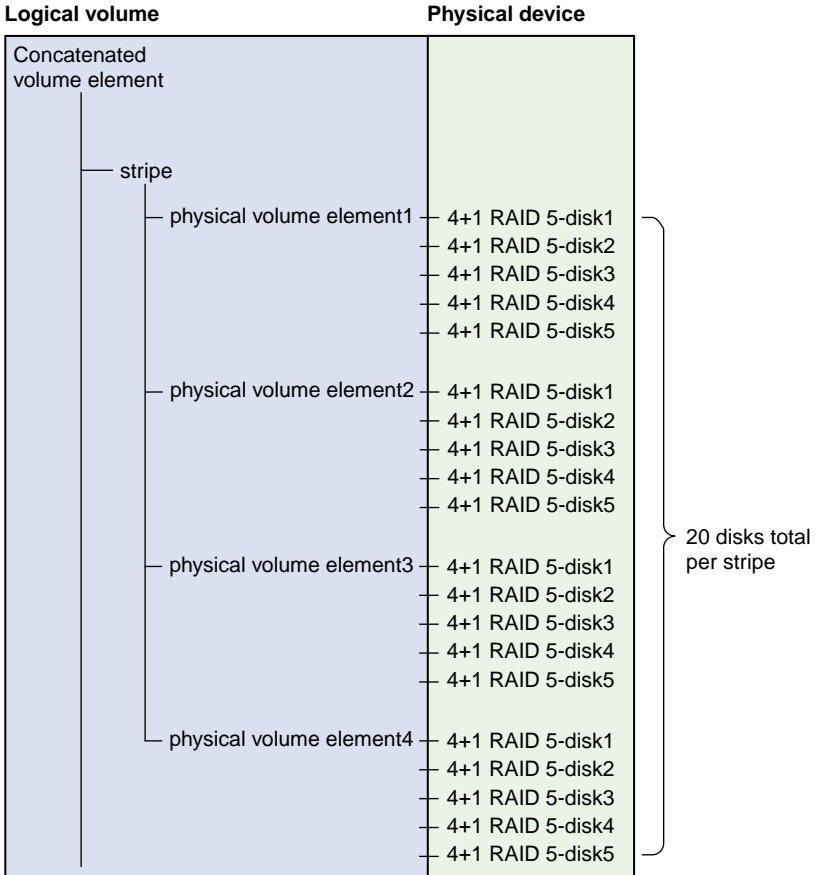

**Figure A-2** Four-Way Stripe

# **Filesystem Configuration Factors**

In determining the underlying filesystem configuration, Appliance Manager uses internal performance models that evaluate in a numerical fashion, according to multidimensional criteria, how suitable a RAID configuration will be.

When determining the filesystem configuration, Appliance Manager considers the following inputs:

- Whether you selected for capacity or performance
- Whether you selected for bandwidth or IOPS optimization
- How many disks the system has in its array

The underlying configuration will be different depending on the number of disks and whether that number divides evenly. In general, the system tries to use the most number of disks possible. When you create the filesystem, the system calculates the following:

- Stripe units
- Stripe width alignment down to the hardware level
- Header alignment on stripe boundaries

# **Disk Allocation**

There is a fixed number of I/O per second (IOPS) that can be performed at the same time for each disk; if more than one filesystem shares the same disk, they share the IOPS for that disk. If there is only one filesystem on the disk, you get the performance for the entire array. If there are two filesystems on the disk, that performance is divided in two (and not always in a predictable way).

If the workload is more than 3 streaming reads or writes (for example, for media or satellite ingest), you should select for IOPS. For increased performance, contact SGI Professional Services.

# **Multi-Array Filesystems**

In order to create optimal filesystems that span multiple arrays, each array must be identical, having the same number, type, and size of disks, and the same amount of free space.

Building multi-array filesystems on anything other than 100% symmetrical arrays requires planning and understanding of how Appliance Manager creates filesystems in order to achieve good results.

If you attempt to create a filesystem that spans multiple arrays that have different numbers of disks, or includes disks that are already in use on one array but not on another, the result may be a filesystem that does not perform at peak efficiency. Therefore, you will receive a warning at filesystem creation time.

# **Hot Spare Assignment**

To increase reliability of a RAID system, a RAID array is often configured with a certain number of disks assigned as hot spares. A hot spare is a drive within a system that is not used unless a drive within that system fails, at which point it is added to the system to replace the failed drive without shutting the system down or interrupting service.

When creating filesystems with Appliance Manager, the assignment of hot spares is automatic. By default, the storage server has a single filesystem and hot spares assigned. If you destroy that filesystem, the system will create the hot spares it determines are necessary for system reliability when you create your first new filesystem on the empty array. If you manually assign hot spares, the system will leave those disks as hot spares and create more hot spares if it determines that you need them.

# **Changing from SGIRDAC to SGIAVT Mode**

This section discussing changing from SGIRDAC to SGIAVT mode for the following:

- "TPSSM" on page 113
- "ISSM EE" on page 113
- "ISSM WE" on page 114
- "SMI" on page 114

### **TPSSM**

Do the following to use the TPSSM GUI:

1. Log in to the system as root and execute the following:

# **tpssm**

The GUI will present a list of storage arrays that it manages.

- 2. Double click on the storage array in question. This will open a **Storage Array Management** window.
- 3. Select the following menu:

## **Storage Array > Change > Default Host Type**

- 4. Scroll through the drop-down menu and select SGIAVT.
- 5. Click **OK**.

## **ISSM EE**

Do the following to use the ISSM EE GUI:

- 1. Log in to the system as root and execute the following:
	- # **smeegui**

The GUI will present a list of storage arrays that it manages.

- 2. Double click on the storage array in question. This will open a **Storage Array Management** window.
- 3. Select the following menu:

**Storage Array > Change > Default Host Type**

- 4. Scroll through the drop-down menu and select SGIAVT.
- 5. Click **OK**.

# **ISSM WE**

You cannot set the global defaultHostType for the defaultGroup using the ISSM WE GUI (smwegui). You must use the smwecli command-line interface. For example:

# **smwecli -w 600a0b800011144c000000004457e8f9 -c 'set storagearray defaulthosttype="SGIAVT";'**

## **SMI**

In SMI, you cannot set the global defaultHostType for the defaultGroup using the SMI GUI smigui. You must use the smicli command-line interface. For example:

# **smicli -w 600a0b800011144c000000004457e8f9 -c 'set storagearray defaulthosttype="SGIAVT";'**

# **How Appliance Manager Configures the CXFS Cluster**

SGI InfiniteStorage Appliance Manager **Setup Wizard** automatically creates the CXFS cluster if CXFS is licensed and installed. After the **Setup Wizard** is complete, the cluster will contain the following:

- One CXFS metadata server node, on which Appliance Manager runs  $<sup>1</sup>$ </sup>
- One Fibre Channel switch
- One clustered filesystem

You will add client nodes later using the **CXFS Cluster Nodes** management pages.

The cluster name, private network IP address, and Fibre Channel switch IP address are all pre-set. By default, the cluster name is sgisan. The CXFS private network is in the 10.*x.x.x* range; one of the ethernet ports on the metadata server is assigned an address within this range, typically eth2. Another ethernet port (typically eth3) is configured for direct connect to the Fibre Channel switch.

**Note:** Ethernet port assignments may vary, depending on your system hardware.

# **Changing the Network Configuration**

If you have a site-specific reason that requires you to change the cluster name or private network IP address, you can do so using the CXFS tools described in *CXFS 5 Administration Guide for SGI InfiniteStorage*. However, both these operations are disruptive to the cluster and must be done with care.

For example, to change the private network IP address by using the  $cxfs$  admin tool:

1. Use cxfs\_admin to disable the metadata server and change the private\_net IP address.

<sup>1</sup> *Metadata* is information that describes a file, such as the file's name, size, location, and permissions.The *metadata server* is the node that coordinates updating of metadata on behalf of all nodes in a cluster.

- 2. Use Appliance Manager to reconfigure the appropriate network interface with the new private network IP address.
- 3. Use cxfs\_admin to reenable the metadata server.

**Note:** While the metadata server is disabled, the CXFS management and monitoring pages in Appliance Manager will display the error message Unable to connect to cluster. These pages will return to normal after the metadata server is enabled and has reestablished membership, which can take several seconds. For more information, see "Cluster Connection Issues" on page 116.

To change the cluster name, you must completely destroy and re-create the cluster using the CXFS tools.

# **Cluster Connection Issues**

The message Unable to connect to cluster may appear on the **Summary** page or on the CXFS management or monitoring pages for the following possible reasons:

- The metadata server is currently establishing membership in the CXFS cluster. It can take several seconds for the metadata server to establish membership. Wait a few seconds and reload the page.
- The CXFS cluster daemons are not running. Check the daemon status on the following page:

**Management > Services > CXFS > Start/Stop**

Start the cluster daemons if necessary.

• The CXFS cluster is misconfigured. You can use the cxfs\_admin and cxfs-config tools to further diagnose cluster configuration issues. For more information, see *CXFS 5 Administration Guide for SGI InfiniteStorage*.

# **Reinstalling Appliance Manager After the Network is Configured**

For information about installing Appliance Manager onto a clean machine, see the *SGI InfiniteStorage Software Platform Release Notes*.

If you are reinstalling from CD after your network has already been configured, you must still run through the Setup Wizard in order for the system to operate correctly. If networking has already been configured, replace https://192.168.9.9:1178/ in the instructions above with https://*YOUR\_SERVER*:1178/ in order to access the Setup Wizard (where *YOUR\_SERVER* is the hostname or IP address of your system).

# **Glossary**

## **Active Directory**

A directory service that implements *LDAP* in a Windows environment. It provides a hierarchical structure for organizing access to data.

#### **administration password**

The password required to log into the **Management** screens of Appliance Manager

## **bonded network interface**

Virtual network interface that consists of real interfaces working in tandem. A virtual interface can provide the aggregated bandwidth of all of the interfaces that you used to create it.

## **cell ID**

A number associated with a node that is used by the CXFS software and appears in messages.

### **CHAP**

Challenge Handshake Authentication Protocol is a means of authentication used between a client and server where the password is sent over the wire in a form that is impossible to discover and impossible to replay. Both client and server must know what the original password is, but someone snooping on wire traffic cannot recover the password and cannot later send the original (snooped upon) authentication packet to the server in an attempt to try to trick it into letting them authenticate as a valid client.

#### **CIFS**

Common internet filesystem. This protocol is usually used by Microsoft Windows clients.

## **client-only node**

A node in a CXFS cluster that does not run cluster administration daemons and is not capable of coordinating CXFS metadata.

## **cluster**

A *cluster* is the set of systems (nodes) configured to work together as a single computing resource. A cluster is identified by a simple name and a cluster ID. In CXFS, a cluster running multiple operating systems is known as a *multiOS cluster*.

#### **current metric**

Metric drawn live from the server or taken from the last few minutes of the metric archives.

#### **CXFS**

Clustered XFS filesystem.

#### **DCM**

Disk cache manager, which lets you configure the DMF disk MSP to manage data on secondary storage, allowing you to further migrate the data to tape as needed.

#### **default network gateway**

The IP address of the router that this system should use to communicate with machines that are outside of its subnet.

#### **DHCP**

Dynamic host configuration protocol (DHCP) allows one or more server systems to dynamically distribute network IP addresses and site configuration parameters to new or requesting client systems. By using DHCP, a site with only a few available addresses can serve a large number of hosts that connect to the network only occasionally, or a large site can manage the permanent assignment of addresses with a minimum of administrative attention. The NAS server can be configured as a DHCP client.

### **directory service**

See *name service*.

# **disk IOPS**

Disk I/O per second.

#### **disk striping**

Writing data in units to multiple disks in a round-robin fashion, increasing IOPS performance.

## **disk throughput**

The amount of data that is transferred to and from disks.

## **distinguished name**

A unique identifier for an entry in an LDAP directory tree structure.

## **DMF**

Data Migration Facility, a hierarchical storage management system for SGI environments.

## **DNS**

Domain name system

## **DRDB**

Distributed Replicated Block Device. See http://www.drbd.org/.

### **dual-resident file**

In DCM, a cache-resident copy of a migrated file that has already been copied to tape, and can therefore be released quickly in order to prevent the cache filling, without any need to first copy it to tape

# **FC**

Fibre Channel storage interface connection.

## **fence**

The isolation of a problem node so that it cannot access I/O devices, and therefore cannot corrupt data in the shared CXFS filesystem.

#### **FQDN**

Fully qualified domain name.

## **gigabyte**

1024 megabytes (also known as *gibibyte*). On the **DMF Configuration** screens, disk sizes use multipliers that are powers of 1000, such as kB, MB and GB. This is for consistency with the DMF documentation and log files. However, the rest of Appliance Manager, including the DMF **Monitoring** screens, use multipliers that are powers of 1024, such as kiB, MiB and GiB.

#### **historic metric**

Metric taken exclusively from the metric archives.

#### **hot spare**

Disk drive within a RAID array that is not used unless another drive within the RAID array fails, at which point it is added to the filesystem to replace the failed drive without shutting the filesystem down or interrupting service.

### **idle time**

Time that remained when the CPU could not find any tasks to run.

#### **initiator**

The client accessing the storage in an iSCSI network.

#### **interrupt time**

Time the CPU spent processing requests from I/O devices. In a storage server context, these are almost exclusively generated by disk operations or network packets and by switching between processes.

#### **I/O fencing**

See *fence*.

# **IOPS**

I/O per second.

# **IPMI**

Intelligent Platform Management Interface, a system reset method.

#### **IPoIB**

IP over InfiniBand.

#### **iSCSI**

Internet Small Computers Systems Interface is a protocol that is used to transport SCSI commands across a TCP/IP network. This allows a system to access storage across a network just as if the system were accessing a local physical disk. In an iSCSI network, the client access the storage is called the *initiator*. The remote storage that the client accesses is called the *target*.

## **LDAP**

Lightweight directory access protocol (LDAP) is a networking protocol that organizes access to data in a directory tree structure.

## **KDC**

Key distribution center

## **metadata**

Information that describes a file, such as the file's name, size, location, and permissions.

#### **metadata server**

The node that coordinates updating of metadata on behalf of all nodes in a CXFS cluster.

#### **MSP**

Media-specific process, the daemon-like process in DMF by which data blocks are copied onto alternate media, and which assigns keys to identify the location of the migrated data.

#### **name service**

Application that manages the information associated with network users.

## **NAS client**

Computer running a program that accesses the storage server.

# **NFS**

Network file system.

## **NIC**

Network interface card.

#### **NIS**

Network information service (NIS) is a network lookup service that provides a centralized database of information about the network to systems participating in the service.

## **node**

A *node* is an operating system (OS) image, usually an individual computer. (This use of the term *node* is different from the NUMA definition for a brick/blade on the end of a NUMAlink cable.) See also *client-only node*.

## **non-dual-resident file**

A file in DCM that is not a cache-resident copy of a migrated file. It must be migrated to tape before it can be removed.

## **NTP**

Network Time Protocol.

### **physical volume element**

The combination of multiple RAID disk drives into a single logical unit.

#### **RAID**

Redundant array of independent disks.

#### **RAID 5**

A level of RAID that uses block-level striping and distributed parity.
#### **resource**

In the context of the Appliance Manager interface, a resource is something that is monitored and managed by Appliance Manger (such as network interfaces or DMF).

### **Serial ATA (SATA)**

Serial advanced technology attachement storage interface connection.

#### **service**

Task performed by the storage server.

#### **shadow file**

A file that is protected from all access by non-root users and stores the encrypted passwords.

#### **ssh**

A tool that is used to communicate between nodes in the cluster. See http://www.openssh.com/.

#### **smart host**

The gateway server where email should be delivered.

#### **snapshot**

See *XVM snapshot*.

#### **system time**

Time the CPU spent executing kernel code. This is usually dominated by NFS file serving and accessing data from disks.

#### **tape library slot usage**

The number of slots used by DMF, other applications, or vacant.

#### **target**

The storage that appears to the initiator as a disk drive in an iSCSI network.

### **TMF**

Tape Management Facility.

# **VG**

Volume group, one of the components of a DMF library server. A volume group is responsible for copying data blocks onto alternate media.

### **wait time**

Time when a CPU was forced to do nothing while waiting for an event to occur. Typical causes of wait time are filesystem I/O and memory swapping.

# **XFS**

A filesystem implementation type for the Linux operating system. It defines the format that is used to store data on disks managed by the filesystem.

#### **XVM snapshot**

Virtual point-in-time image of a filesystem. Snapshot copies are not actual media backup for a filesystem.

# **YaST**

An operating system setup and configuration tool.

802.3ad standard, 27

# **A**

About menu selection, 5 access operation NFS, 92 Active Directory, 17, 49, 65 admin server, 54 administration password, 12 Administrator Password screen, Global Configuration, 72 aggregate interface See "bonded interface", 17 AIX, 59 alerts, 81 Alerts menu selection, 4 All Clients screen, 100 All Filesystems screen, 82 Appliance Manager 4.0 upgrade issues, 104 appman\_admin, 101 archives, 76 archives directory size, 102 Arrays screen, 31 Asynchronous Writes, NFS export option, 54 authentication services, 17 autonegotiate, 23 available space for filesystem, 32

# **B**

backup of Appliance Manager configuration, 5 bandwidth of filesystem, 32 blue color in graphs, 77 bonded interface, 17

**007–4699–009 127**

bonded network interface, 21 bonded network interfaces, 25 bonding mode, 26, 27 browser address for Appliance Manager, 16 busy tape drive, 85

## **C**

cancel operation CIFS, 93 capacity of filesystem, 32 cell id, 95 change/notify operation CIFS, 93 CHAP authentication, 40 CIFS, 34, 93 client number, 79 configuration, 57 iSCSI and, 37 CIFS authentication, 65, 69 CIFS screen, 83, 93 clean install, 117 clients, 100 Clients category, 83 Clients menu selection, 4 close operation CIFS, 94 cluster connection issues, 116 cluster node, 59 colors in graphs, 77 command-line configuration password, 12 commit operation, 92 community string, 63 configuration password, 12 corrupt password file, 101 CPU utilization, 79, 89

create/open operation CIFS, 94 cross-over Ethernet cable, 9 current time, 77 custom installation, 17 CXFS configuration, 59 how Appliance Manager configures, 115 monitoring, 95 multiple clusters and failover networks, 60 overview, 2 summary, 78 CXFS GUI, 21 CXFS troubleshooting CXFS client suck on filesystems mount, 104 incorrect status display, 104 cxfs\_admin, 21, 104, 116 cxfs\_config, 116

### **D**

data flow color-coding in graphs, 78 data reduction process, 77 DCM disk caches, 87 dedicated network interface, 23, 24 default gateway, 13, 14 default network gateway, 64 deleting filesystems, 35 destroying filesystems, 35 DHCP, 13, 23, 24 Discover menu, 35 disk allocation, 33 IOPS, 83 operations, 83 quotas, 82 space, 79, 82 throughput, 79, 83 throughput, monitoring, 83 Disk IOPS screen, 83 Disk Quota screen, 82

disk striping, 108 dmarenadump, 88 dmcheck, 88 DMF Activity screen, 98 Appliance Manager use with, 7 cache monitoring, 87 Configuration pages, 47 Empty Tape Volume page, 47 error messages, 87 filesystem monitoring, 86 monitoring, 84 OpenVault library is missing, 88 resources, 84 statistics, 87 tape drive state, 85 tape library usage, 84 tape volume and drive, 46 tape volume monitoring, 86 troubleshooting, 87 user-generated activity, 98 DMF resources, 46 DMF version, 2 DNS and Hostnames screen, Global Configuration, 69 DNS screen, 14 domain, 39, 53 domain search, 14 Domain Search, DNS and Hostnames screen, 70 drive type, 32 dual-resident cache files, 87 duplex option, 23 dynamic bonding mode, 27

## **E**

Empty Tape Volume screen, 47 Empty Tape Volume, DMF, 47 /etc/dmf/dmf.conf, 88 /etc/host.conf, 15

**128 007–4699–009**

/etc/hosts, 15, 17 /etc/krb5.keytab, 54 eth0, 13, 22 ethereal, 73 Ethernet connections, 9 Exchange Server as an iSCSI initiator , 36 expert mode, 48 export options, 54 EXPORT\_METRICS, 88 exporting filesystems, 34

# **F**

Fedora Directory Server, 68 fence, 60 Fibre Channel switch, 60 filesystem automatic configuration by Appliance Manager creation goals, 107 disk allocation, 111 disk striping, 108 factors, 110 filesystem structure, 109 hot spare assignment, 112 RAID 5 devices, 109 available space, 32 bandwith, 32 capacity, 32 creation, 30 destroying, 35 growing, 34 how Appliance Manager configures, 107 IOPS, 32 limit on an array, 31 listing, 29 multi-array, 111 optimization, 32 performance, 32 SGIAVT mode, 112 size, 31

warning about unsupported disk configuration, 31 filesystem configuration, 17 filesystem creation warning messages, 103 filesystem discovery, 35 filesystem preconfiguration, 12 filesytem goal, 32 findfirst/next operation CIFS, 94 Finished screen, 16 Firefox, 10 flush operation CIFS, 94 fsinfo operation, 92 full-duplex, 23

# **G**

gateway, 14, 64 Gather Support Data screen, Global Configuraiton, 73 getattr operation CIFS, 94 NFS, 92 getsecurity operation CIFS, 94 global configuration, 64 Global Configuration menu selection, 5 global operations, 53 goal of filesystem, 32 group quotas, 51 growing filesystems, 34 GUI, 113

# **H**

half-duplex , 23 hard limit, 51 hardware inventory, 90

header alignment, 111 historic time, 77 historical status of a parameter, 79 History menu selection, 79 hostname, 13 hostname resolution, 15 hot spare devices, 112

# **I**

identifier for target, 39 idle tape drive, 85 IEEE 802.3ad standard, 27 Import Users option, Local Users screen, 49 InfiniBand network interface, 24 InfiniBand throughput, 79 initial system setup, 9 initiator for iSCSI, 36, 41 inode\_mods operation, 92 input load balancing, 26 installation customization, 17 interface overview, 2 Internet Explorer, 10 Internet Small Computer Systems Interface See "iSCSI", 36 interrupt time, 89 Introduction screen, 11 ioctl operation CIFS, 94 IOPS, 32, 83, 92, 94 CIFS, 91 NFS, 91 IP address, 13, 28 IP header, 28 iqn, 39 IRIX, 59 iSCSI client number, 79 destroy storage pool, 42 destroy targets, 42 domain, 39

identifier, 39 initiator, 36, 41 list targets, 42 modify targets, 42 network, 36 NFS and CIFS, 37 pool, 38 protocol, 36 qualified name, 39 re-exporting targets, 37 start/stop, 42 target, 36 targets, 17, 36, 38 iSCSI and power outage, 103 iSCSI Initiator program, 41 ISSM, 112 ISSM EE GUI, 113 ISSM WE GUI, 114

# **J**

JavaScript, 10

## **K**

KDC, 54 Kerberos, 53 Kerberos aware clients , 55 Kerberos with Integrity support aware clients, 55 key distribution center, 54 keytab, 54 krb5 and krb5i, 55

# **L**

Layer 2 (MAC address), 28 Layer 3 (IP header), 28 LDAP, 17, 49

**130 007–4699–009**

LDAP (lightweight directory access protocol), 68 Licenses screen, Global Configuration, 71 licensing requirements, 8 Linux, 59 load average, 79 load balancing, 26, 28 local subnet, NFS access, 55 local users and groups, 17, 49 lockd operation, 92 lockd\_granted operation, 92 lockd\_share operation, 92 Log In menu selection, 5 Log Out menu selection, 5 lookup operation NFS, 92

### **M**

MAC address header, 28 mail store and iSCSI, 36 main menu, 4 management interface, 13, 21, 22 Management menu selection, 4 management password, 12 media-specific processes (MSPs), 98 menu path, 2 metadata operations, 83 metrics CPU, 89 type collected, 76 MiB vs MB, 77 misc operation CIFS, 94 Modify option, 22, 24 modify the installation, 17 Monitoring menu selection, 4 monitoring performance, 75 monitoring screen example, 76 move operation CIFS, 94 MSPs, 98

**007–4699–009 131**

multi-array filesystems, 111 mutual CHAP authentication, 40

# **N**

name service client, 65 nameserver, 14, 70 NDMP, 61 monitoring, 99 netmask, 14 network configuration and CXFS, 115 network configuration issues, 105 network gateway, 14 Network Information Service (NIS), 69 network interface bonded, 25 InfiniBand, 24 management, 22 standalone, 22 network interface configuration, 21 Network Interface screen, 12 network interfaces, 17 network throughput, 79, 90, 100 Network Time Protocol (NTP), 15, 71 NFS, 34, 52, 91 client number, 79 custom definition, 56 export options, 54 iSCSI and, 37 restrict to hosts, 55 NFS screen, 83, 91 NFS serving domain, 53 NFSv4 enabling, 53 NIS, 17, 69 non-dual-resident cache files, 87 NTP, 71 NTP enable, 15 NTP server, 15 NTP Time Synchronization, Date and Time screen, 71

number of users, 79

# **O**

ONLINE RAID status, 30 OpenLDAP Server, 68 OpenVault tape libraries, 84 operation CIFS, 94 operation classes, 91 Operations, 5 operations by type, 91 oprofile, 73 optimization for filesystem, 32 output load balancing, 26, 28 overview, 1

#### **P**

password default, 12 password problems, 101 Passwords screen, 12 PCP, 88 performance archives, 76 performance data, 5 Performance Data screen, 73 performance increases, 111 performance monitoring, 75 performance of filesystem, 32 physical volume elements, 108 pool for iSCSI, 38 port speed, 22 power outage and iSCSI, 103 preconfigured filesystem, 12 principal user (Kerberos) , 54 public NTP timeserver, 15

# **Q**

Quick Start guide, 9 quotas disk, 82 group, 51 user, 50 user and group, 50 quotas and earlier versions of Appliance Manager, 52

# **R**

RAID 5 devices, 109 re-exporting iSCSI targets with NFS or CIFS, 37 read block sizes, 91 read operation CIFS, 94 NFS, 92 Read-only NFS Export option, 54 readdir operation NFS, 92 readdirplus operation, 92 realm, 53 reboot, 5 red color in graphs, 77 Red Hat Enterprise Linux, 59 reinstallation after configuration, 117 remove operation NFS, 92 removing filesystems, 35 reporting problems to SGI, 107 repository size, 30 reservation delay history, 86 resources, 4, 81 Resources menu selection, 4 restrict to hosts, NFS option, 55 run\_filesystem\_scan.sh, 47

**132 007–4699–009**

### **S**

Samba schema, 68 Save/Restore Configuration screen, 72 scheduling snapshots, 43 secret for CHAP authentication, 40 security certificate warning, 10 server configuration and management, 19 service times, 92, 94 services, 90 Services menu selection, 4, 5 serving domain for NFS, 53 setattr operation CIFS, 94 NFS, 93 Setup Wizard, 9 DNS screen, 14 Finished screen, 16 Introduction screen, 11 Network Interface screen, 12 Passwords screen, 12 System Restart screen, 16 Time and Date screen, 15 Verify Configuration screen, 15 SGI Professional Services, 111 SGIAVT, 107, 112 Share Options, CIFS configuration, 57 shutdown, 5 Shutdown screen, Global Configuration, 73 Site Map menu selection, 5 SLES, 59 slot usage, 84 smeegui, 113 SMI, 114 smicli, 114 smwecli, 114 smwegui, 114 snapshot, 33 configuration, 6 custom time specification, 43 deletion of, 44 maximum number of, 44

**007–4699–009 133**

name, 44 scheduling, 43 snapshot repository size, 30 snapshots, 17 /SNAPSHOTS directory, 44 SNMP configuration, 62 soft limit, 51 Solaris, 59 SSL certificates, 10 standalone network interface, 22 static bonding mode, 27 Static option, 23, 24 storage array discovery troubleshooting, 102 storage configuration, 28 stripe unit, 111 stripe width alignment, 111 subnet mask, 28 Summary menu selection, 4, 78 Summary screen example, 80 SUSE Linux Enterprise Server, 59 switch, 60 system alerts, 81 system console, 105 system logs, 81 system name, 64 System Name, Global Configuration, 64 System Restart screen, 16 system setup, 9 system time, 89 system uptime, 79

# **T**

tape drives, 85 tape libraries, 85 tape library slot usage, 84 tape volumes, 86 target for iSCSI, 36 CHAP authentication, 40

creating, 38 identifier, 39 re-exporting with NFS or CIFS, 37 size, 39 username, 40 target name, 39 throughput, 83 CIFS, 91 network, 90 NFS, 91 Time and Date screen, 15, 71 time zone, 15 time zone specification, 19 Time zone, Date and Time screen, 71 TPSSM, 112 tpssm, 113 TPSSM GUI, 113 trap destination, 63 troubleshooting, 101 Appliance Manager is inaccessible network configuration issues, 105 rebooting the system, 105 archives directory size, 102 CXFS client stuck on filesystems mount, 104 CXFS status is incorrect, 104 filesystem creation warning messages, 103 password issues, 101 power outage and iSCSI, 103 reporting problems, 107 unconfigured storage arrays are discovered, 102 users and groups not visible, 104 Type field, 30

## **U**

unavailable tape drive, 85 unfence, 60 unit measures, 77 uptime of system, 79

Use custom definition option, NFS screen, 56 user account range, 104 user and group configuration, 49 user numbers, 79 user quotas, 50 user time, 89 users and groups, 17

# **V**

/var/lib/appman/alerts/archive, 81 /var/lib/appman/archives, 102 /var/lib/appman/archives directory, 76 Verify Configuration screen, 15 versions, 100 VG, 86 volume group, 86

# **W**

wait time, 89 web browsers, 10 Windows, 59 workload optimization for filesystem, 32 worldwide name, 29 write block sizes, 91 write operation CIFS, 94 write\_async operation, 93 write\_sync operation, 93 WWN, 29

# **X**

xattr operation NFS, 93